**Oracle Utilities Testing Accelerator User's Guide for Cloud** Release 23A **F78397-01**

April 2023

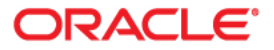

Oracle Utilities Testing Accelerator User's Guide for Cloud F78397-01

[Copyright © 2000, 2023 Oracle and/or its affiliates.](https://docs.oracle.com/cd/E23003_01/html/en/cpyr.htm)

# **Contents**

### **Preface**

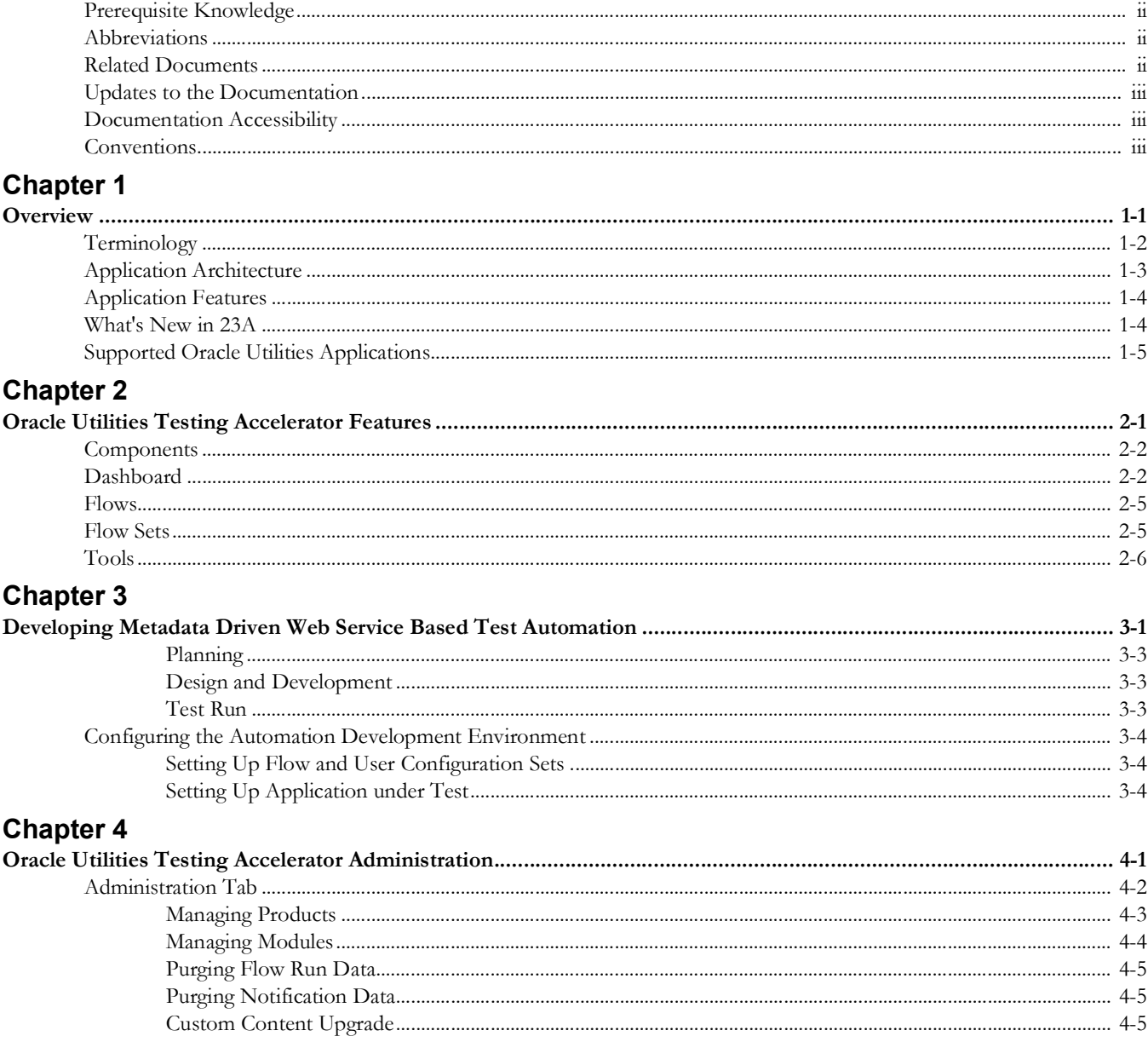

# **Chapter 5**

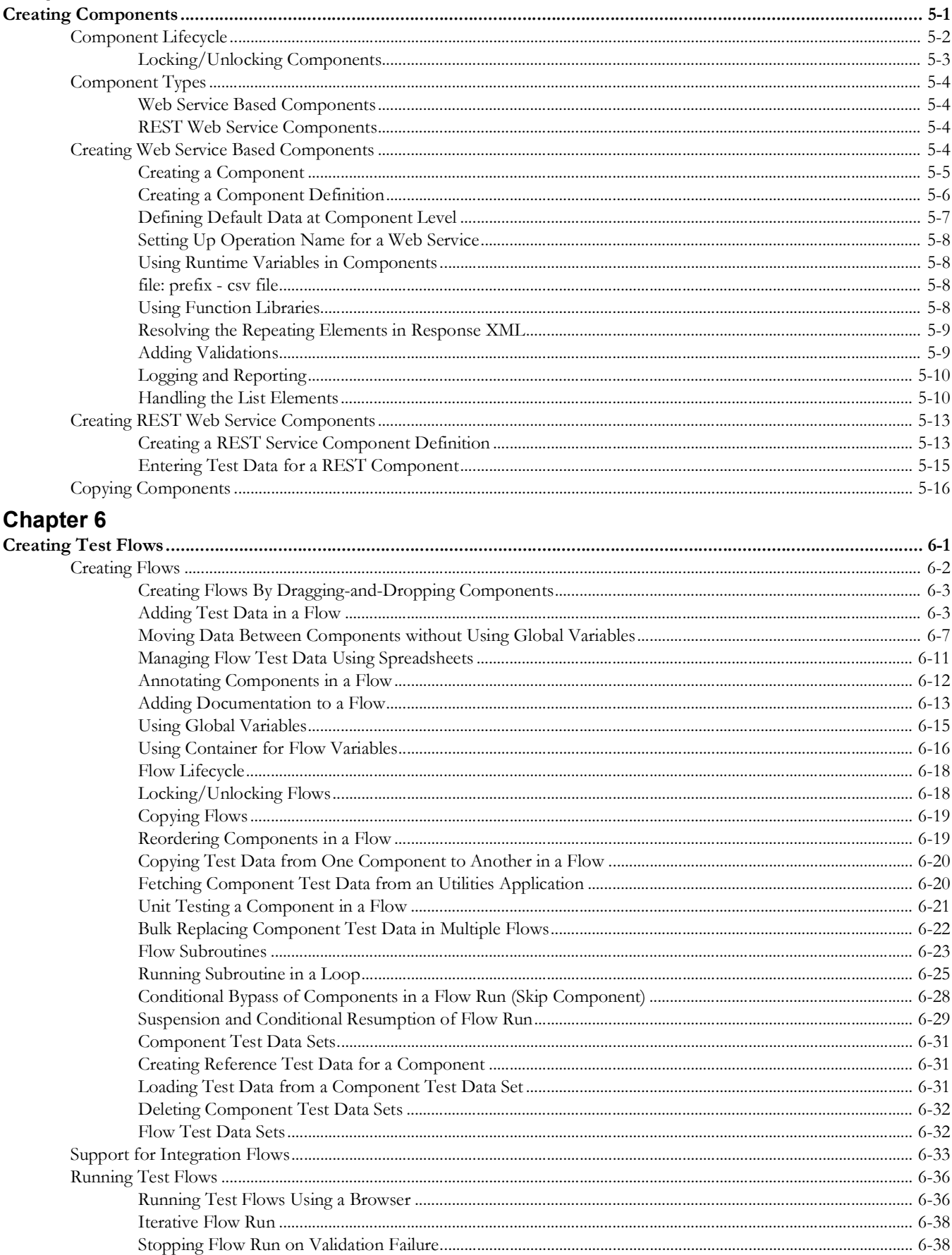

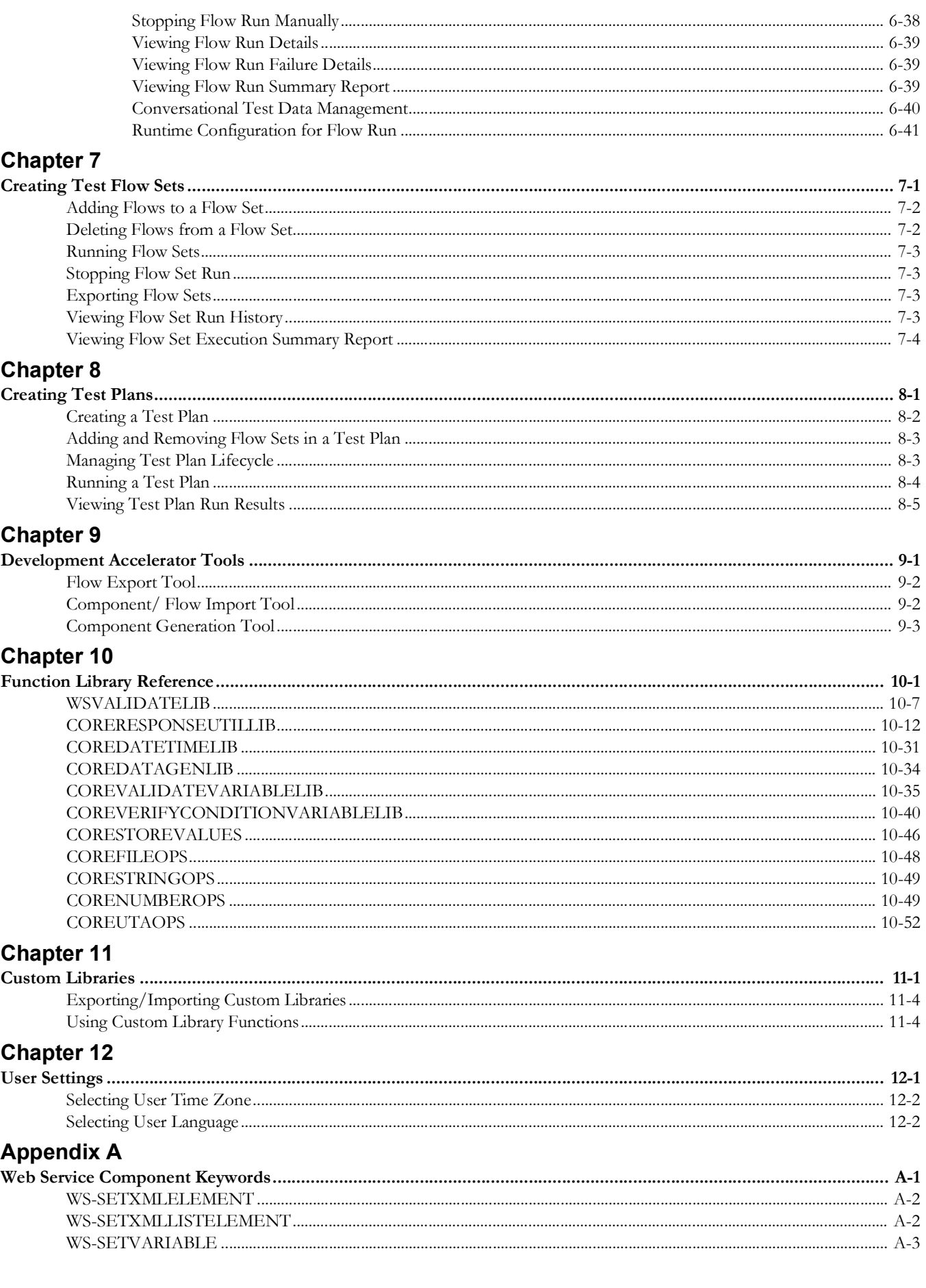

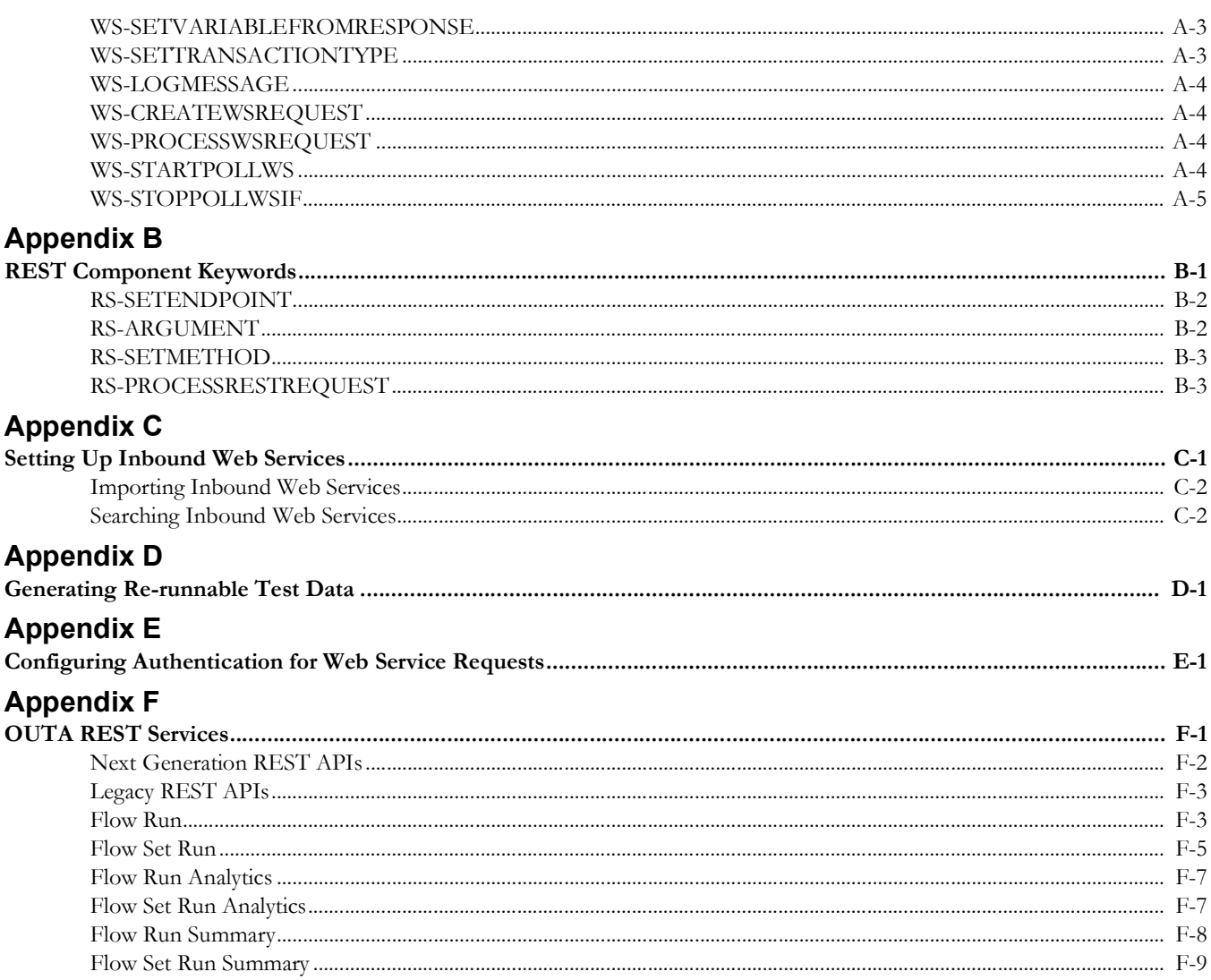

# **Preface**

<span id="page-6-1"></span><span id="page-6-0"></span>Welcome to the Oracle Utilities Testing Accelerator User's Guide for Cloud.

The guide explains how to use Oracle Utilities Testing Accelerator to automate the business test flows for testing the Oracle Utilities' applications.

This preface focuses on the following:

- [Audience](#page-7-3)
- [Prerequisite Knowledge](#page-7-0)
- **[Abbreviations](#page-7-1)**
- [Related Documents](#page-7-2)
- [Updates to the Documentation](#page-8-0)
- [Documentation Accessibility](#page-8-1)
- [Conventions](#page-8-2)

# <span id="page-7-3"></span>**Audience**

This guide is intended for Automation Developers, and Test Automation Engineers who automate the business test flows for testing the Oracle Utilities' applications.

# <span id="page-7-0"></span>**Prerequisite Knowledge**

The metadata driven automation development paradigm of Oracle Utilities Testing Accelerator does not require any in-depth programming experience to develop scripts for testing. However, good understanding and working knowledge of Oracle Utilities Application Framework and its metadata based objects along with in-depth functional understanding of the application being tested, is required. The advanced programming features available in the application require experience with the programming concepts and groovy scripting language.

# <span id="page-7-1"></span>**Abbreviations**

The following terms are used in this document:

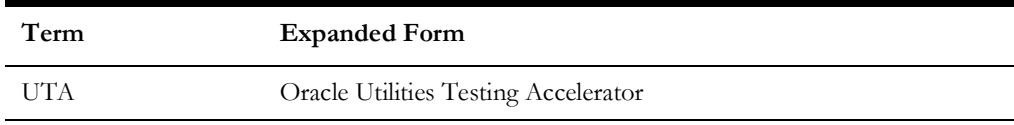

## <span id="page-7-2"></span>**Related Documents**

For more information, refer to the following Oracle resources.

#### **User and Reference Guides**

- Oracle Utilities Testing Accelerator Reference Guide for Core
- Oracle Utilities Testing Accelerator Reference Guide for Oracle Utilities Customer Cloud Service
- Oracle Utilities Testing Accelerator Reference Guide for Oracle Utilities Billing Cloud Service
- Oracle Utilities Testing Accelerator Reference Guide for Oracle Utilities Customer Care and Billing Cloud Service
- Oracle Utilities Testing Accelerator Reference Guide for Oracle Utilities Meter Solution Cloud Service
- Oracle Utilities Testing Accelerator Reference Guide for Oracle Utilities Operational Device Cloud Service
- Oracle Utilities Testing Accelerator Reference Guide for Oracle Utilities Work and Asset Cloud Service
- Oracle Utilities Testing Accelerator Reference Guide for Oracle Utilities Rate Cloud Service

#### **Additional Documentation**

The following resources are available on [My Oracle Support.](https://support.oracle.com/portal/)

- *• Practice exercises for Oracle Utilities Testing Accelerator (Doc ID 2726629.1)*
- *• Flow Subroutines and Test Data Sets (Doc ID 2632033.1)*
- *• Building Custom Components And Functions for Oracle Utilities Application Framework Based Products (Doc ID 2662058.1)*
- *• Test Strategy Best Practices Guidance for Oracle Utilities Application Framework Based Products (Doc ID 2659556.1)*

#### **Training Material**

• [Training Material on Oracle Video Hub O](https://videohub.oracle.com/channel/Oracle%2BUtilities%2BTesting%2BAccelerator/)racle Utilities Testing Accelerator channel

#### **Utility Reference Model Based Test Flows**

The Utility Reference Model based Oracle Utilities Testing Accelerator test flows for [supported Oracle Utilities cloud services, along with the necessary documentation, are](https://docs.oracle.com/cd/F25653_01/index.htm)  [available here: h](https://docs.oracle.com/cd/F25653_01/index.htm)ttps://docs.oracle.com/cd/F25653\_01/index.htm

#### **Sample Data Generation Flows**

The sample data generation Oracle Utilities Testing Accelerator flows for supported Oracle Utilities cloud services, along with necessary documentation, are available here: [https://docs.oracle.com/cd/F42444\\_01/index.htm](https://docs.oracle.com/cd/F42444_01/index.htm)

## <span id="page-8-0"></span>**Updates to the Documentation**

Documentation updates are posted on [Oracle Help Center](https://docs.oracle.com/en/industries/utilities/testing-accelerator-cloud/) as they become available.

## <span id="page-8-1"></span>**Documentation Accessibility**

For information about [Oracle's](http://www.oracle.com/us/corporate/accessibility/index.html) commitment to accessibility, visit the Oracle's [Accessibility Program](http://www.oracle.com/us/corporate/accessibility/index.html) website.

#### **Access to Oracle Support**

Oracle customers have access to electronic support through [My Oracle Support](http://www.oracle.com/pls/topic/lookup?ctx=acc&id=info). If you are hearing impaired, visit the [Oracle Accessibility Learning and Support](https://www.oracle.com/corporate/accessibility/learning-support.html#support-tab) website for more information.

# <span id="page-8-2"></span>**Conventions**

The following text conventions are used in this document:

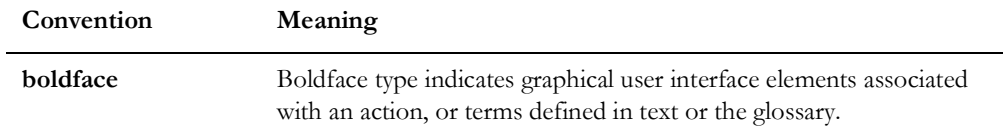

<span id="page-9-0"></span>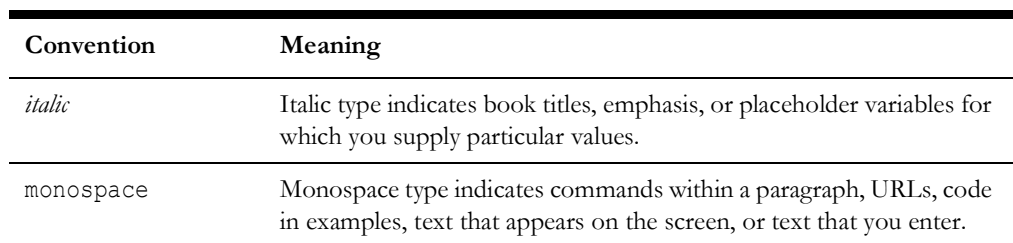

# **Chapter 1**

# **Overview**

<span id="page-10-1"></span><span id="page-10-0"></span>This chapter introduces the Oracle Utilities Testing Accelerator application and provides an overview of the application architecture and features.

- [Introduction](#page-11-1)
- [Terminology](#page-11-0)
- [Application Architecture](#page-12-0)
- [Application Features](#page-13-0)
- [What's New in 23A](#page-13-1)
- [Supported Oracle Utilities Applications](#page-14-0)

# <span id="page-11-1"></span>**Introduction**

Oracle Utilities Testing Accelerator comprises test automation accelerators for the automated testing of Oracle Utilities applications. It is a framework based on Java for creating the web service based automation scripts.

Oracle Utilities Testing Accelerator enables you to create the automation scripts using keywords or metadata, and without using any programming language. This saves the test automation development effort and avoid programming the scripts manually.

The accelerators contain out-of-the-box delivered test components that can be used to build test flows for the Oracle Utilities applications. You can extend the delivered components or create new custom components to build customized test flows. For information about the reference guides included in this release, refer to the Related Documents section in Preface.

# <span id="page-11-0"></span>**Terminology**

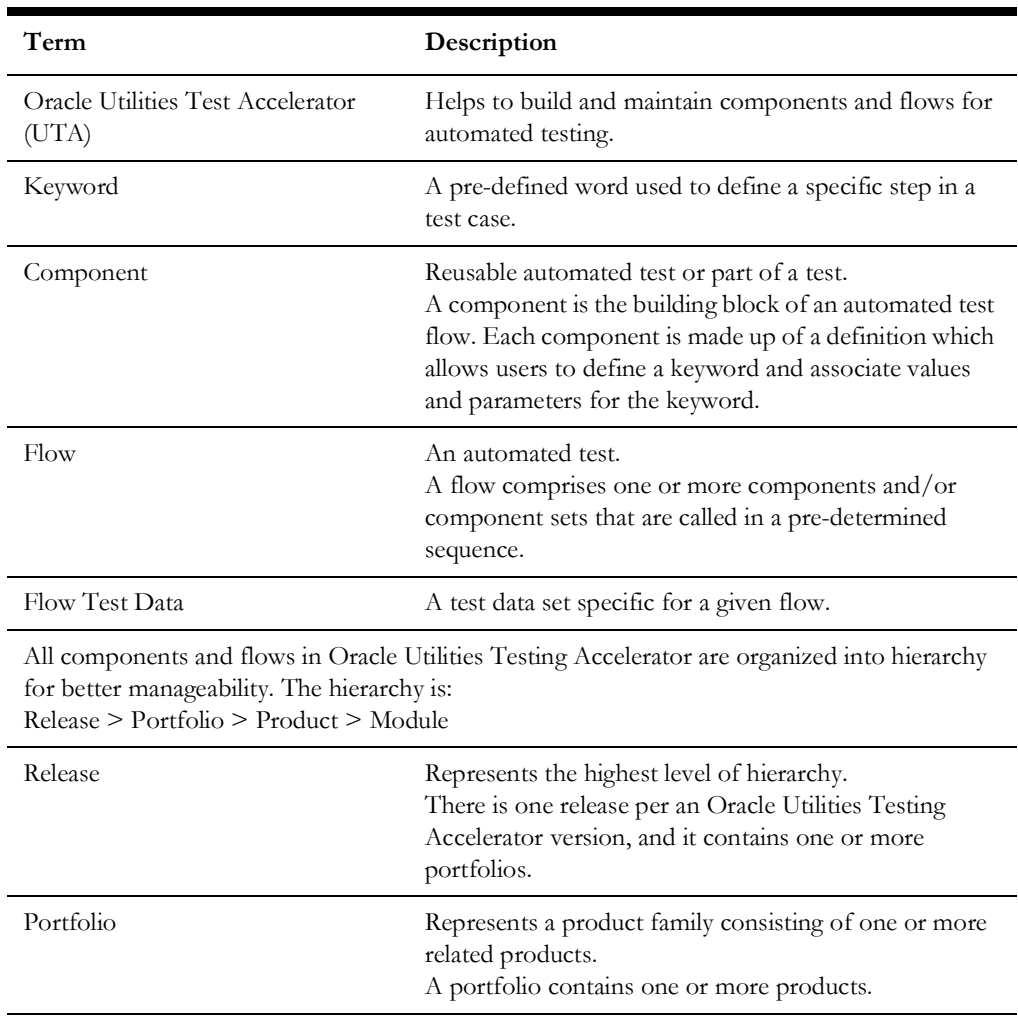

This table lists the different terms used in the document:

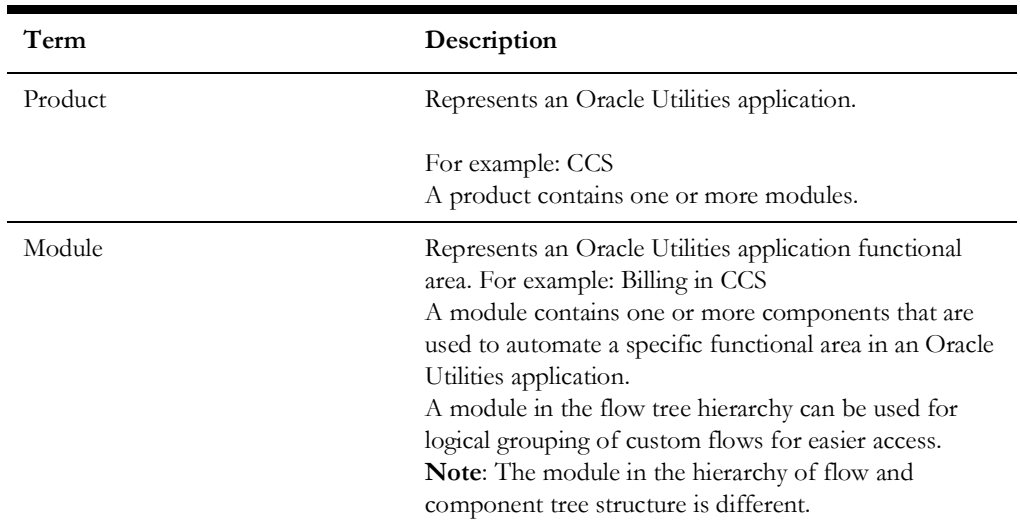

For information about these terms, refer to Chapter 2: Oracle Utilities Testing Accelerator Features.

# <span id="page-12-0"></span>**Application Architecture**

The following diagram depicts the high-level architecture of Oracle Utilities Testing Accelerator.

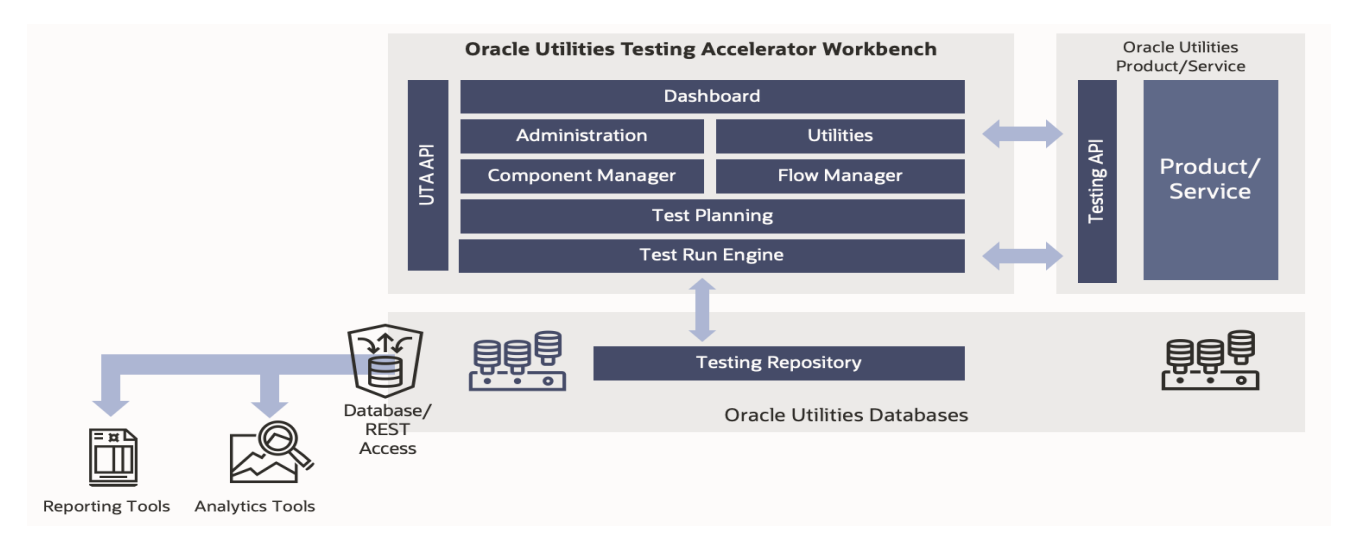

Oracle Utilities Testing Accelerator's workbench can be accessed using a web browser, such as Mozilla Firefox or Google Chrome. The workbench allows users to create and manage components and flows. Additionally, flow runs and their corresponding history can be managed from the workbench.

There are various modules within the workbench:

- **Dashboard** provides basic analytics on flow execution through time series visualizations, along with the overall status of flow development and usage.
- **Administration** provides various controls to manage logs and functions within Oracle Utilities Testing Accelerator.
- **Utilities** can be used to auto generate components, import-export components and flows from and to different instances of Oracle Utilities Testing Accelerator.
- Component Manager supports auto generation creation, update and delete of components.
- **Flow Manager** provides features to create and manage test flows in Oracle Utilities Testing Accelerator.
- Test Planning provides basic test planning functions to better manage test flow runs and review the overall results.

**Note**: Test Planning is designed only to provide basic test manager. It is not a test management suite.

- **Test Run Engine** is used to run a Oracle Utilities Testing Accelerator test flow directly through the web browser.
- **UTA API** can be used to run Oracle Utilities Testing Accelerator test flows and flow sets remotely through the use of REST APIs. These can be used to integrate Oracle Utilities Testing Accelerator flow runs to external continuous integration/continuous delivery or test management systems.
- **Testing APIs** are used by Oracle Utilities Testing Accelerator flows to post messages to and receive responses from Oracle Utilities Application Framework based cloud services/applications.
- **Data Manager** helps to manage various test data sets, use conversational test data entry and fetch test data for easier entry and management of test data used within a flow.

All the components and flows are defined using metadata as Testing Objects. The metadata and the flow run history gets stored in the database for unified, concurrent access by various users of Oracle Utilities Testing Accelerator.

Oracle Utilities Testing Accelerator comes with several predefined components provided by the corresponding product's Quality Assurance teams.

All the web service based test flow runs use Testing APIs on the Oracle Utilities Enterprise products. These APIs are web service end points on the Enterprise applications and are delivered along with Oracle Utilities Testing Accelerator.

# <span id="page-13-0"></span>**Application Features**

The features available in this Oracle Utilities Testing Accelerator release are the dashboard, components, flows, flow sets, various tools, and administration.

For more information about these features and their significance, refer to Chapter 2: Oracle Utilities Testing Accelerator Features.

## <span id="page-13-1"></span>**What's New in 23A**

The new features/enhancements in this release are:

- The Test Run Summary report has been enhanced to show additional business information pertaining to the test. The report now uses Redwood look and feel for enhanced usability.
- You can now pause a flow run midway and resume the execution of the flow, once a pre-determined condition is met in the application that is being tested.
- The flow run status is displayed as description, prominently in the flow run user interface, so you can quickly see the status of the flow run.
- The variable that prefixes the web service name in test data of components that are used for integration test flows can now be input into a separate field within the **Web Service Details** section.

# <span id="page-14-0"></span>**Supported Oracle Utilities Applications**

The following table lists the Oracle Utilities cloud services testing accelerator packs available as part this Oracle Utilities Testing Accelerator release.

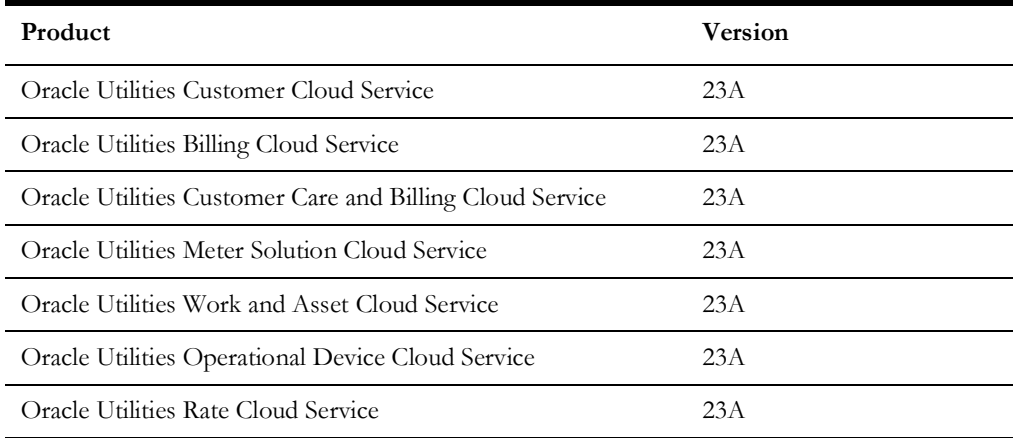

# **Chapter 2**

# <span id="page-15-1"></span><span id="page-15-0"></span>**Oracle Utilities Testing Accelerator Features**

This chapter describes the features available in this Oracle Utilities Testing Accelerator release:

- [Administration](#page-16-2)
- [Components](#page-16-0)
- [Dashboard](#page-16-1)
- [Flows](#page-19-0)
- **[Flow Sets](#page-19-1)**
- [Tools](#page-20-0)

# <span id="page-16-2"></span>**Administration**

The **Administration** tab allows the users with Administrator role to do the following:

• Create/edit release, portfolio, product and modules

# <span id="page-16-0"></span>**Components**

The **Components** page displays all the available components imported/created in the application. On this page, you can do the following:

- Create a new component
- Define/update the definition of a component
- Submit the component for approval
- Accept/reject the approval based on the state of the component

For more information about components, refer to Chapter 5: Creating Components.

# <span id="page-16-1"></span>**Dashboard**

This is the **Home** page of the application. The **Dashboard** page includes two tabs:

### **Analytics**

This tab displays test run analytics with the ability to filter the data using several data points. The tab has three zones:

- The **first** zone has two visualizations that can be used to visualize the flow run data based on the filters provided at the top of the dashboard:
	- **Product Family**: Filters the visualization data to include flows that belong to the product family selected.
	- **Product Name**: Filters the visualization data based on the selected product name
	- **Module Name**: Filters the visualization data to include flows that belong to the module name selected.
	- **Flow Name**: Filters the visualization data to include flows that start or end with a set of characters.
	- **Start Date:** Filters the visualization data to include flow runs that are after the start date.
	- **End Date**: Filters the visualization data to include flow runs that are before the end date.

The following figure shows the filters applicable for visualizations in the first zone.

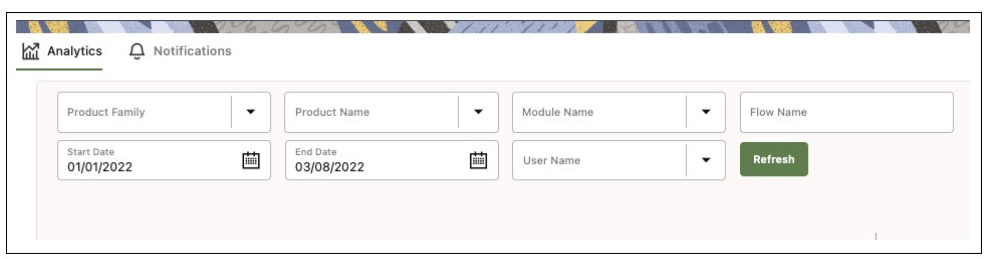

After selecting the filter criteria, click **Refresh** to refresh the visualizations in the first zone. The results are displayed based on the filtered data.

• The first visualization, **Flow Run History**, provides a view of the cumulative of test flow run results based on the filter criteria. This graph also supports rolling window based visualization, so results can be further filtered across time windows. This visualization shows the count of flow runs divided by their statuses (Stopped, Failed and Passed) subject to the filters.

The following figure shows the rolling window based visualization under the first zone in the dashboard.

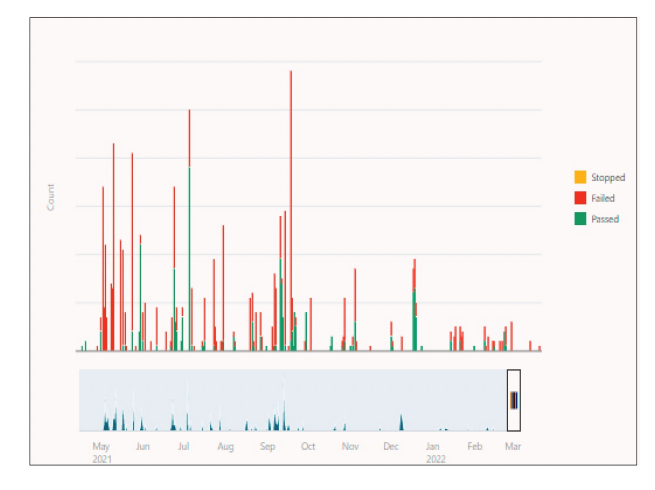

• The second visualization, **Flow Usage** helps ascertain the count of flows between flows that were never run, flows that were run but had never passed, and flows that had passed at least once, subject to the filters.

The following figure shows the second visualization related to flow run status.

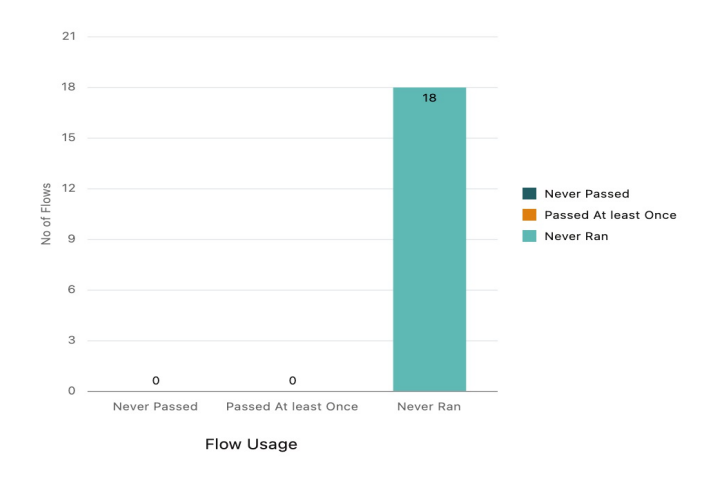

### **Run List**

The **second** zone has a run list of flows that are dependent on the filters at the top of the dashboard. The run list shows the list of flow runs based on the values selected against the filters. The generic search provided at the top of the run list can be used to find appropriate results from within the displayed list of values, if required.

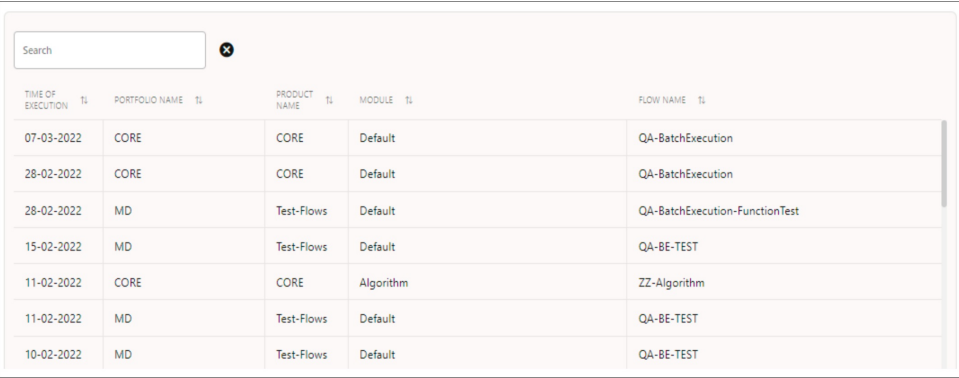

• The zone on the right holds the dashboard that details **Flow Status Summary** and **Component Status Summary**. The flow count displays the count of flows in the various states that are applicable to the flows. Similarly, the component count displays the count of components in various states that are applicable to the components.

**Note**: The filters provided in the dashboard are not applicable to this zone.

### **Notifications**

The **Notifications** tab displays notifications of interest to the user currently logged in to Oracle Utilities Testing Accelerator.

Click **Get All Notifications** to display all unread notifications applicable to the current user. Any event of interest in the application triggers a notification that is sent to one or more users.

Events could be either of the following:

- Creating/updating any hierarchy related entity (for example: Release/Portfolio/ Product/Module)
- Change in lifecycle state of a component/flow (for example: submitting a component for approval/rejection, etc.)

The different types of notifications are as follows:

- **FYI Notifications:** For informational purpose only and are generated when the following are performed:
	- A component/flow for all users is created.
	- A release/portfolio/product/module for an administrator is created.
	- A user for an administrator is created.
	- A flow/component for approval for a developer is submitted.

Click a FYI notification for more information about the event and also mark the notification as 'read'. Once an FYI notification is read, it is removed from the notification area.

• **To Do Notifications/FYA Notifications**: For a component/flow when submitted for approval by an approver/administrator. They require some action from the user. They are displayed in the **Notification** area for users with Approver/Administrator role.

A To Do notification displays detailed information about the respective event. It also allows users to take appropriate action as applicable. (example: Reject, Revert to Approve, Approve, or Send to in progress (Flow)). Select the **Read** column corresponding to the **To Do** to mark a To Do notification as 'read'.

## <span id="page-19-0"></span>**Flows**

This page displays all the available flows imported/created in the application. On this page, you can do the following:

- Create a new flow
- Define the flow structure
- Submit the flow for approval
- Accept/reject the approval based on the state of the flow

For more details, refer to the Creating Flows section in Chapter 6: Creating Test Flows.

## <span id="page-19-1"></span>**Flow Sets**

This page displays all available flow sets imported/created in the application. You can:

- Create a new flow set
- Define/manage a flow set

# <span id="page-20-0"></span>**Tools**

This feature provides access to various tools that allow you to import/export components and flows in the application. web service components are automatically generated by specifying the WSDL URL end point of the web service that the component makes a call to in the Oracle Utilities applications, such as Oracle Utilities Customer Care and Billing or Oracle Utilities Customer to Meter.

For more details, refer to Chapter 9: Development Accelerator Tools.

# **Chapter 3**

# <span id="page-21-1"></span><span id="page-21-0"></span>**Developing Metadata Driven Web Service Based Test Automation**

The Oracle Utilities Testing Accelerator components and flows are organized in a tree hierarchy. This hierarchy compartmentalizes these for different Oracle Utilities applications.

This chapter is intended primarily for automation developers and testers. It describes the metadata-driven automation development methodology and the set up of automation development environment.

- [Metadata Driven Automation Development Methodology](#page-22-0)
- [Configuring the Automation Development Environment](#page-24-0)

# <span id="page-22-0"></span>**Metadata Driven Automation Development Methodology**

This section describes the metadata-driven automation development methodology that enables a test automation engineer to create test automation flows for an Oracle Utilities application.

An application has to be tested for its base functionality and extensions or customization. For this, you can create granular tests or larger end-to-end business test flows. Irrespective of the test design techniques, these tests can be used for regression testing the application in case of upgrades or customization to ensure that the existing functionality is not broken.

Typically, automation development is a time consuming exercise and teams have challenges in knowing and implementing the industry best practices and automation tools that work best for their product technology stack, helping them be successful in their efforts. Few of such challenges are:

- Selecting an automation tool
- Creating the automation framework
- Identifying the automation development methodology
- Ensuring the automated tests are updated for new releases
- Ensuring the coverage levels are up to date
- Configuration management of automated test programs

The metadata-driven automation development methodology provides solutions to such challenges.

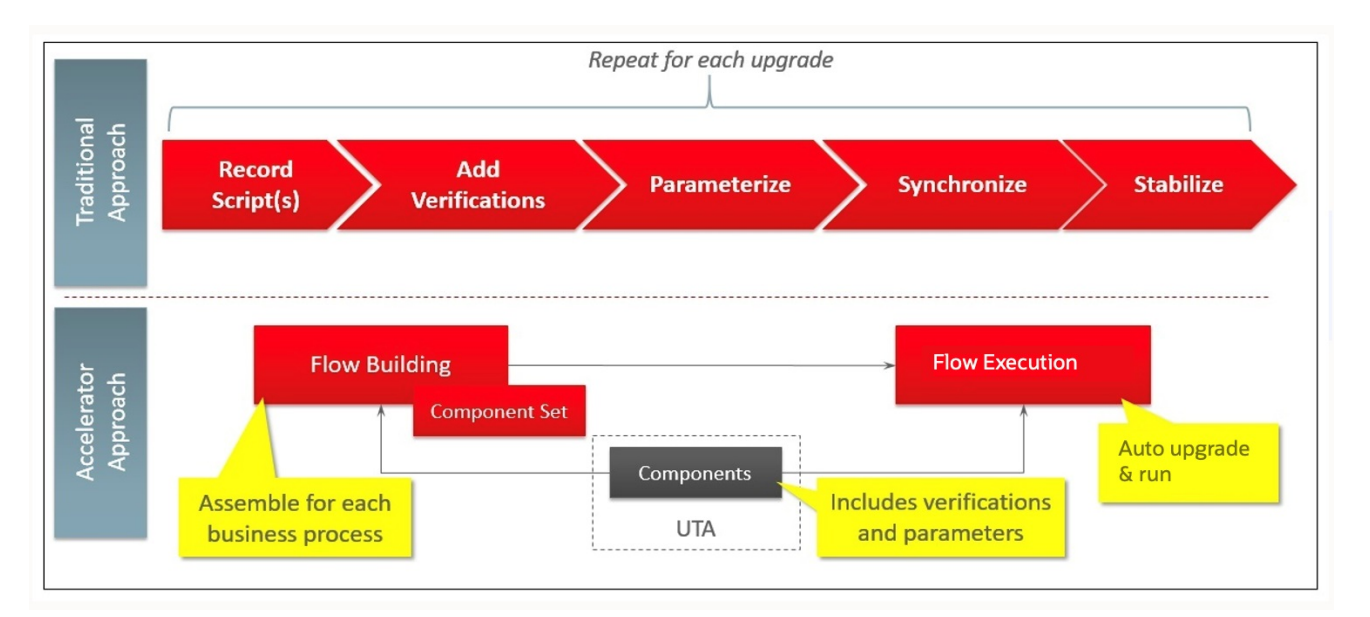

For the Oracle Utilities applications built on Oracle Utilities Application Framework, web service based automated testing is proven to be more robust, maintainable, and faster to develop and execute. Oracle Utilities Testing Accelerator comprises web services and UI based components that enable creation and running of test flows.

The following sections provide the test automation development phases in which an automated test flow is created.

• [Planning](#page-23-0)

- [Design and Development](#page-23-1)
- [Test Run](#page-23-2)

### <span id="page-23-0"></span>**Planning**

To plan an automated test flow, identify the business test flow to be automated and the components required for the flow. If necessary, create custom components or extend the delivered components.

For details about how to extend the components, refer to the Copying Components section in Chapter 5: Creating Components.

### <span id="page-23-1"></span>**Design and Development**

A flow design explains the order in which the components will be used to interact with each other in the flow. It also defines the test data combinations to use.

To design and develop an automated test flow:

- 1. Create/extend the required components that are identified in planning phase.
- 2. Create a test flow in Oracle Utilities Testing Accelerator that maps to the identified business test flow in the application.

For details about how to create a test flow, refer to the Creating Flows section in Chapter 6: Creating Test Flows.

For information about delivered sample flows to understand the flow creation, refer to the **Sample Work Flows** chapter in the respective product-specific reference guides. For a list of reference guides available in this release, refer to the Related Documents section in Preface. The sample flows are applicable to the on-premises releases of the Oracle Utilities Testing Accelerator packs.

- 3. Drag and drop the required components into the flow.
- 4. Add the test data for the flow.

The test data can be modified at the runtime using the standard Oracle Utilities Testing Accelerator databanks. For more details, refer to Chapter 6: Creating Test Flows.

- 5. Assemble and generate the script for the test flow.
- 6. Download the test script.

### <span id="page-23-2"></span>**Test Run**

To run the automated test flow, execute the test flow in Oracle Utilities Testing Accelerator workbench.

For more details, refer to the Running Test Flows section in Chapter 6: Creating Test Flows.

The components and test flows developed using this approach are stored and components are version controlled (upto the previous approved version) in the Oracle Utilities Testing Accelerator database. It takes care of the challenges in configuration management of automated tests.

# <span id="page-24-0"></span>**Configuring the Automation Development Environment**

The steps involved to set up the development environment for Oracle Utilities Testing Accelerator are as follows:

- Step 1: [Setting Up Flow and User Configuration Sets](#page-24-1)
- Step 2: [Setting Up Application under Test](#page-24-2)

### <span id="page-24-1"></span>**Setting Up Flow and User Configuration Sets**

Before a flow can be executed, appropriate flow and user configuration sets have be to created. These hold the user credentials for authentication of the user to access the Oracle Utilities cloud service being tested.

### <span id="page-24-2"></span>**Setting Up Application under Test**

For the test flows to be able to communicate with the Oracle Utilities cloud service, corresponding Inbound Web Services should exist in the Oracle Utilities cloud service. Each of the Utilities cloud service content (components/flows) pack comes with an **ImportBundles** flow in the **Pre-Requisites** module under the corresponding flow tree structure. This flow containing all the requisite Inbound Web Services should to be executed to setup the application under test.

For more details about the flows and components, refer to the corresponding Oracle Utilities Testing Accelerator component reference guide for that Oracle Utilities cloud service.

# **Chapter 4**

# <span id="page-25-1"></span><span id="page-25-0"></span>**Oracle Utilities Testing Accelerator Administration**

This chapter introduces the Administration feature in Oracle Utilities Testing Accelerator. It focuses on the following:

- [Overview](#page-26-1)
- [Administration Tab](#page-26-0)

# <span id="page-26-1"></span>**Overview**

The Administration feature in Oracle Utilities Testing Accelerator allows the users with Administrator role to do the following:

- Create/edit product and component modules
- Upgrade CM content (flows)from one version of an Oracle Utilities application to a later version.

Example: From Oracle Utilities Customer Cloud Service 19B to Oracle Utilities Customer Cloud Service 19C

- Purging old flow run logs/results
- Create and manage custom function libraries

# <span id="page-26-0"></span>**Administration Tab**

The **Administration** tab in the Oracle Utilities Testing Accelerator application allows users with Administrator role to perform the following actions:

- [Managing Products](#page-27-0)
- [Managing Modules](#page-28-0)
- [Purging Flow Run Data](#page-29-0)
- [Purging Notification Data](#page-29-1)
- [Custom Content Upgrade](#page-29-2)

The following diagram shows the organization of components and flows as per hierarchy in the Oracle Utilities Testing Accelerator application.

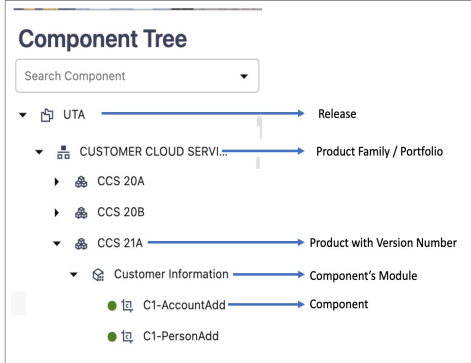

**Note**: Though flows are also organized under modules, flow modules are different from component modules and should be managed separately.

### <span id="page-27-0"></span>**Managing Products**

A product represents an Oracle Utilities application. A product contains one or more modules.

For example: CCB

### **Creating a Product**

To create a new product:

- 1. On the **Administration** tab, click **Products** in the left pane.
- 2. In the **Create Product** window, enter the product name and its description.
- 3. Click **Save**.

Alternatively, you can create a new product:

- 1. On the **Components** (or **Flows**) tab, expand the **Component** (or **Flow**) tree.
- 2. Select and right-click the portfolio under which the product has to be created. From the **Context** menu, click **Create Product**.
- 3. Enter the new product name and its description.
- 4. Click **Save**.

### **Updating a Product**

Note that you can only edit a custom product.

To update an existing product:

- 1. On the **Components** (or **Flows**) tab, expand the **Component** (or **Flow**) tree.
- 2. Select and right-click the product name to be updated. From the **Context** menu, click **Update Product**.
- 3. Enter the modified description and click **Update**.

### **Deleting a Product**

Though this is an admin function, a product can be deleted via the component or flow tree structure only. Only an administrator can exercise the delete option.

It is always a best practice to export all the custom flows and components from a product hierarchy before deleting the product as a whole. Deleting a product removes all the flows and components under the product hierarchy permanently. Appropriate caution should be exercised while using this feature.

To delete an existing product:

- 1. On the **Components** tab, expand the **Component** tree.
- 2. Select and right-click the product name to be deleted.
- 3. From the **Context** menu, click **Delete Product**.

**Note**: If a product (example: Oracle Utilities Customer Care and Billing V2.7.0.3.0) includes flows that use components from another product (example: Oracle Utilities Meter Data Management V2.3.0.1.0), to delete the Oracle Utilities Meter Data Management product, the flows in the

first product (Oracle Utilities Customer Care and Billing V2.7.0.3.0) that use the components from the second product should be deleted first.

### <span id="page-28-0"></span>**Managing Modules**

A module represents an Oracle Utilities application functional area for the components. Example: Billing in CCS

**Note**: Modules created through the Administration section only apply to the component tree hierarchy. Flow modules should be created and managed through the flow hierarchy tree structure.

### **Creating a Module**

To create a new module:

- 1. On the **Administration** tab, click **Modules** in the left pane.
- 2. In the **Create Module** window, enter the module name and its description.
- 3. Click **Save**.

Alternatively, you can create a module.

- 1. On the **Components** (or Flows) tab, expand the **Component** (or Flow) tree.
- 2. Select and right-click the product under which the module has to be created.
- 3. From the **Context** menu, click **Create Module**.
- 4. Enter the new module name and its description.
- 5. Click **Save**.

### **Updating a Module**

Note that you can only edit a custom module.

To update an existing module:

- 1. On the **Components** (or Flows) tab, expand the **Component** (or Flow) tree.
- 2. Select and right-click the module name to be updated.
- 3. From the **Context** menu, click **Update Module.**
- 4. Enter the modified description and click **Update**.

### **Deleting a Module**

Note that you can only delete an empty module.

To delete an existing module:

- 1. On the **Components** tab, expand the **Component** tree.
- 2. Select and right-click the module name to be deleted.
- 3. From the **Context** menu, click **Delete Module** (context menu option only appears if the module is empty).

### <span id="page-29-0"></span>**Purging Flow Run Data**

When the flow run logs and flow run history entries accumulate over time, it may impact the performance/usability. An administrator can decide to purge some of the existing flow run data for maintenance purposes. The flow run can be purged by specifying the cut-off date for purging entries; the data older than the specified date will be purged.

- **Flow Run Logs**: Allows purging of all the flow run log files that meet the specified criteria.
- **Flow Run History**: Allows purging of flow run history that helps in keeping the Flow Run History page more manageable.

### <span id="page-29-1"></span>**Purging Notification Data**

An administrator can decide to purge some of the existing notifications for maintenance purposes. The notifications can be purged by specifying the cut-off date for purging entries; the data older than the specified date will be purged.

• **Notifications**: Allows purging of all the notifications that meet the specified criteria.

### <span id="page-29-2"></span>**Custom Content Upgrade**

Oracle Utilities cloud service's/application's version specific Oracle Utilities Testing Accelerator test components are released with each of the Oracle Utilities cloud service major version updates, such as 20B, 20C, etc. The custom content upgrade process allows custom flows to be automatically upgraded to the latest component pack version that correspond to the latest version of Oracle Utilities cloud service/application.

Example: Flows may have been built using components from Oracle Utilities Customer Cloud Service 20A version. When a new version say Oracle Utilities Customer Cloud Service 20B is released, a corresponding set of components for 20B are also released as part of UTA. Using the CM Content Upgrade option in the administration, flows can be automatically upgraded to use the components from the latest 20B version instead of components from 20A version.

This ensures that the flows are using the components that correspond to the latest release of Oracle Utilities cloud services.

The CM Content Upgrade process checks to see if there are any structural changes in each of the components between old and newer versions of the product pack. If any changes are found, the flows using the updated components are automatically highlighted, so you can review (updated test data if required) and clear the highlight marker for each flow. If required, the highlight marker can be cleared at once for all the flows directly at the module or product level.

#### <span id="page-29-3"></span>**Running the CM Content Upgrade Process**

To upgrade an existing set of flows:

- 1. Select a **Release Name**.
- 2. Select the **Product Family** under which the flows exist.
- 3. From the **From Product** field select the product version under which the flows exit.
- 4. From the **To Product** field select the product version to which the flows should be upgraded.
- 5. If only a subset of flows have to be upgraded, provide a "Tag" corresponding to these flows (the tag that has been specified in the flows header). "%" can also be used.
- 6. If the destination product version already has a set of flows, these can either be overwritten during the upgrade or skipped from being upgraded. It applies only to the flows in the destination product that have the same name as the flows from the source product. Select either "Override" or "Skip" based on the requirement.
- 7. Click **Upgrade**.

The upgrade process should run to completion with appropriate messages displayed.

When you upgrade the custom test flows to a newer version of a product pack using the CM Content Upgrade feature in Oracle Utilities Testing Accelerator, flows using components that have been updated between the older and the newer version will automatically be highlighted with a marker. This ensures that you have clear visibility into the impact of changes in the application being tested on the automated test flows.

8. Click the **About** section on the top-right corner of the application and select **Clear Cache** to clear the cache after the upgrade process is complete.

#### **Note:**

- For a flow to be picked up by the upgrade process, the flow header should have a tag specified.
- If a custom component has been created and used in the flows being upgraded, the upgrade process checks for the custom component name to start with "CM". If the name doesn't start with CM, the upgrade process copies the custom component across and prefixes "CM" to the component name. All references to this component in flows will be updated accordingly to remain intact. This ensures that the flow works fine. But, if the name starts with "CM", the upgrade process simply copies the custom component across from the source to the destination product.
- The test data defined in the flows in the source product will remain intact in the destination product flows.

The following figure shows the flows marked with the highlight marker as part of the CM Content Upgrade process.

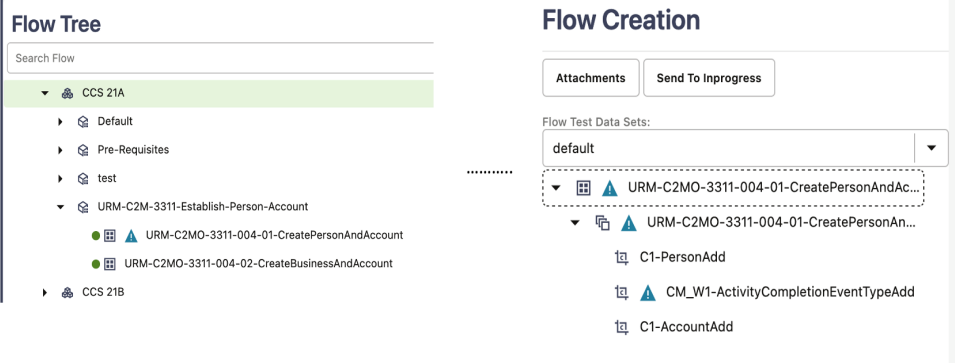

### **Clearing the Highlight Markers**

The CM Content Upgrade process checks to see if there are any changes in the component between the current/older and a newer version of the product pack and highlights a Flow with a marker, if any component used in the flow has changed in its structure. The feature also highlights the component in the flow which caused the flow to be highlighted. This enables you to quickly identify and update the test data in the flows that may have been impacted because of the upgrade, without having to run the flows first. Navigate to each of the highlighted flows, review it, update test data if necessary.

After updating the test data, clear the highlight marker. Right-click the flow and select **Clear Highlight** to clear the highlight marker. Alternately, the highlight marker can be cleared for multiple flows at once at the module or product level. Right-click the module/ product in the flow tree in the leftmost frame and select **Clear Highlighted Flows**. Clearing the highlight marker at the product or the module level clears the marker for all the flows under the corresponding module/product.

**Note**: For a flow to be picked up by the upgrade process, the flow header should have a tag specified.

- If a custom component is created and used in the flows being upgraded, the upgrade process checks for the custom component name to start with "CM". If the name doesn't start with CM, the upgrade process copies the custom component across and prefixes "CM" to the component name. All references to this component in flows will be updated accordingly so that the flow remains intact. If the name starts with "CM", the upgrade process simply copies the custom component across from the source to the destination product.
- The test data defined in the flows in the source product will remain intact in the destination product flows.

### **Running the CM Content Upgrade Process for Integration Flows**

Integration flows are developed using components from two or more Oracle Utilities Testing Accelerator product packs belonging to different Oracle Utilities Enterprise applications.

Triggering the CM Content Upgrade process is the same for both the integration flows and non-integration flows. To upgrade an existing set of flows, follow the steps in the [Running the CM Content Upgrade Process](#page-29-3) section.

After step 7, during the initiation phase, the CM Content Upgrade process checks to see if any of the flows being upgraded use components from two or more product packs. If it finds such a flow/flows, it determines them as integration flows. The CM Content Upgrade process will then prompt to select the "from" and "to" product pack versions for each of the source product from which components have been used in the flow.

The following figure shows the mapping option for upgrading integration flows.

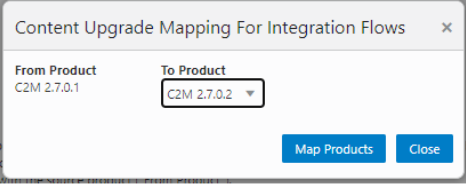

After selecting the appropriate "from" and "to" product versions, click **Map Products**. The CM Upgrade process upgrades the flows by mapping the components appropriately between various product packs.

The flows being upgraded will still be created under the **To Product** specified in the main screen of the CM Content Upgrade process (before step 7 of the process). The upgrade mapping for integration flows only defines the component mapping to be done for integration flows.

Example: If one or more flows are created in CCS 21B and they use components from WACS 21B along with CCS 21B components, then during the course of the CM content upgrade process, the product mapping screen will be displayed with the source product as WACS 21B and the destination product containing a list of available product packs in UTA, such as WACS 21B/WACS 21C, etc. To proceed with the upgrade, the appropriate destination product needs to be selected. If WACS 21C is selected as the destination product for WACS 21B components, in this example, then the upgrade process will upgrade the flows from CCS 21B to CCS 21C and will also upgrade all the WACS 21B components being used in the upgraded CCS 21C flows to WACS 21C.

# **Chapter 5**

# **Creating Components**

<span id="page-33-1"></span><span id="page-33-0"></span>The Oracle Utilities Testing Accelerator components, component sets, and flows are organized in a tree hierarchy. The hierarchy is organized as follows:

Oracle Utilities Testing Accelerator Release > Portfolio> Product > Module > Components

This chapter describes the component hierarchy and also the steps to create different types of components in Oracle Utilities Testing Accelerator.

- [Component Structure](#page-34-1)
- [Component Lifecycle](#page-34-0)
- [Component Types](#page-36-0)
- [Creating Web Service Based Components](#page-36-3)
- [Creating REST Web Service Components](#page-45-0)
- [Copying Components](#page-48-0)

# <span id="page-34-1"></span>**Component Structure**

The following figure shows the high-level component structure.

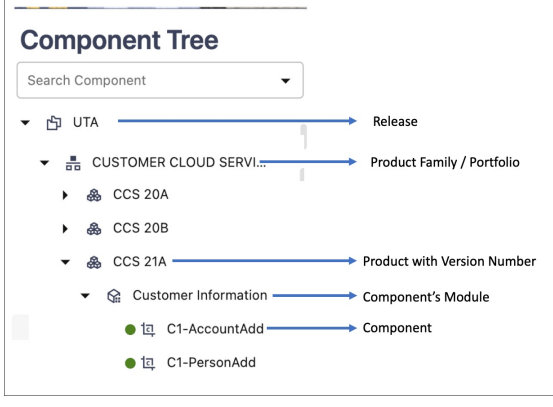

# <span id="page-34-0"></span>**Component Lifecycle**

The component lifecycle begins once a component is created in Oracle Utilities Testing Accelerator. It can exist in one of the several possible lifecycle states as shown in the following diagram.

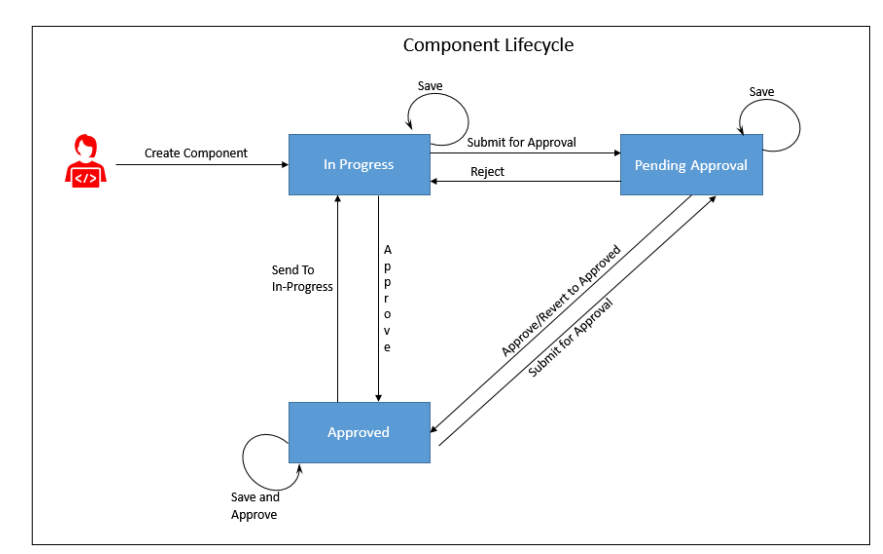

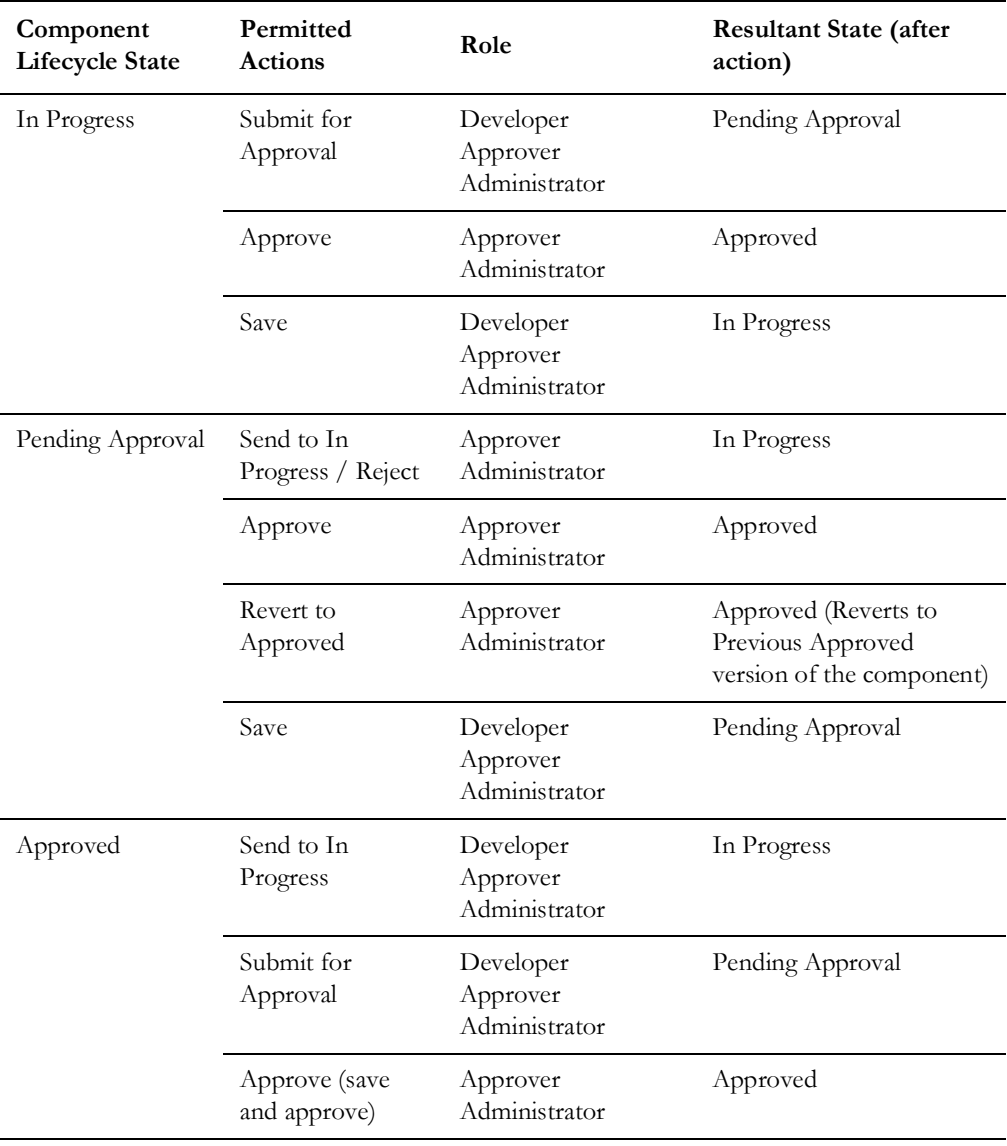

The state of a component determines the actions that can be performed on the component. The following table summarizes the component states, and the possible actions and roles that can take the actions.

### <span id="page-35-0"></span>**Locking/Unlocking Components**

A component is/can be locked in the following scenarios:

- To prevent any other users from editing the component until the component definition is complete.
- By default when the component is submitted for approval.
- When moved to the 'In Progress' state, the component gets locked. You can then unlock and edit it as needed.

Click the  $\Box$  icon to lock/unlock a component in the Oracle Utilities Testing Accelerator application.

**Tip**: After a component is moved to 'Approved' status, it gets unlocked automatically.
# **Component Types**

Ensure the component is created under the required hierarchy level.

Oracle Utilities Testing Accelerator supports the following types of components:

- [Web Service Based Components](#page-36-0)
- **[REST Web Service Components](#page-36-1)**

### <span id="page-36-0"></span>**Web Service Based Components**

A web service based component represents an Inbound Web Service/Business Object/ Business Service in Oracle Utilities Customer Cloud Service.

A distinguishing feature of the web service component is that its component type is defined as "WS" and the keywords used in defining it are specific to a web service request.

For information about web service specific keywords, refer to Appendix A: Web Service Component Keywords.

## <span id="page-36-1"></span>**REST Web Service Components**

A REST web service component represents a REST interface in Oracle Utilities Customer Cloud Service application.

A distinguishing feature of the REST based component is that its component type is defined as "REST" and the keywords used in defining the component are specific to a REST web service.

For information about REST-specific keywords, refer to Appendix B: REST Component Keywords.

# **Creating Web Service Based Components**

You can create web service based components in either of the following ways:

• Using the Component Generation Tool feature in Oracle Utilities Testing Accelerator

For detailed instructions about the Component Generation Tool, refer to the Component Generation Tool section in Chapter 9: Development Accelerator Tools.

• Create the component manually

This section focuses on the following:

- [Creating a Component](#page-37-0)
- [Creating a Component Definition](#page-38-0)
- [Defining Default Data at Component Level](#page-39-0)
- [Setting Up Operation Name for a Web Service](#page-40-0)
- [Using Runtime Variables in Components](#page-40-1)
- **[Using Function Libraries](#page-40-2)**
- [Resolving the Repeating Elements in Response XML](#page-41-0)
- [Adding Validations](#page-41-1)
- [Logging and Reporting](#page-42-0)
- [Handling the List Elements](#page-42-1)

### <span id="page-37-0"></span>**Creating a Component**

To create a web service based component manually:

- 1. Navigate to the component tree where the component has to be created.
- 2. Right-click the feature (release/product/module) in the component tree. **Note**: Create a new feature folder if it is not found in the delivered tree structure.

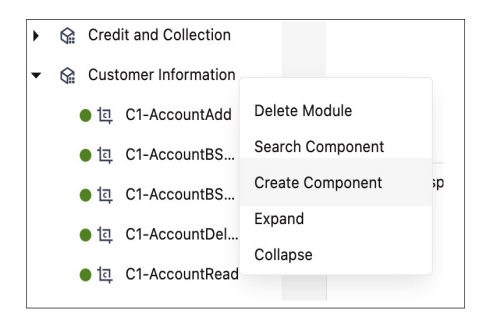

### 3. Select **Create Component**.

**Note**: The component name must be prefixed with 'CM' and the **Tags** field should have a CM tag for every component. The tagging enables porting the custom components to latest Oracle Utilities Testing Accelerator release.

4. Enter the component name in the **Component** field.

**Note**: For information about extending components, refer to the [Copying Components](#page-48-0) section.

- 5. Select **Web Service** in the **ComponentType** drop-down list.
- 6. Enter a description in the **Description** field.
- 7. Click **Attach Code** to add the metadata. The **Component** window is displayed.
- 8. Create component definitions.
- 9. Click **Save & Unlock** to save and create the component.

### <span id="page-38-0"></span>**Creating a Component Definition**

A component consists of several component definition lines. Each component definition line comprises a keyword, object, display name, attribute values, default data, function name, and output parameters.

The following list describes each entity in a component definition:

- **Keyword**: Defines the action to be performed by the component line. Example: WS-SETVARIABLEFROM RESPONSE, WS-VALIDATE, etc
- **Object:** The name of the function library whose functions may be used for defining a component.
- **Display Name**: Description of the component line that is made visible to the user while entering test data against the component line in a flow.
- **Attribute Values**: The xpath of the component's element as defined in the Oracle Utilities Enterprise application.
- **Default Data**: The default data that may be used while providing test data for a component in a flow.
- **Function Name**: The name of the function that is used as a plugin to perform actions such as generating randomized test data or performing validation on web service response values.
- **Output Parameters**: If a function returns an output, the output can be stored in a variable which is defined against the Output Parameters field. This variable can be used across components in a flow to pass test data from one component to another.
- **Tooltip**: The information presented as a tool tip during the flow creation.

The following figure shows the **Component** page with the available component definitions.

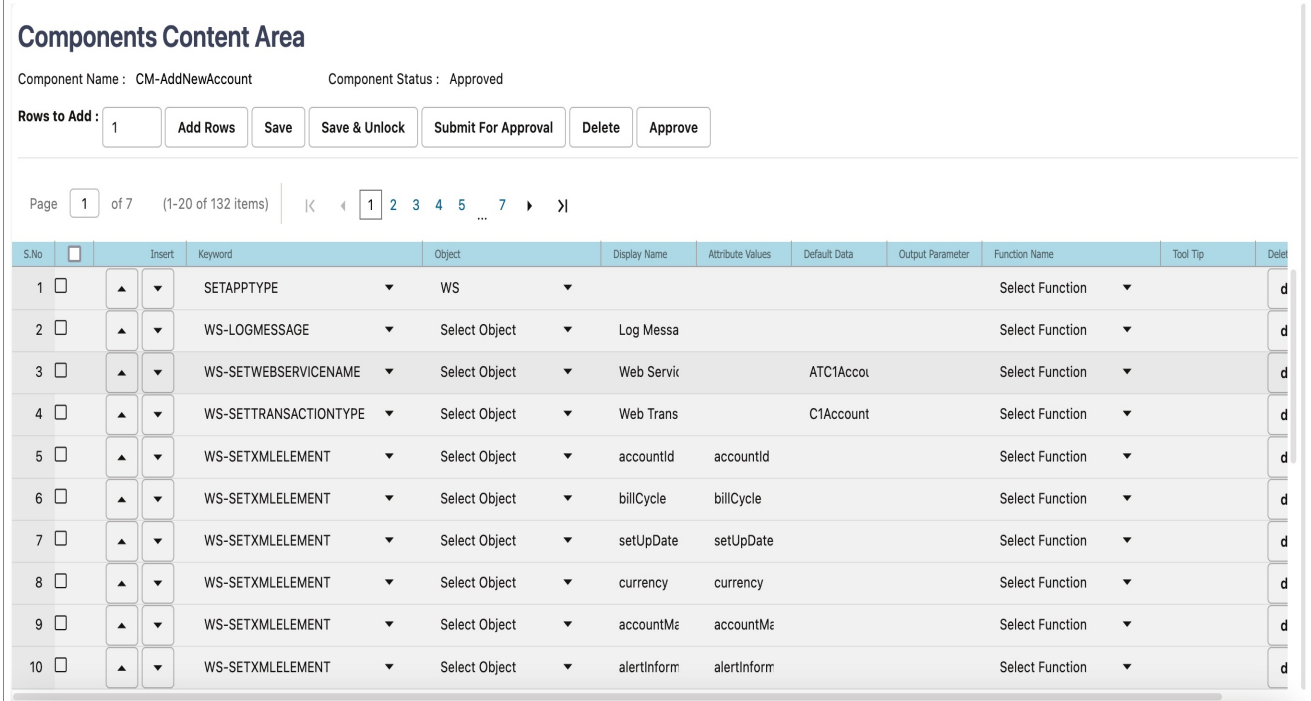

Add the required component definition lines using the **Keyword** drop-down list to define the web services based component.

For a list of keywords used to define the web service based components, refer to Appendix A: Web Service Component Keywords.

The following example shows different component lines created for the CM-MobileWorker component.

- 1. Select SETAPPTYPE in the **Keyword** drop-down list to define the component type.
- 2. Select WS in the **Object** drop-down list to denote that it is a web service based component.
- 3. Select the WS-SETWEBSERVICENAME keyword to allow for the web service name to be set for this component in a flow.
- 4. Select the WS-SETTRANSACTIONTYPE keyword to allow for the transaction type of the web service call to be set for this component, in a flow.

**Note**: The final script of a component is web service call to create, update, and delete.

- 5. Select the WS-LOGMESSAGE keyword to log comments in component step as part of a flow run. This helps in better understanding of the Flow run results in which the component is used.
- 6. Select the WS-SETXMLELEMENT keyword to allow test data to be set against a specific element of request XML.

Consider the CM-Account component in Oracle Utilities Customer Cloud Service. This component maps to the C1-Account business object. It includes elements, such as:

<accountId/> <billCycle/>

7. Select the WS-SETXMLLISTELEMENT keyword to allow multiple sets of test data to be set against the list element of request XML. The list element is 'skills'.

**Note**: The schema of a web service/business object/business service can be complex (the schema has group elements which in turn may have group elements within them).

For instructions about how to handle such scenarios, refer to the [Handling the](#page-42-1)  [List Elements](#page-42-1) section.

### <span id="page-39-0"></span>**Defining Default Data at Component Level**

In Oracle Utilities Testing Accelerator some of the test data can be maintained at component level for quick and easy use at the flow level.

In each component definition line the "Default Data" column is available to hold the default test data. Using this field, default test data can be populated in the component. While using a component with default data in a flow, the default data can easily be selected into the test data field by selecting from the drop down option available for each of the test data entry fields on the **Flow Test Data** window.

Even after the default data is populated in the flow test data, data elements in the test data entry page can still be edited, if required. This helps to build the flow faster for cases where administration and master test data are pre-determined.

### <span id="page-40-0"></span>**Setting Up Operation Name for a Web Service**

An operation name determines the action to be taken while running a web service request. This is dictated by the operation name of the web service in Oracle Utilities Application Framework based applications. The value for the WS-

SETTRANSACTIONTYPE keyword is specified while adding the test data for the flow. If designed so, the same component can be used to add record, update record, or delete record operations.

### <span id="page-40-1"></span>**Using Runtime Variables in Components**

In some cases, few elements from the component run's response may have to be passed as inputs to another component's request XML. This can be achieved using the "Moving Data Between Components without Using Global Variables" feature. Or another option is to store the output of first component in the global variable by using the FUNCTIONCALL keyword along with the appropriate function in the provided function library.

An example would be the library rSVALIDATELIB and the function getElementValue. This function requires Xpath of the response element whose value is to be stored. It should be specified in the **Attribute Values** column. The global variable which holds this value in the script is defined in the **Output Parameter** column. This method of passing data between components allows for a single global variable to be used as input in multiple component's test data, where ever it is applicable.

### **file: prefix - csv file**

Any test data value containing ".csv" filename as value should be prefixed with "file:" to allow Oracle Utilities Testing Accelerator to process it correctly. For example: If a component contains an attribute name inputFile for which "InputData.csv" is the value, ensure to prefix the filename with "file:". The value of "inputFile" should be "file:InputData.csv".

### <span id="page-40-2"></span>**Using Function Libraries**

This section explains how to use the function libraries shipped with this Oracle Utilities Testing Accelerator release and create new help libraries.

Function libraries shipped with Oracle Utilities Testing Accelerator can be accessed in the **Component** window using the FUNCTIONCALL key word and specifying the library name in the **Object** column and the function name in the **Function Name** column. Define the variable name in the **Output Parameters** field to store the return value of the function.

Function parameters can be provided while entering test data for the component in a flow. For more details, refer to Chapter 6: Creating Test Flows.

For a list of libraries and functions available in Oracle Utilities Testing Accelerator, refer to Chapter 10: Function Library Reference.

### <span id="page-41-0"></span>**Resolving the Repeating Elements in Response XML**

If the response XML has repeating elements, the value embedded within the repeating elements is retrieved as follows:

```
<ContactDetails>
<Phone> 123-456-7890 </Phone>
<Phone>234-567-8901 </Phone>
<email> joe@oracle.com </email>
</ContactDetails>
```
1. If building a custom component, you can use the WS-SETVARIABLEFROMRESPONSE keyword to retrieve the response of the web service invocation into the global variable. gVar1 is defined in the **Output Parameter** column.

The keyword resolves all occurrences of the Phone element and stores all values in the gVar1 variable separated by comma. gVar1 will be set to "123-456-7890,234-567- 8901".

Or, you can use the FUNCTIONCALL keyword and use appropriate functions from the base delivered function libraries, such as coreResponseUtillib library.

2. If trying to retrieve a value from the response XML for a component in a flow, in the post validations sections, use the FUNCTIONCALL keyword to call the appropriate function available in the coreResponseUtillib libraries.

For more information, refer to the Chapter 10: Function Library Reference.

### <span id="page-41-1"></span>**Adding Validations**

The different ways in which you can add validations are:

Using the FUNCTIONCALL keyword

To validate the response, use the FUNCTIONCALL keyword to validate the content; in particular, the Xpath of response XML.

Select the wSVALIDATELIB function library from the **Object** drop-down list. Select the function to be called from the **Function Name** drop-down list.

For a complete reference of the validation function library, refer to Chapter 10: Function Library Reference.

Using flow-level validations

Validations can be added before and after a component step in a flow. The same flow can be reused with different or no validations before (pre-level validations) and after (post-level validations). The pre-validations can be used to determine if that component step needs to be run or skipped as part of the flow run, while the post validations can be used for validating the component step results.

For more information about the flow-level validations, refer to the [Flow-Level](#page-42-2)  [Validations](#page-42-2) section.

### <span id="page-42-2"></span>**Flow-Level Validations**

Note that this feature is available only for web service based components.

Apart from being able to define validations at the component level, you can also define validations at a flow level as follows:

- 1. Navigate to the component in the flow.
- 2. Right-click and select **Edit Test Data** from the context menu.
- 3. On the **Test Data** page, click **Pre Validations** or **Post Validations** to specify validations that need to be performed either before sending the request or after the response is received from a Utilities application.

**Note**: In addition to adding validations in the pre-validations section, function calls can be made to generate (randomization) test data and stored in variables. These variables can then be used to set test data against component elements.

The post validation section can be used to add functions that retrieve and store any values from the response that can be used further down the flow, as test data in other components.

Refer to the Adding Test Data in a Flow section in Chapter 6: Creating Test Flows for more information.

### <span id="page-42-0"></span>**Logging and Reporting**

Oracle Utilities Testing Accelerator provides the following types of logging and reporting:

- **Test run log file**: The test run logs are created and separate logs are generated for each flow and can be viewed using the **View Logs** button on the run results page in the workbench.
- **Summary report in HTML format:** You can access and view the summary report of the flow run by clicking **Summary** in the flow run results page. It comprises the following:
	- Test run durations
	- Test step run summary and details
	- Test data validation summary
	- Result (Pass/Fail)
- **Email report in HTML format**: The summary report can be automatically sent as an email to a specified list of email ids, which can be defined in the user configuration set or the flow configuration set. If no email IDs are provided in the configuration, the email is not sent. This applies to both flows and flow set run.

### <span id="page-42-1"></span>**Handling the List Elements**

The list elements of a schema should be defined using the keyword WS-SETXMLLISTELEMENT.

Consider the following partial schema. Note that the node usageDetails has a usagePeriods list element which in turn has another list element serviceQty and other non-list nodes (leaf nodes) (such as startDateTime, standardStartDateTime, endDateTime, etc.,). The list node serviceQty has non-list nodes such as seq, UOM, TOU, etc.

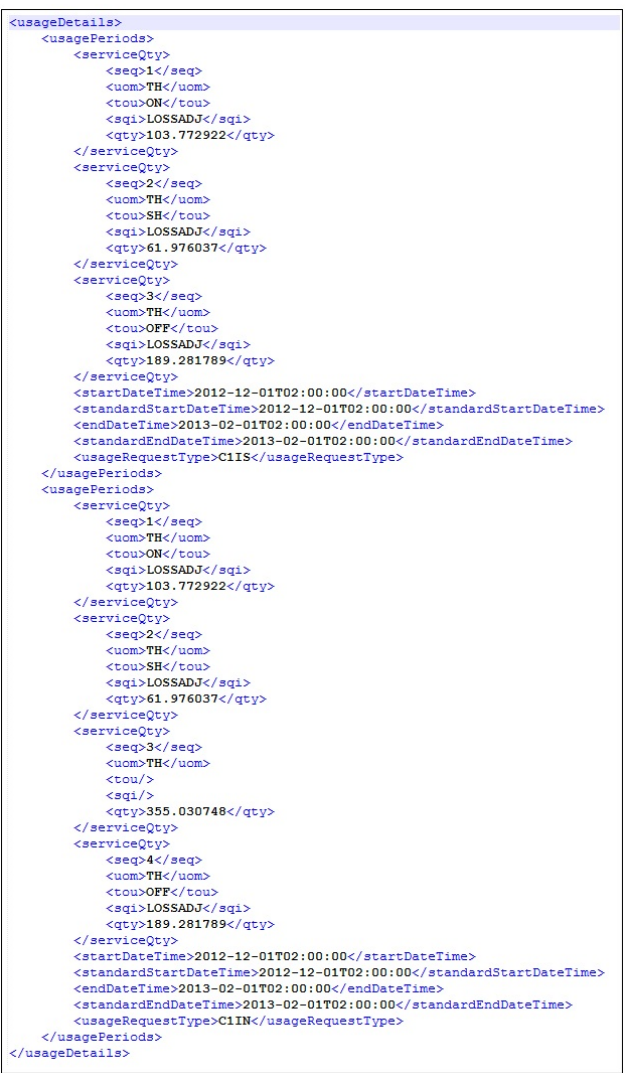

To define this schema in the component, consider the non-list nodes and enter a row for each of them, with the keyword as WS-SETXMLLISTELEMENT and Attribute value as the full xpath of the element, making sure to enter the appropriate Display names.

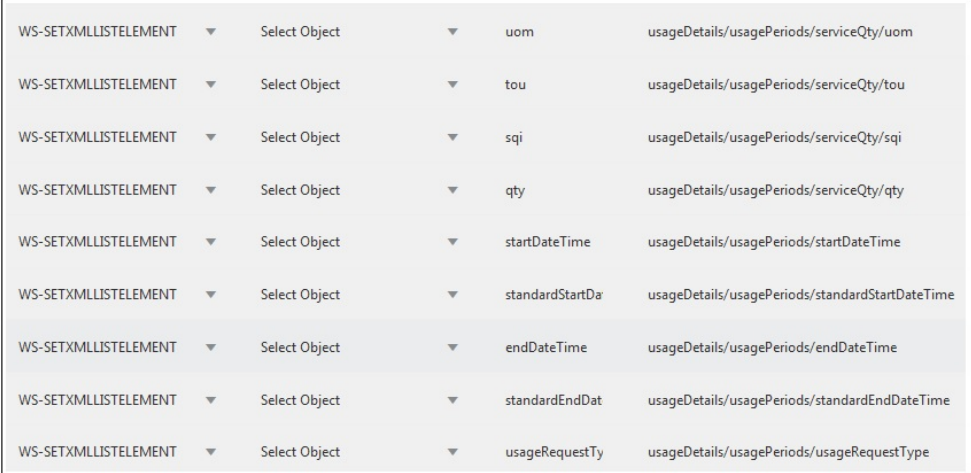

**Note**: If any of the list nodes repeat (serviceQty occurrs thrice inside usagePeriods, which in turn occurrs twice in usageDetais), do not define the elements multiple times in the component definition. The number of occurrences can be controlled in the test data (as defined in the [Providing Test Data](#page-44-0) section).

### <span id="page-44-0"></span>**Providing Test Data**

On the test data page, each of the list nodes (usageDetails, usagePeriods and serviceQty for example) has an **Add List** button next to them under the **Action** column and are expandable. Expand the list node to view the children of that particular node.

Example: Expand usageDetails to view usagePeriods, and expand usagePeriods to view serviceQty, startDateTime, standardStartDateTime, etc.

Initially only one instance exists for all the list nodes. To add more nodes, click **Add List**  next to the desired element under the **Action** column.

Example: To have two instances of usagePeriods inside usageDetails, click **Add List** next to usagePeriods. There will be two usagePeriods nodes inside usageDetials, each of which will have the same content.

To view three serviceQty nodes in the first usagePeriods node and four in the second one:

- 1. Expand the first usagePeriods and add three serviceQty nodes.
- 2. Expand the second usagePeriods and add four serviceQty nodes.

The complete structure of the final schema is ready. You can add data to all the leaf nodes.

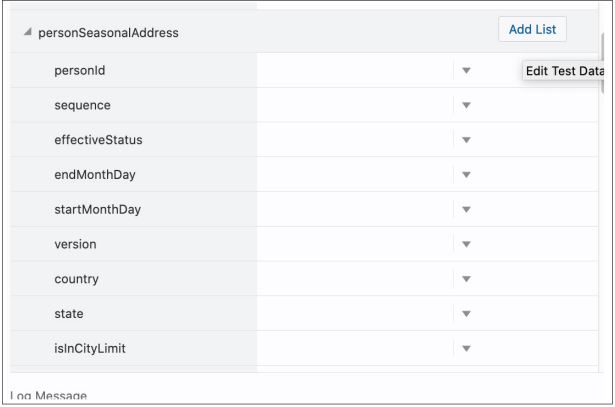

# **Creating REST Web Service Components**

To create REST web service based component:

- 1. Login to the application.
- 2. Navigate to the **Components** menu.
- 3. In the left pane, navigate to the module where the new component needs to be added.
- 4. Right-click the component and select **Create Component**.
- 5. On the **Create Component** page, select the component type as REST SERVICE.
- 6. Fill in the required fields and click Save.
- 7. Click **Attach Code** to save the component and edit it.

This section focuses on the following:

- [Creating a REST Service Component Definition](#page-45-0)
- [Entering Test Data for a REST Component](#page-47-0)

### <span id="page-45-0"></span>**Creating a REST Service Component Definition**

A component consists of several component definition lines. Each component definition line comprises a keyword, object, display name, attribute values, default data, function name, and output parameters.

The following list describes each entity in a component definition:

• **Keyword**: The step to be performed.

For example: RS-SETREQUESTHEADER, RS-SETENDPOING, RS-PROCESSREQUEST, etc

- **Object**: The Oracle Utilities Testing Accelerator function library name from where the function is called.
- **Display Name**: Component definition
- **Attribute Values**: The web service XML tag name used as variable to store its value.
- **Default Data**: The default data used in the component definition.
- Function Name: The function name called from the library.
- **Output Parameters**: The output in the form of a variable.

For more options, refer to Appendix D: Generating Re-runnable Test Data.

**Tooltip**: The data presented as a tool tip during the flow creation.

The following figure shows the **Component** page with the available component definitions.

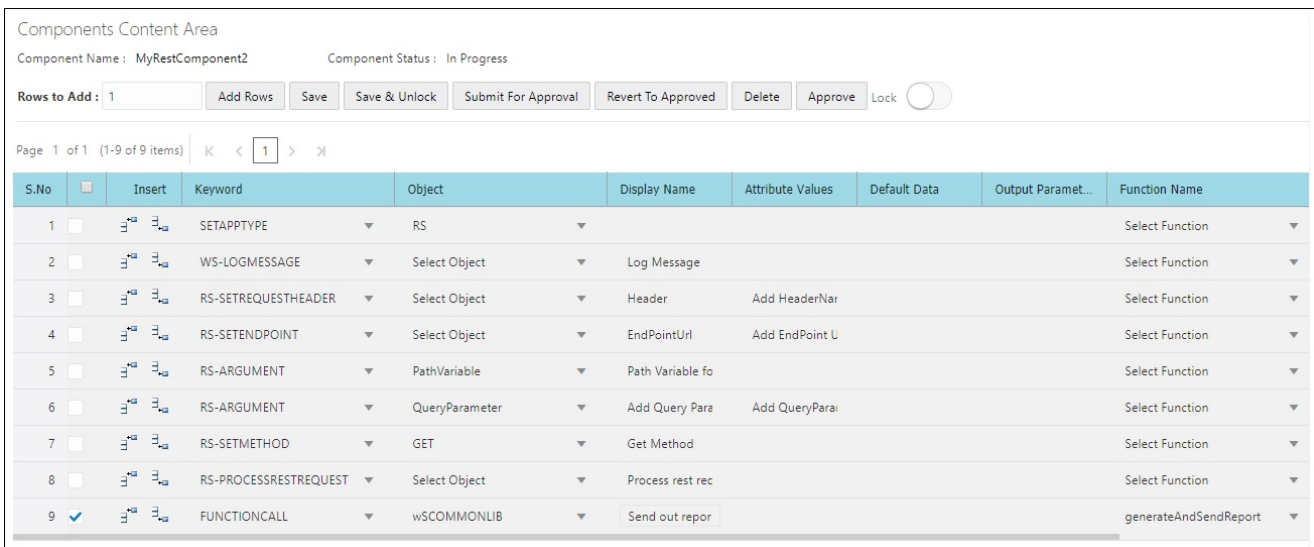

Add the required component definition lines using the Keyword drop-down list to define the REST web service based component.

For a list of keywords used to define the REST web service based components, refer to Appendix B: REST Component Keywords.

The following example shows different component lines that can be created.

- 1. Select **SETAPPTYPE** in the **Keyword** drop-down list to define the application type.
- 2. Select **RS** in the **Object** drop-down list to denote that it is a web services based component.
- 3. Select the **WS-LOGMESSAGE** keyword to log comments in component definition. This helps in debugging the script code for that component.
- 4. Select **RS-SETREQUESTHEADER** keyword to specify any headers that need to be passed to the REST end point.
- 5. Select **RS-SETMETHOD** keyword to specify whether the REST end point needs to be invoked using a GET/POST call.
- 6. Select **RS-PROCESSRESTREQUEST** keyword to specify processing of the response from the REST end point.
- 7. Add more component definition lines as needed and select appropriate keywords based on the REST web service that the component represents.
- 8. Click **Save**.

# <span id="page-47-0"></span>**Entering Test Data for a REST Component**

To enter test data for a REST component:

- 1. Navigate to the **Flows** menu.
- 2. On the left pane, right-click the flow and select **Create/Update Flow Structure**.
- 3. On the **Flow Definition** page, right-click the REST component and select **Edit Test Data**.

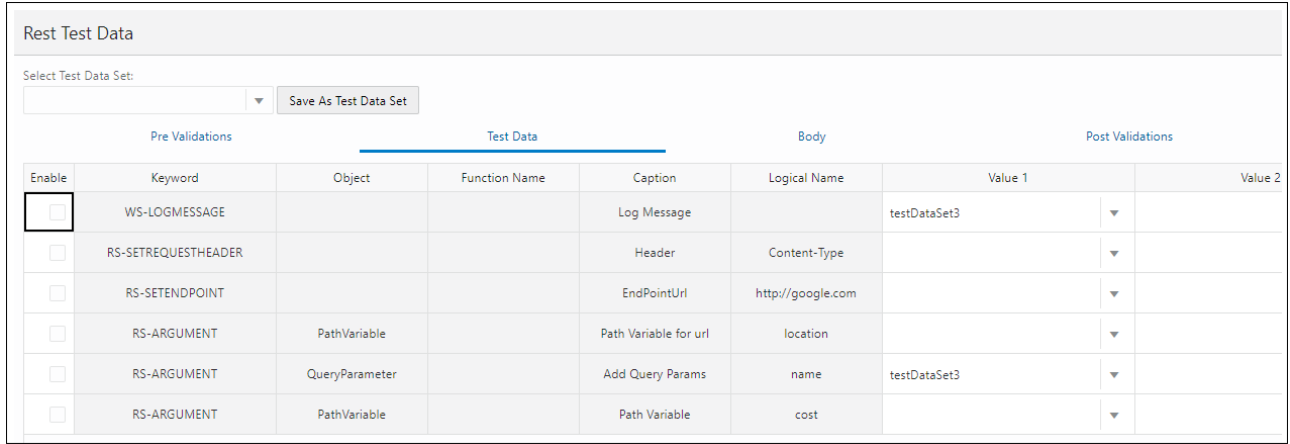

4. Add any pre-validation and post-validation functions by specifying the library and function details in the **Pre Validations** and **Post Validations** tabs.

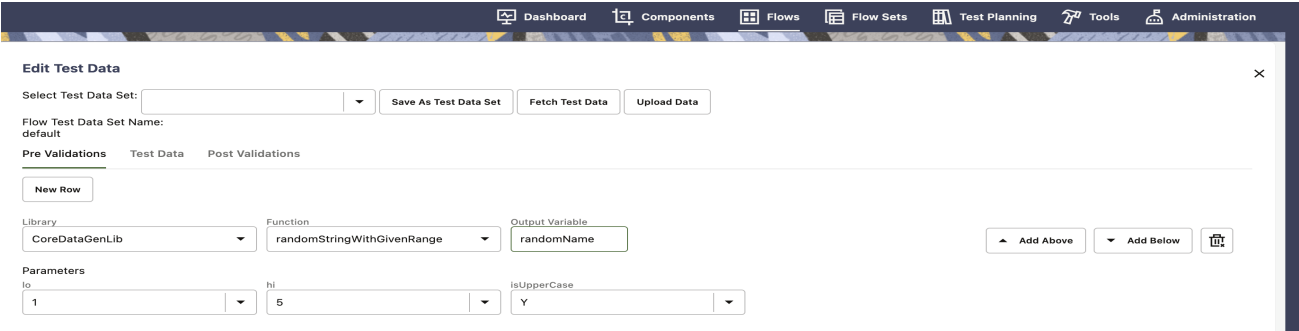

The REST request body can be any of the following:

- Form Data: Key pair values
- RAW Data: Raw text that would be sent out as body

• Binary: Attach a file that contains the request that would be sent as request to REST end point

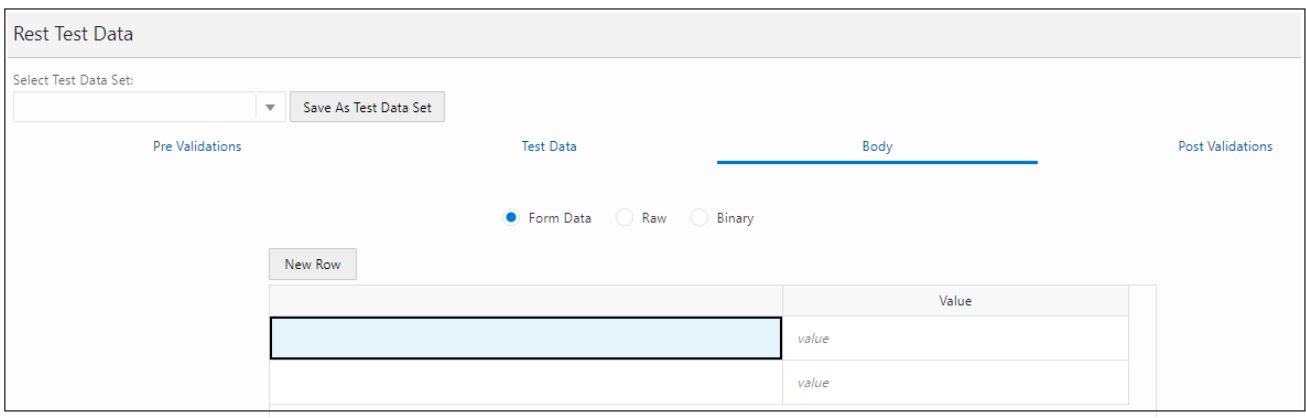

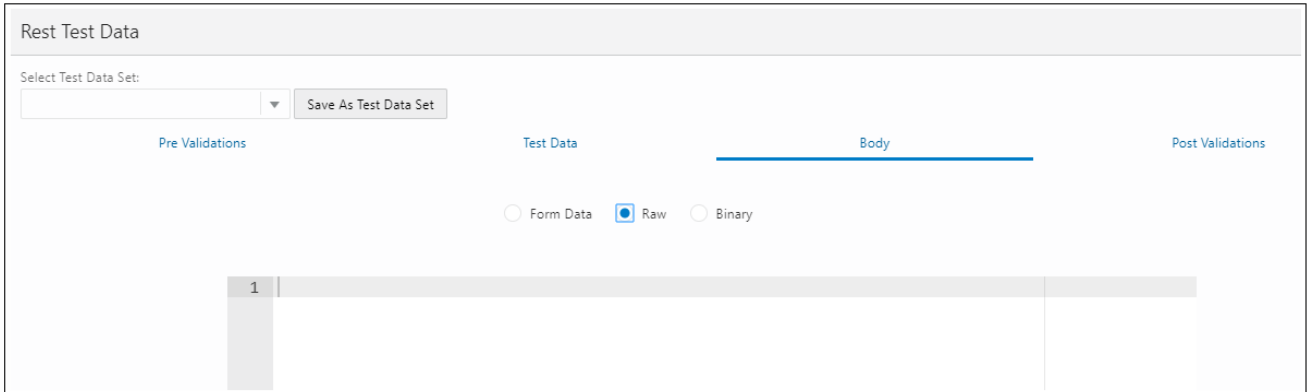

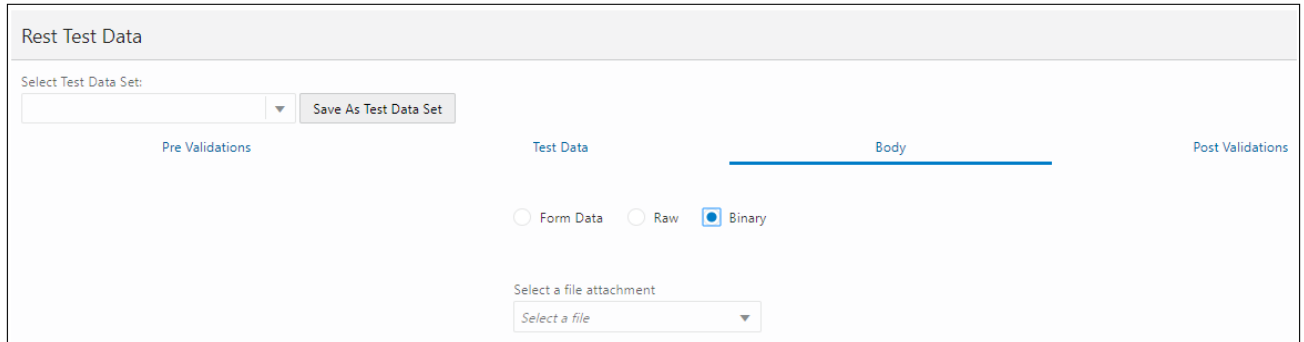

# <span id="page-48-0"></span>**Copying Components**

The components delivered can be customized; however, modifying the existing components is not a good practice.

A component can be extended by making its copy and saving it with a different name prefixed and tagged by CM, and then adding or modifying the metadata or key words as follows:

- 1. Right-click an existing component and select **Copy Component**.
- 2. Select and right-click a module. It is recommended to create a new module named "Custom Components" to hold any custom components.
- 3. From the context menu, select **Paste Component**.

If the component name already exists in the module, then a warning will be displayed followed with a prompt for providing a new name to the component.

4. Click **Save**. The component is copied successfully.

# **Chapter 6**<br>Creating Test Flows

Test flows are actual business tests executed on the application under test. The flows are assembled in Oracle Utilities Testing Accelerator by using predetermined components and are updated with data to guide the flow run.

A test flow consists of one or more scenarios, which in turn consist of one or more components.

This chapter describes the steps to create a flow, including:

- [Creating Flow Modules](#page-51-0)
- [Creating Flows](#page-51-1)
- [Support for Integration Flows](#page-82-0)
- [Running Test Flows](#page-85-0)
- •

# <span id="page-51-0"></span>**Creating Flow Modules**

Related flows can be grouped into a flow module. By default, each product has a "Default" module under which all flows are created unless they are explicitly created under a named module.

To create a flow module:

- 1. Navigate to **Flow** menu > product under which the flow module should be created.
- 2. Right-click the product and click **Create Flow Module** to create a new flow module.

To create a flow under a flow module:

- 1. Navigate to **Flow** menu > product and flow module under which the new flow should be created.
- 2. Right-click the flow module and click **Create Flow** to create a new flow under the selected flow module.

To move an existing flow to a flow module:

- 1. Navigate to **Flow** menu > flow that should be moved to a flow module.
- 2. Right-click the flow and click **Move to Flow Module**.
- 3. Select the target flow module.
- 4. Click **Move**.

# <span id="page-51-1"></span>**Creating Flows**

A flow simulates a business process that needs to be tested. Flows may be synonymous with test cases or test scenarios based on how test automation strategy is developed. Each flow may have one or more test scenarios. You can create a flow by dragging and dropping components into a default scenario under the flow.

This section includes the following:

- [Creating Flows By Dragging-and-Dropping Components](#page-52-0)
- [Adding Test Data in a Flow](#page-52-1)
- [Moving Data Between Components without Using Global Variables](#page-56-0)
- [Managing Flow Test Data Using Spreadsheets](#page-60-0)
- [Annotating Components in a Flow](#page-61-0)
- [Adding Documentation to a Flow](#page-62-0)
- [Using Global Variables](#page-64-0)

### <span id="page-52-0"></span>**Creating Flows By Dragging-and-Dropping Components**

Before creating a flow, identify the components required to create the flow.

**Note**: The components delivered with Oracle Utilities Testing Accelerator may have to be extended or new components have to be created.

To create a flow:

- 1. Navigate to the product/module in the flow tree to create the flow.
- 2. Right-click the product/module and select **Create Flow**.
- 3. In the **Create Flow** pane, enter the **Flow Name**, **Flow Type**, **Tags**, and **Description**.
- 4. Save in either of the following ways:
	- **Save**: Saves the flow and redirects to the **Search Flow** page.
	- **Create Structure**: Creates the flow with a default scenario and redirects to the **Flow Structure** page.
- 5. Expand the flow tree. The flow contains a default scenario with the same name as the flow name.
- 6. In the sequence defined by the business scenario being tested, drag and drop the components from the **Approved Components** pane to the flow scenario or components within the flow structure. The component moved will be added below the scenario/component to which it was moved.

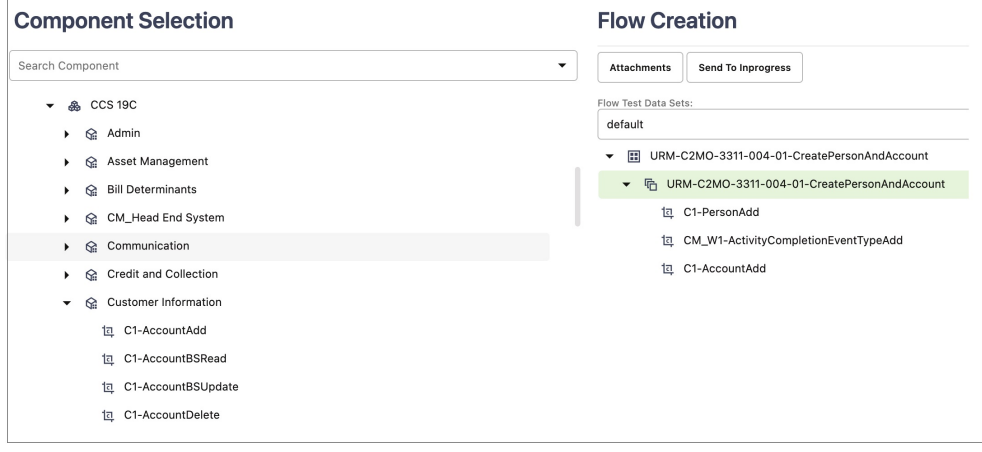

**Note**: Flow definition can be modified (components added or removed) only if the flow is in "In Progress" state.

7. Make sure to enter the test data at the component step level while defining a flow.

### <span id="page-52-1"></span>**Adding Test Data in a Flow**

To add data to a component in a flow:

- 1. In the flow tree structure, right-click the component and select **Edit Test Data**.
- 2. Enter the test data in the **Test Data** page. The **Webservice Test Data** page has 3 sections.

### a. **Pre Validations**

The **Pre Validations** section can be used for specifying functions that can generate randomized test data for the flow/component step. It is used to add functions in the components that may be specific to the flow being developed. Click **New Row** to add new rows.

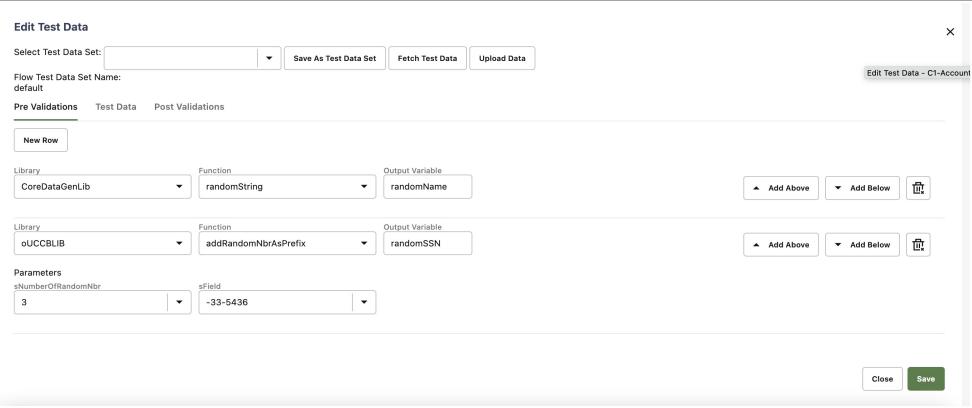

The library in which the function exists can be selected in the **Library** field. Based on the library selected the function can be selected from the **Function** drop-down list. If the function outputs a value, provide the custom global variable name in the **Output Variable** field into which the function output is stored. This variable can be used as test data in the **Test Data** section or in subsequent pre validations or post validations sections. The function inputs can be specified against the parameter fields, based on the number of input parameters that the function needs. The variable names defined in the pre validations and post validations sections will be automatically prefixed with "fvar" and presented in the test data field's drop down under the **Global Variables** section, so they can clearly be distinguished from the global variables defined in the component definition.

### **b. Test Data**

The test data corresponding to each of the elements in the component can be specified in the Test Data GUI.

- The **Web Service Name** and **Web Transaction Type** fields help define the web service end point to which the request needs to be posted to during the test execution. Most of the components have the web service name and transaction type specified as the default data in the component definition. You can select the corresponding values by clicking on the test data drop down corresponding to the web service name/transaction type fields and selecting the value under the **Default Data** section in the list of values.
- The **Log Message** field appears for most of the components that have this option enabled. This is free text field and any value entered in this field will be added to the flow run summary report. This helps to identify what a component step does in a flow, by looking at the summary report.

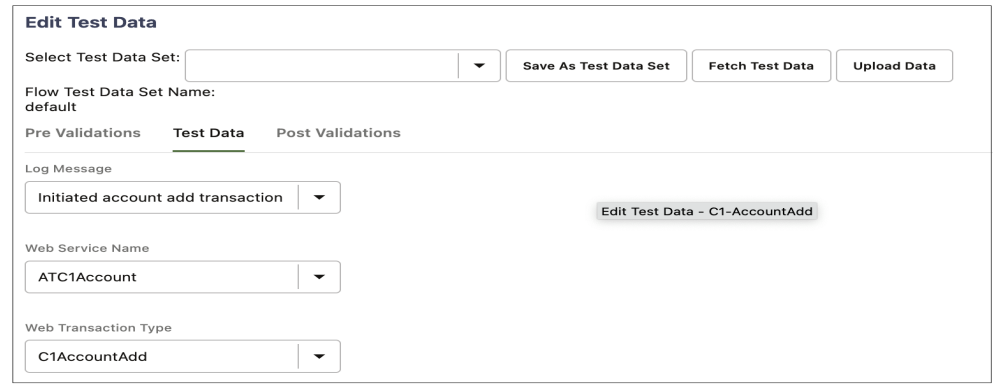

- Test data pertaining to a component line can be specified against that specific line in the test data **Value** field in the **Test Data** section. The test data field is an editable drop down field, so test data can either be selected from the drop-down list or can be keyed into the test data field. The test data field drop down provides 3 options to populate the test data:
	- **Data From..**: This option allows the test data to be set from the web service response of any preceding component in the flow. It allows test data to be passed between components, without the use of global variables.

Refer to the [Moving Data Between Components without Using Global](#page-56-0)  [Variables](#page-56-0) for more information on this feature usage.

- **Default Data**: This section allows test data to be set from the default data specified in the component definition. For most of the UTA components, the default data is set only for the web service name and the transaction type fields. If the default data is not specified in the component definition for a given field, this option will not be displayed in the test data field drop down.
- **Global Variables**: This section allows test data to be set using the global variables defined in the preceding components in the same flow. The list of available global variables are displayed under this section. A global variable can be set as test data input for a given field, in which case, during the course of test flow run, the value populated into the global variable in the preceding component steps will be used as the test data.

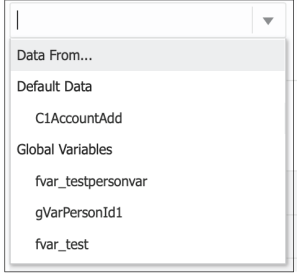

• If an element is a repeatable group or list element, click **Add List** in the **Action** column to add multiple repetitions of the list elements. You can add a new instance of the list elements under the group, so another set of test data can be provided.

The bottom part of the Test Data GUI shows the functions defined in the component. Enable or disable the validations/functions defined in the component by appropriately switching **Enable** in the first cell. If the switch is not enabled, during the course of the test run, the function/validation will not be triggered. The switch only appears for rows to which this feature is applicable.

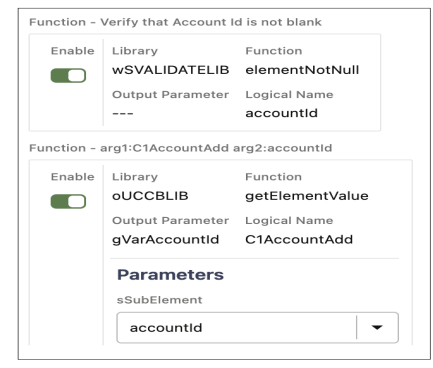

**Note**: If the test data includes the double quotes character (**" "**), it needs to be escaped with another double quote character. Example: To enter My "Test Data", enter it as My "Test Data"".

### **c. Post Validations**

The **Post Validations** section is used to add verification functions post the base validations. Each of the component comes with a base set of validations and these can be disabled or enabled in the **Test Data** GUI using the switch corresponding to the validation line in the test data UI for the component. And, if any new or more of these verifications are to be added based on the flow specific requirements or if a specific set of values have to be retrieved from the response of the component run, the **Post Validations** section can be used.

The post validations section allows users to add any number of functions/ validations to the component step in a flow. These will be specific to the component's instance in that flow. These will not apply to the component when used in other flows. Specification of functions in the **Post Validations** section follows the same pattern as the one specified in the **Pre-validations** section.

Only function calls can be added in the **Post Validations** section.

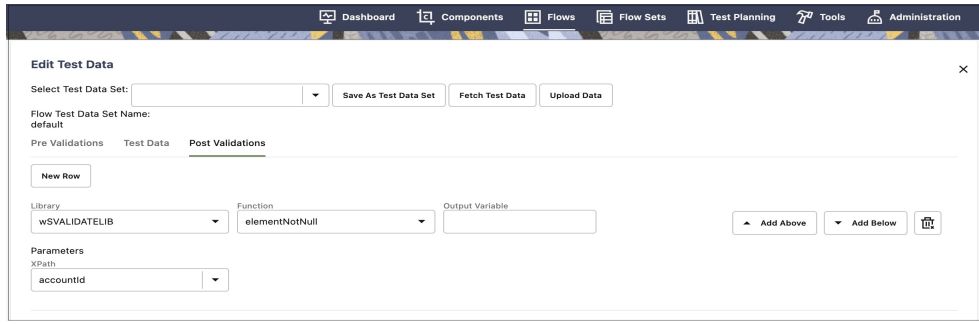

3. Click **Save & Close** to return to the **Flow Creation** page.

### <span id="page-56-0"></span>**Moving Data Between Components without Using Global Variables**

Test data can be linked/moved from the response of one component to the input test data field of a subsequent or a later component without using global variables. You can directly select and map the component data fields so the corresponding values are mapped.

To invoke the GUI that supports this mapping feature, click the **Search** icon next to the input test data fields in the **Flow Test Data** page.

The following sections include steps to map the test data between components without variables.

Example: Mapping personId from the response for C1-PersonAdd component to the personId field in C1-AccountAdd component.

To map to non-list elements in a response:

- 1. Navigate to the **Create/Update Flow Structure** for the test flow.
- 2. Navigate to the **Flow Test Data** page of the component into which test data should be linked to. Click the downward arrow corresponding to the test data field to show the drop-down list.
- 3. From the list, select **Data From..**.

In the example, the test data page corresponds to C1-AccountAdd component in the flow, which has C1-PersonAdd component preceding the C1-AccountAdd component.

The flow tree structure up to the preceding component of the current component is displayed.

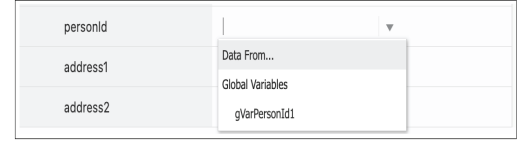

4. Click the component from whose response the value should to be mapped. The corresponding elements in the component is displayed.

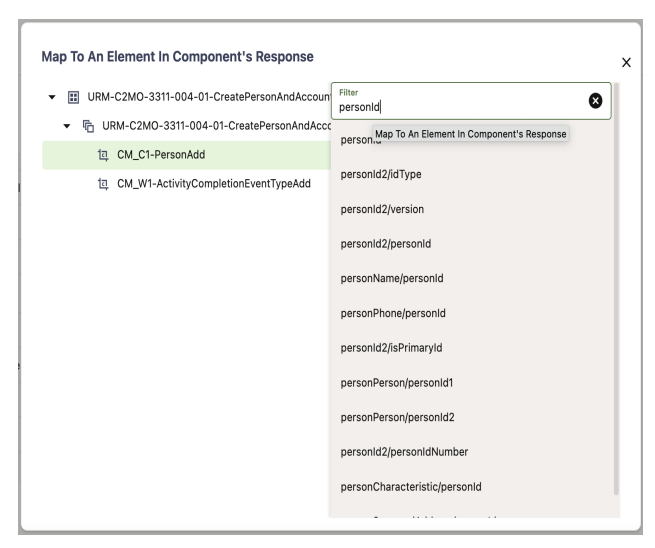

5. Select the element from the component's response whose value needs to be mapped to this field in the current component. The filter at the top of the xpath attributes can be used to quickly find the xpath that is needed.

In the case of the example, select the personId field from the C1-PersonAdd component.

The test data field is populated with the selected element. "-->" is prefixed to the selected element name to differentiate it from the global variables and static test data.

The following figure shows the selected personId field mapped between the components.

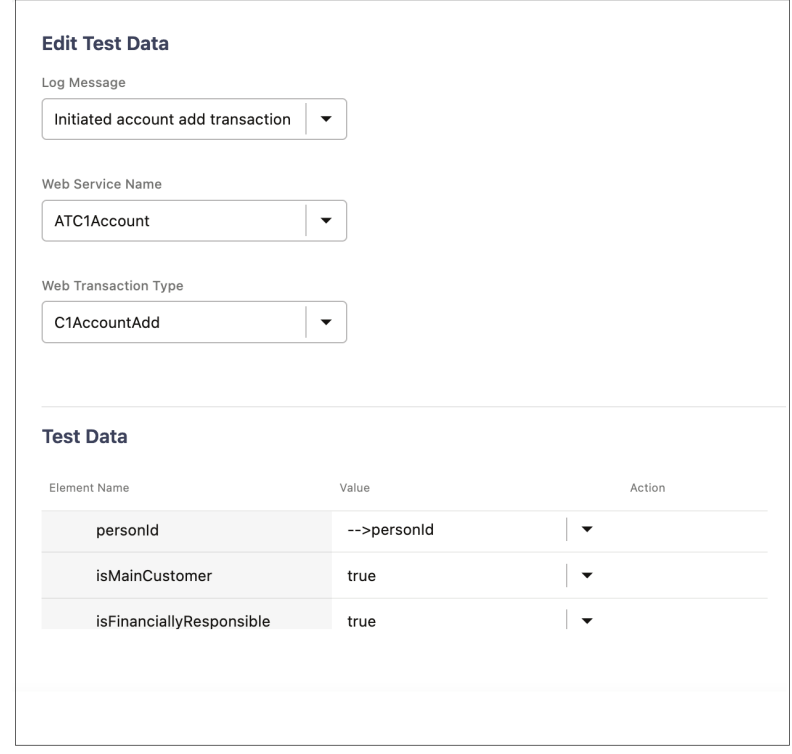

6. To view/update an existing mapping, click the **Test Data** drop-down list and select **Data From**. The **Map To An Element In Component's Response** screen highlights the existing mapping.

**Note**:

- The mapping feature extracts the value from the web service response of the component used in the mapping and provides it as test data to the test data field to which it is mapped.
- This feature can also be used in the **Pre-validations** and **Post-validations** sections to map a response value from the prior component as input to base or custom functions.

To map to list elements in a response:

- 1. Navigate to the **Create/Update Flow Structure** for the test flow.
- 2. Navigate to the **Flow Test Data** page of the component into which test data should be linked to. Click the downward arrow corresponding to the test data field to show the drop-down list.
- 3. From the list, select **Data From..**.

In the example, the test data page corresponds to C1-AccountAdd component in the flow, which has C1-PersonAdd component preceding the C1-AccountAdd component.

The flow tree structure up to the preceding component of the current component is displayed.

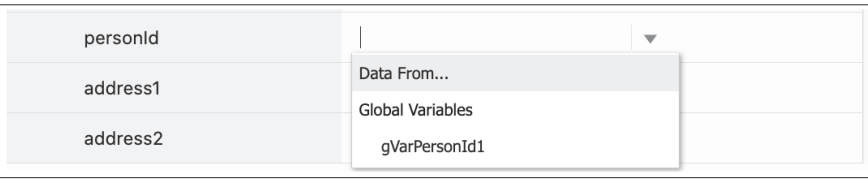

4. Click the component from whose response the value should to be mapped. The corresponding elements in the component is displayed.

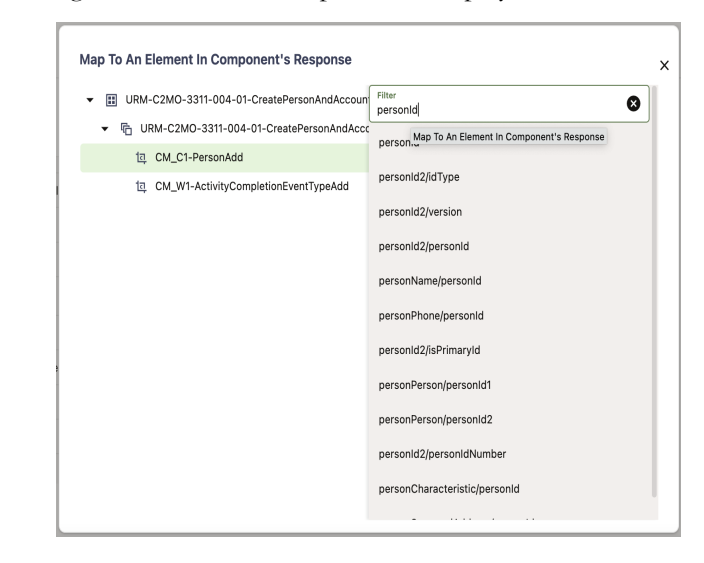

5. Select the element from the component's response whose value needs to be mapped to this field in the current component.

The following figure shows the option to map to a specific occurrence of the list element:

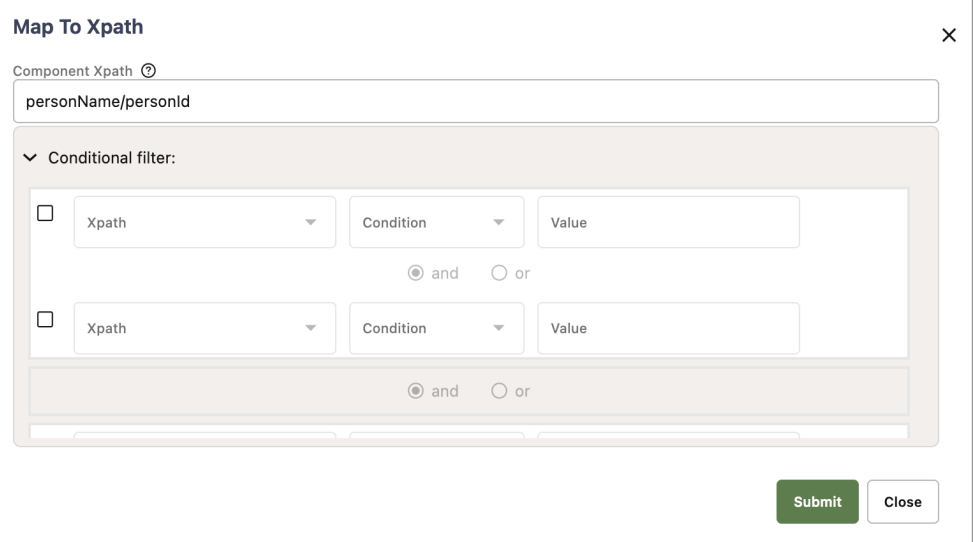

6. If a specific occurrence of the list element is already known, the xpath value can be updated to point to that specific occurrence of that list.

Example: personName[2]/personId will map the personId from second occurrence of the personName list

7. If the specific occurrence is not known, conditions may be applied on one or more of the list elements to find the required value from the list.

In the above example: To find the personId corresponding to the person with the name "John", the first condition can be enabled and the condition can be specified in the condition filter.

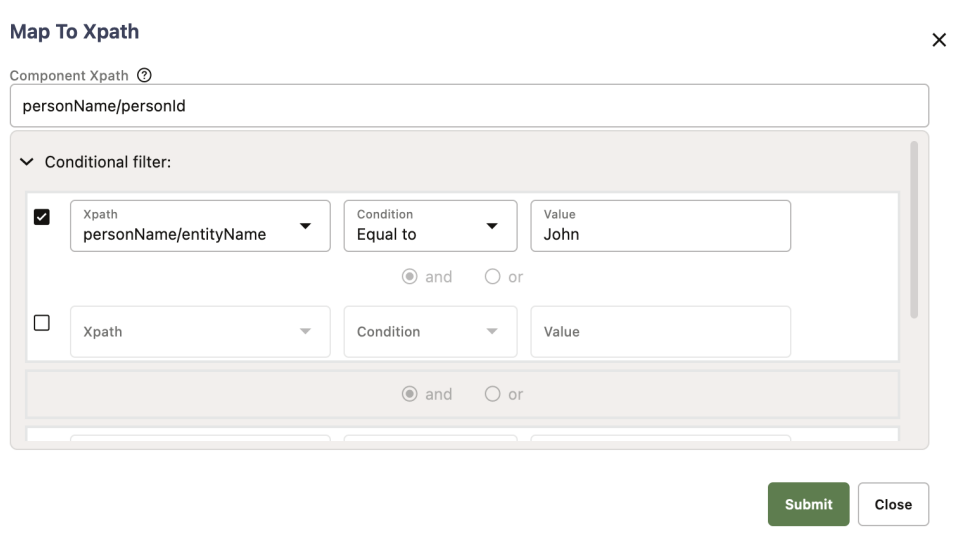

The list element on which the condition needs to be specified should be selected in the xpath field and a condition type can selected from the condition drop down. Based on the condition type, the value can be provided.

The supported conditions are:

- "Less than", "Less than or equal to", "Greater than", "Greater than or equal to": These are applicable only to value type Number.
- "Equal to", "Not equal to", "contains": These are applicable to value type String.
- "Equal to" and "Not equal to" condition types as applicable to value type Number as well.
- "Starts with" and "Ends with" condition types are applicable to value type String.
- "Not null" and "Is null" is used to check if the value exists or not, in the response. In case **Not null** or **Is null** option is selected, the **Value** field should be left blank.

If more than one condition needs to be specified, the appropriate conditions may be added by enabling succeeding condition filters. The corresponding join type also needs to be selected for multiple filters. The support join types are "And" and "Or".

8. After specifying all conditions, click **Submit** to save the conditions for mapping.

9. To review or update the conditions, click the **Test Data** drop-down list corresponding to this field and then select **Data From** option. The **Map to Xpath** window is displayed with the current conditions.

### <span id="page-60-0"></span>**Managing Flow Test Data Using Spreadsheets**

In addition to using the Oracle Utilities Testing Accelerator's workbench GUI for adding/updating test data in a flow, spreadsheets can also be used to add/update test data in the flows. The supported spreadsheet format is xlsx, which provides versatile formatting for easier input of test data. Each flow has a download spreadsheet option that allows you to download a template corresponding to the flow definition. Each worksheet in the xlsx spreadsheet holds the test data pertaining to an individual component in the flow. Test data can also be added/updated for test data sets in the flow. You can even create new test data sets in the spreadsheet. Once the spreadsheet is updated with appropriate test data, you can import the spreadsheet to update the test data in the flow from which it was downloaded.

To manage test data using spreadsheets:

- 1. Navigate to the **Create/Update Flow Structure** for the test flow.
- 2. Click **Test Data Spreadsheet** in the flow creation frame.
- 3. In the **Manage Test Data Through Spreadsheet** popup, click Download.
- 4. Download and save the spreadsheet to your laptop/desktop.
- 5. Open the spreadsheet and edit the test data:
	- The spreadsheet has multiple worksheets where each worksheet maps to a component in the flow definition.
	- The **Documentation** worksheet holds the high-level list of all the worksheets.
	- The worksheets are named based on the scenario number and the components sequence in the flow.

Example: The prefix SC1\_SEQ1 is used to denote scenario 1 and component sequence 1.

• Test data corresponding to a component in a flow is held in each individual worksheet. The columns marked as element name, hold the names of each individual element in the component and the columns marked with the header test data sets holds the flow test data corresponding to the flow test data set.

• Multiple values under group/list elements in the component definition can be added in the spreadsheet by duplicating the corresponding rows.

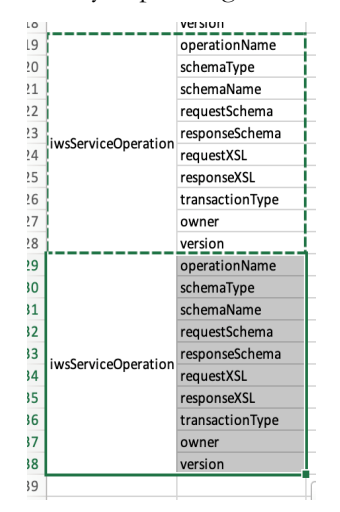

- The test data for elements in the component definition can be set against each of the rows, under the appropriate flow test data sets.
- New flow test data sets can be added in the spreadsheet. Deletion of flow test data sets through the spreadsheet is not allowed.
- After the test data is updated, the spreadsheet can be uploaded into the flow definition through the popup window displayed under step 3 in this process.

Please note the following:

- The sequence of the worksheets in the spreadsheet should not be altered.
- The flow variables defined in the flow are marked in the spreadsheet as "Global" Variable", in the test data. Similarly, the pointers used for mapping test data between components in Oracle Utilities Testing Accelerator GUI are also marked.
- Test data pertaining to subroutine flow calls cannot be managed through the spreadsheet. If the flow has a subroutine flow as a flow step, then the spreadsheet will not have test data or worksheet pertaining to the subroutine flow call step.

### <span id="page-61-0"></span>**Annotating Components in a Flow**

Annotations can be added for each component step to describe the purpose of each of the steps in an Oracle Utility Testing Accelerator test flow. This helps in understanding the functional aspects of the flow just by looking at the flow tree structure.

To add an annotation right-click a component step in the flow definition. Select **Update Component Description** and enter the description. The description replaces the default display of the component name in the flow step. The annotation can be removed or updated through the same process. Clearing the component description in the flow removes the annotation and displays the component name.

The following figure shows a flow without and with annotations:

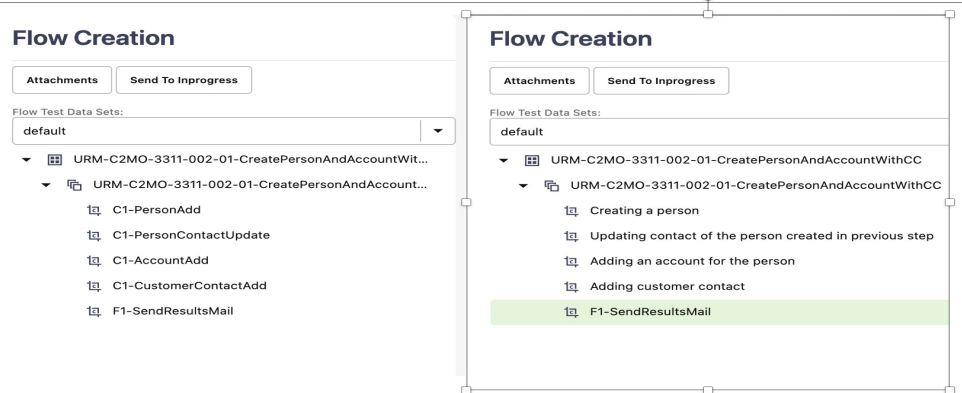

### <span id="page-62-0"></span>**Adding Documentation to a Flow**

Documentation is crucial to any technical artifact as it helps in preserving and sharing information/knowledge pertaining to that artifact. Oracle Utilities Testing Accelerator supports the ability to embed documentation pertaining to a flow within the flow definition.

This feature supports several popular documentation formats. The documentation of the flow is saved as a new type of attachment to the flow, allowing you to upload and download the documentation directly through the **Flow Definition** page.

The following document types are supported: .csv, .doc, .docx, .jpeg, .jpg, .pdf, .png, .txt, .xls, and .xlsx

This section focuses on the following:

- [Adding Documents to a Flow](#page-62-1)
- [Deleting Documents from a Flow](#page-63-0)
- [Downloading Documents from a Flow](#page-63-1)

### <span id="page-62-1"></span>**Adding Documents to a Flow**

To add a document to a flow:

- 1. Select and right-click the flow name in the Oracle Utilities Testing Accelerator flows tree structure.
- 2. Click **Create/Update Flow Structure**.
- 3. In the **Flow Creation** zone, click **Documentation**.
- 4. Click **Manage**.
- 5. Drag and drop the documentation file. Alternatively, click the field to add the file using file explorer. Make sure the **Documentation File Type** option is selected.

6. Add the file description in the **Description** field.

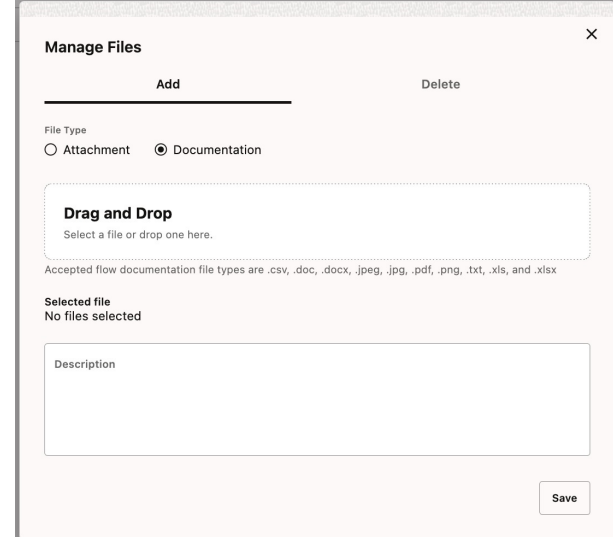

7. Click **Save**.

### <span id="page-63-0"></span>**Deleting Documents from a Flow**

To delete a document from a flow:

- 1. Select and right-click the flow name in the Oracle Utilities Testing Accelerator flows tree structure.
- 2. Click **Create/Update Flow Structure**.
- 3. In the **Flow Creation** zone, click **Documentation**.
- 4. Click **Manage**.
- 5. On the **Delete** tab, select the files to be deleted.
- 6. Click **Delete** and confirm the deletion.

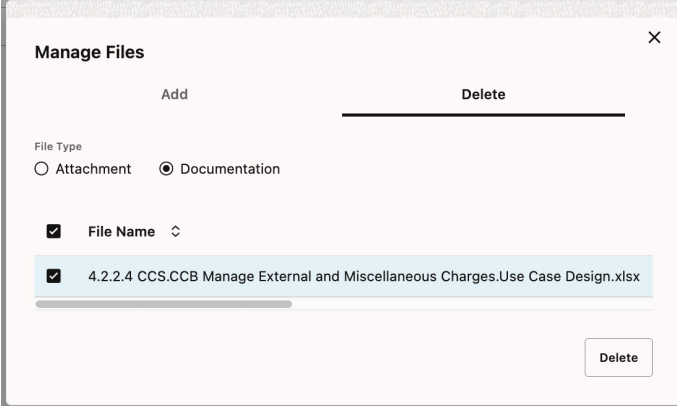

### <span id="page-63-1"></span>**Downloading Documents from a Flow**

To download a document from a flow:

1. Select and right-click the flow name in the Oracle Utilities Testing Accelerator flows tree structure.

- 2. Click **Create/Update Flow Structure**.
- 3. In the **Flow Creation** zone, click **Documentation**.
- 4. Click the **Description** icon next to the documentation file name to view the description of the file.
- 5. Click the **Download** icon next to the file to be downloaded.

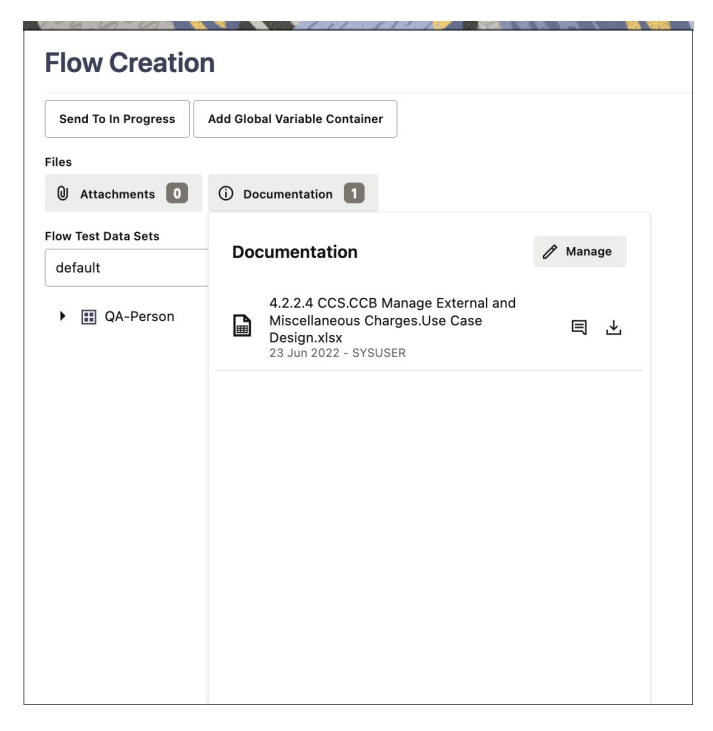

### <span id="page-64-0"></span>**Using Global Variables**

This section explains the usage of global variables to pass data across components.

In a simple test flow, add a new person in Oracle Utilities Customer Care and Billing and add a customer contact for that person. The C1-CustomerContactAdd component is a dependent component and during runtime needs the ID of the person, created using C1- PersonAdd component within the same flow.

To add component references to a dependent component (C1-CustomerContactAdd):

- 1. In the **Edit Test Data** GUI of the C1-CustomerContactAdd component, find the component line that requires the personId as input.
- 2. Against the personId row, click the downward arrow to open the **Test Data** dropdown list. All variables exposed by the preceding components are diaplayed in the **Global Variables** section.

In this case, personId exposed by the C1- PersonAdd component.

3. Select the personId variable from the drop down list and set it as test data against this element.

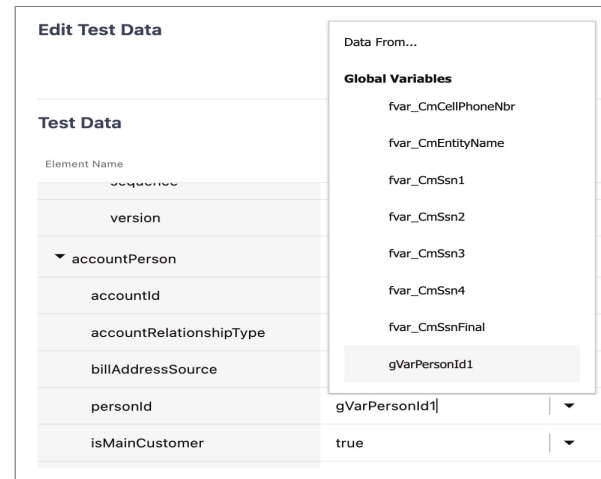

Each of the base components expose one or more global variables that hold the output of the component during execution. These global variables can be used to set the output of one component as the input of another component.

Additionally, global variables are also created to hold output of functions used in prevalidations or post-validations sections. These global variables are defined in the Output Variable field and are to be set against only functions that return an output value. These function based global variables are automatically pre-fixed with "fVar\_" and these can be used as input in the test data of subsequent steps in the flow.

All the global variables are automatically suffixed with their occurrence number. If the C1-PersonAdd component is used twice in the flow, there will be two variables (gVarPersonId1, gVarPersonId2) one for each occurrence of the component, suffixed with it's occurrence number. Custom global variables can be defined and exposed by the components through the **Pre-Validations** and **Post Validations** sections. These variables are automatically prefixed with "fvar\_", to differentiate them from the component's base global variables. These variables are also suffixed with their occurrence number in the flow, similar to the global variables specified in the component definition.

### **Using Container for Flow Variables**

The flow variables whose values are likely to change between flow runs can be defined in a central container provided towards the beginning of the flow tree structure. This allows the Oracle Utilities Testing Accelerator users to quickly update the test data values in the flow definition before the flow run.

Container for flow variables in Oracle Utilities Testing Accelerator allows the definition of flow variables that can hold test data in a central container within a flow. These variables can be used in place of the actual test data in subsequent components in that flow, so if a need arises to update the test data within the flow, between flow runs or otherwise, you can quickly update the variable definition/value in the central container. This eliminates the need to search through the components to update the test data, in such a scenario. The flow variable container gets added as the first step in the flow definition. Defining/using this container in a flow is optional and would depend on the test flow design and requirements.

This section focuses on the following:

- [Adding Documents to a Flow](#page-62-1)
- [Deleting Documents from a Flow](#page-63-0)
- [Downloading Documents from a Flow](#page-63-1)

### **Adding Flow Variable Container to a Flow**

To add a flow variable container to a flow:

- 1. Select and right-click the flow name in the Oracle Utilities Testing Accelerator flows tree structure.
- 2. Click **Create/Update Flow Structure**.
- 3. Click **Add Global Variable Container**.
- 4. Right-click the variable container in the flow tree structure and select **Edit Test Data**.
- 5. Define a flow variable name in the **Output Variable Name** field.
- 6. Define the variable value in the **Value** field.
- 7. Add more rows and enter the variables.
- 8. Click **Save** to save the updates.

These variables can be used as test data in the subsequent components in the flow.

### **Deleting Flow Variable Container from a Flow**

To delete a flow variable container from a flow:

- 1. Select and right-click the flow name in the Oracle Utilities Testing Accelerator flows tree structure.
- 2. Click **Create/Update Flow Structure**.
- 3. Right-click the variable container in the flow tree structure and select **Delete Component**. Confirm the deletion.

## **Flow Lifecycle**

The flow lifecycle begins once a flow is created in Oracle Utilities Testing Accelerator. It can exist in one of the several possible lifecycle states as shown in the following diagram.

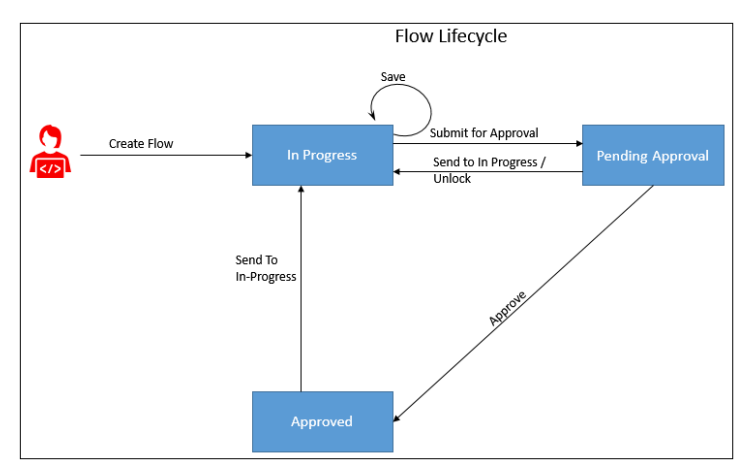

The state of a flow determines the actions that can be performed on the component. The following table summarizes the component states, and the possible actions and roles that can take the actions.

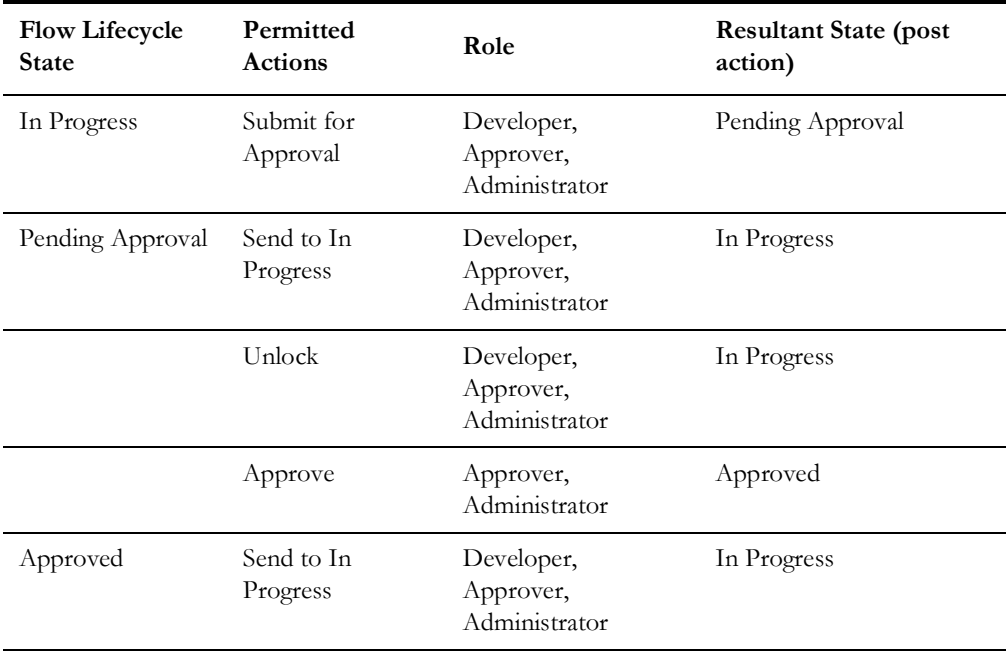

### **Locking/Unlocking Flows**

A flow is/can be locked in the following scenarios:

- To prevent any other users from editing the flow until the flow is complete.
- By default when the flow is submitted for approval.
- If the flow is unlocked while in the 'Pending Approval' state, its state is changed back to 'In Progress'. However, if it is moved to 'In Progress' state from 'Pending Approval' state, it stays locked until the user unlocks it.

Click the <sup>text</sup>  $\blacksquare$  icon to lock/unlock a flow in Oracle Utilities Testing Accelerator.

Note that scripts can be generated only when the flow is in an "Approved" state.

### **Copying Flows**

To copy a flow from one product to another product(s):

- 1. Login to the application.
- 2. Navigate to the **Flows** menu.
- 3. In the left navigation pane, expand the flow to be copied.

**Note**: Use the **Search Component** field on the top of the approved component tree to find the components you need. The available components are listed similar to a type ahead search, with the product and module names under which the component is available. Select the appropriate component from the prompted results and the corresponding component is highlighted in the approved component tree.

- 4. Right-click the flow to be copied and select **Copy Flow**.
- 5. Navigate to the product to which the flow needs to be copied.
- 6. Right-click the product and select **Paste Flow**.
- 7. In the pop-up window, enter the name for the new flow.
- 8. Click **Paste flow**.

### **Reordering Components in a Flow**

Note that a flow needs to be "In progress" for components to be re-ordered. You cannot re-order components in a flow that is locked by another user.

To change the sequence of components in a scenario:

- 1. Login to the application.
- 2. Navigate to the **Flows** menu.
- 3. In the left pane, right-click the flow for which components have to be reordered.

**Note**: Use the **Search Component** field on the top of the approved component tree to find the components you need. The available components are listed similar to a type ahead search, with the product and module names under which the component is available. Select the appropriate component from the prompted results and the corresponding component is highlighted in the approved component tree.

- 4. Select **Create/update Flow Structure**.
- 5. Reorder the components in any of the following ways:
	- By drag-and-drop method
	- Moving the components to a desired location using menu
- 6. Right-click the component to be moved and select **Move Component.**
- 7. Move the selected component in any of the following ways:
	- Right-click another component in the flow and choose **Paste Component Above**.
	- Right-click another component in the flow and choose **Paste Component Below**.
	- Right-click a scenario in the flow and choose **Paste Component Inside**. This will move the selected component to the first position in the scenario.
- 8. After reordering the components, click **Save** to save the modified flow.

The popup closes and the flow tree is refreshed to reflect the correct order of components.

### **Copying Test Data from One Component to Another in a Flow**

To copy the test data from one instance of a component to another instance of the same component within and across the scenario/flow:

- 1. Login to application and navigate to the **Flows** tab.
- 2. In the left navigation pane, right-click the flow and select **Create/update Flow Structure**.
- 3. Expand the flow.
- 4. Right-click a component from which you want copy the test data and select **Copy Test Data**.
- 5. Navigate to the component in the flow.
- 6. Right-click the component where you want to paste the test data and select **Paste**.

### **Fetching Component Test Data from an Utilities Application**

Instead of manually entering the test data for a component, you can fetch the test data from a Utilities application (such as Customer Care and Billing, Meter Data Management, etc.). Select the User, Flow configuration and provide the web service name and the transaction/operation name to access the WSDL and then provide values against required fields that are mandatory for the specified operation. Oracle Utilities Testing Accelerator calls the WSDL with provided details and fetches the response from web service and populates in the test data of the component.

To fetch the test data:

- 1. Navigate to the **Flows** tab.
- 2. Select and right-click the flow and then click **Create/Update Flow Structure**.
- 3. On the **Flow Definition** page, navigate to the component. Right-click and select **Edit Test Data**.
- 4. On the **Edit Test Data** page, click **Fetch Test Data**.
- 5. On the **Fetch Test Data** page, enter in the web service name from which the test data has to be retrieved, operation (typically READ operation) to invoke and

necessary credentials and any required info (for example: to retrieve data related to ToDoRole).

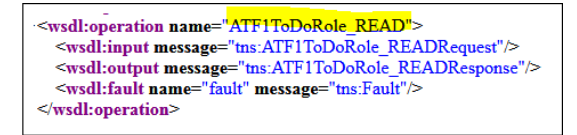

6. Enter the WSDL name and operation name. Select the user and flow configuration set. Click **Populate Form** to populate the form with all fields that the web service supports.

Alternatively, use the URL and user credentials from the Flow/User Configuration properties file. Click **Use Configuration Properties** and select the appropriate flow/user configuration from the respective drop-down menus.

**Note**: While creating an integration flow (a flow where components may send requests to more than one environment) prefix the URLs with keywords that can be used while specifying the WSDL to connect to.

Example: If a flow should connect to an Oracle Utilities Meter Data Management instance apart from the Oracle Utilities Customer Cloud Service instance, specify the three properties mentioned below either in the flow or user configuration properties.

```
MDM=<MDM url>
MDM_gStrApplicationUserName=johnDoe
MDM_gStrApplicationUserPassword=enc(pj0TFjXMczsoyzmQ8GuXPt2PSyd
O7VCbR2jhxtkUH06Fuz+zmChpGSCr241KggFC6FwgMg==)
```
To fetch the test data for an Oracle Utilities Meter Data Management component:

- a. Select the flow/user configuration file from the drop-down menu.
- b. Enter the WSDL URL as shown below.

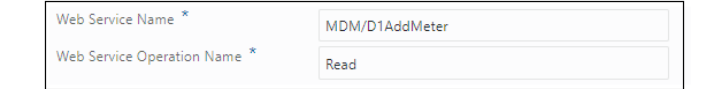

- 7. Provide the necessary key information to retrieve data (for example: in this case the ToDoRole name) and click **Fetch Test Data**.
- 8. After the data is retrieved from the target application, review/validate it. Click **Save and Close**.

### **Unit Testing a Component in a Flow**

As part of the flow development, test data needs to be provided for a component in a flow. After the test data is added, a component may have to be unit tested to make sure that the provided test data gets the flow working as expected.

To unit test a component that is part of a flow:

- 1. Navigate to the **Flows** tab.
- 2. Select and right-click the flow. Click **Create/Update Flow Structure**.
- 3. On the **Flow Definition** page, navigate to the component. Right-click and select **Edit Test Data**.
- 4. On the **Edit Test Data** page, provide the web service name in the component's test data. Also, provide the operation name/transaction type in the appropriate component's test data field. Fill up all the test data for the component as necessary.
- 5. Save the test data and click **Close**.
- 6. On the **Flow Definition** page, right-click the component and select **Test Component**.

This will open up the conversational test data entry screen for the component.

- 7. Select the flow and user configuration needed to test the component. Click **OK**.
- 8. Click **Send** to post the request to the application being tested. Clicking **Send** does not save the data into the test data of the component being tested.
- 9. After receiving the response, validate it (for errors) to see if the test data provided is appropriate. Else, adjust the test data and click **Send** to send a new request to the application being tested.
- 10. Repeat step 9 till the expected response is obtained.
- 11. Once the appropriate test data is set and the response is as expected, click **Save** to save the updated test data into the component's test data in the flow.

**Note**: Clicking **Save** will only replace any static values provided in the component's test data for a given element. If the **Test Data** field for a component line contains a global variable, the variable in the field will not be replaced by the static data in the request being saved.

### **Bulk Replacing Component Test Data in Multiple Flows**

The **Replace Test Data** feature allows to replace/edit value of one or more elements of a component in multiple flows, at once. If the component is used in multiple flows, select all or specific flows in which the test data needs to be changed for the component. This feature allows an easy way to change an existing test data value in several flows to a new value to reflect change in test data setup.

- Access the option to replace component test data. Navigate to the **Component** menu and right-click the component whose test data needs to be edited/ replaced. Click **Find Component Usage**.
- In the **Find Component Usage** interface, select the flows under which the component test data needs to be replaced. Select the checkbox next to the flow name(s) and click **Replace Test Data**.
- Click **Add Row** to add a row to choose the element of the component whose specified existing test data value needs to be replaced with a new value. To replace the test data of multiple elements of the component, add multiple rows that specify the xpath of the element whose test data value needs to be replaced.
- Set an existing element value to blank or enter test data for component element whose current test data value does not exist. Use #EMPTY as the value in appropriate field (**Existing Value**/**New Value**).
- Specify a particular occurrence of an element in a group element. Indicate the index of the element in the group. To replace the zip code of second address
group element, specify similar to /user/address[2]/zipCode and specify the **Existing Value** and **New Value**.

• Use wildcard "%" in the **Existing Value** field to indicate replacing of any existing value that matches the pattern. Example: To replace a field value that contain anything that starts with a "Building" to "Apartment 123" specify the **Existing Value** as "Building%" and **New Value** as "Apartment 123".

#### **Flow Subroutines**

A flow subroutine is a flow that can be included/used in other flows. It improves reuse of a flow. For example: Many test cases expect a 'V' setup to be available before being able to verify some business test cases. In this case, create a flow for 'V' setup and all other test case flows can reuse this 'V' setup flow as a subroutine in their respective flows. Specify any variables/parameters that the subroutine expects from the parent flow and also expose any variables/parameters that are created in the subroutine. Right-click **Edit Test Data** on the flow subroutine component in the flow.

- For a given flow test data set pertaining to the flow calling the subroutines, the test data set of the subroutine can be selected in the subroutine's test data GUI. Right-click the subroutine and select **Edit Test Data**.
- Only the variables defined in the default test data set of a subroutine flow can be used as input or output of the subroutine. This is to ensure standardized API for the subroutine.

#### **Adding Subroutines to a Flow**

To add an existing flow as a subroutine in a flow:

- 1. Right-click the scenario/component in the flow.
- 2. Select **Add SubRoutine**.
- 3. Specify the **Release**, **Product Family**, and **Product** to filter the flows.
- 4. From the **Flows** drop-down list (search-able), select the flow to be included.
- 5. Click **Add** to add it to the current flow as a subroutine.

#### **Note**:

- A flow cannot be added to itself as a subroutine. Make sure that nested subroutines do not create a cyclic dependency.
- A flow can only be added as a subroutine only after it's subroutine interface has been defined. Refer to the [Defining Input-Output Parameters of a](#page-72-0)  [Subroutine](#page-72-0) section for information on how to define the subroutine interface.

#### <span id="page-72-0"></span>**Defining Input-Output Parameters of a Subroutine**

To define input and output parameters for a subroutine:

- 1. Navigate to the **Flows** tab.
- 2. Right-click the flow name in the product and navigate to module > flow tree structure in the left pane. Select **Define Subroutine Interface**.

3. Specify the parameters the subroutine expects from the calling flow and the parameters the subroutine exposes to the calling flow.

Example: If the subroutine creates an Account, it expects a personId value to be provided for it to create an Account. After an account is created, it returns the accountId. The subroutine should be defined with one input variable "personId" and another output variable "accountId".

- 4. Add additional input/output variable.
	- a. Click **Add IN/OUT Variable**.
	- b. Enter the name and parameter type.
	- c. Click **Save**.

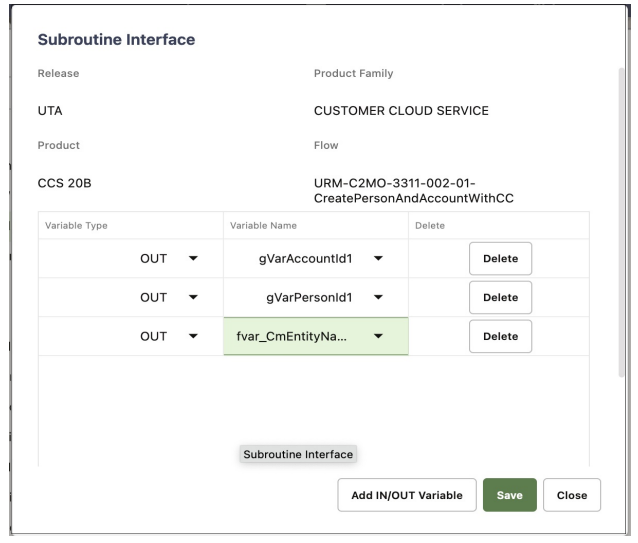

This figure shows a subroutine interface definition for a flow that creates both a person and account and exposes personId and accountId as outputs, so they can be used by the calling flow.

- 5. After a subroutine is added to a flow calling a subroutine, map the input or output variable(s) of the subroutine.
	- a. Right-click the subroutine in the flow tree structure of the calling flow and select **Edit Test Data**.
	- b. Map the input/output variable of the subroutine to a variable in the calling flow.

**Example**: The subroutine might be exposing accountId as the variable. To use the exposed variable in the calling flow, create a new variable in the calling flow using **Create New Variable**. Map the output accountId variable from the subroutine flow to the newly created variable in the calling flow. This new variable can be used in the test data GUI of any component that succeeds the subroutine in the calling flow.

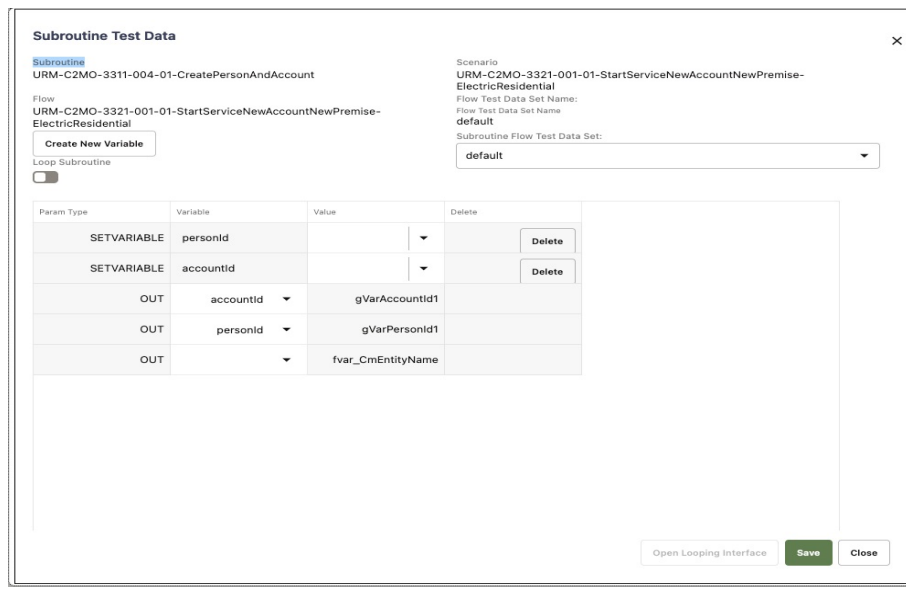

This figure shows the **Edit Test Data** screen for a subroutine that outputs a personId and accountId. New variables, personId and accountId are created and the outputs of the subroutine are mapped to the variables (gVarAccountId1 and gVarPersonId1).

#### **Running Subroutine in a Loop**

To achieve the capability to loop one or more components within a flow, create the component(s) as a subroutine flow. A subroutine flow can be run in a loop either a fixed number of times or until an exit condition is satisfied.

Example: If the subroutine creates a meter read, the user can loop the subroutine 24 times to create a meter read for every hour of a particular day.

**Note**: This feature only works with simple subroutines and not intended for nested subroutines. The flow re-run (from the point of failure) feature will not work if the flow has a subroutine loop defined.

To define subroutine looping, add the sub-routine flow to the parent flow. To specify the loop criteria and other details for the subroutine, open the **Test Data** page of the subroutine within the parent flow. Right-click the subroutine flow and select **Edit Test Data**. Enable the **Loop** subroutine switch and click **Open Looping Interface** to provide the criteria for executing the subroutine in a loop.

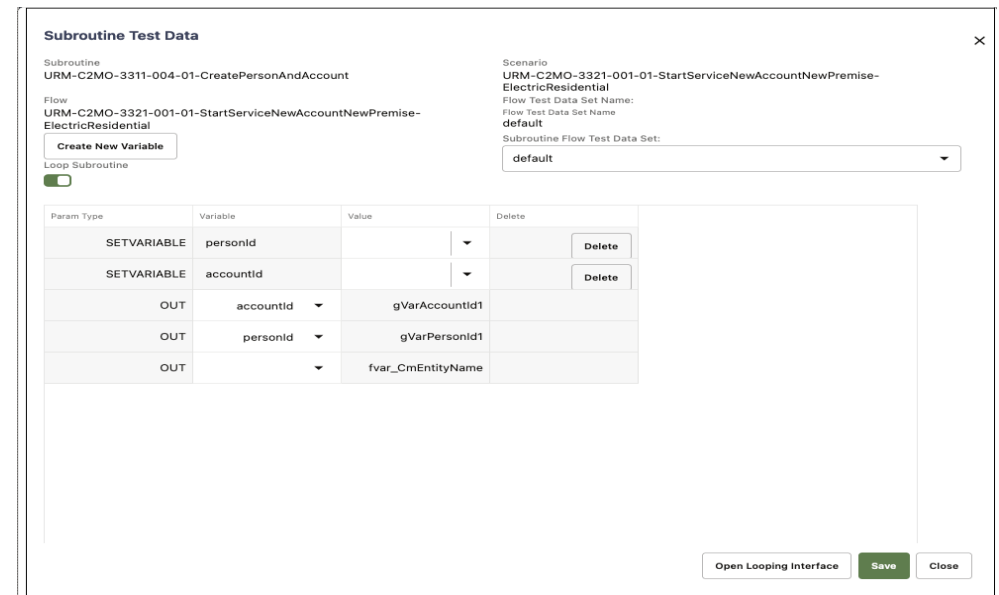

The following figure shows the **Loop** subroutine switch and **Open Looping Interface**.

**Open Looping Interface** provides the following options:

• **Maximum Number of Iterations**: Represents the maximum number of iterations that the subroutine will be run for, irrespective of the exit criteria specified. This is useful in scenarios where the subroutine can wait but not run indefinitely (either due to wrong test data/unexpected application behavior). Use this option to run the subroutine a fixed number of times.

Example: If the subroutine creates a person entity in the application, specify the value 10 to run the subroutine 10 times resulting in creation of 10 person entities in Oracle Utilities Customer Cloud Service.

- **Incrementor Type**: Indicates if the loop incrementor would be a number or a date-time or list variable based, user can choose date as incrementor in case the subroutine creates meter reads for a meter and user wants to run the subroutine to create meter reads in a certain date range. The value of this incrementor sis available for usage in the subroutine flow, through the use of "incrementor" variable.
- **Initial Number/Initial Date-Time**: Based on the **Incrementor Type** selected, specify the starting number or the starting date-time to be used. This is not applicable for list variable based looping.
- **Increment Value**: Based on the **Incrementor Type** selected, specify the value by which the initial number/date should be incremented by (either a number or in days, hours, minutes and seconds). This is not applicable for list variable based looping.

Save Close

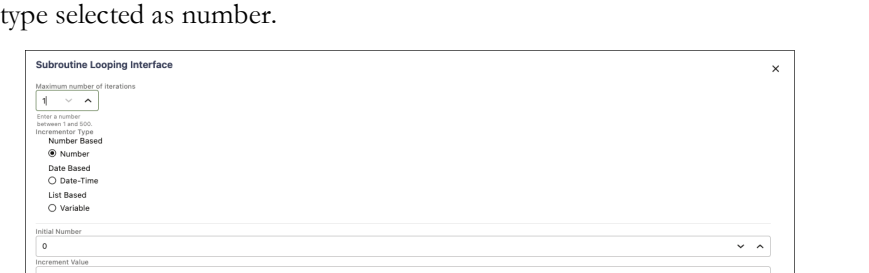

The following figure shows a subroutine looping interface with the incrementor

**Exit Condition:** The exit condition controls when the subroutine loop would end before the Maximum Number of Iterations. This is not applicable for list variable based looping. Specify the exit condition as follows:

 $\begin{tabular}{l|c|c} \hline \multicolumn{3}{c}{Ext Condition} & \multicolumn{3}{c}{Condition} & \multicolumn{3}{c}{Vable} \\ \hline \multicolumn{3}{c}{Vable} & \multicolumn{3}{c}{Condition} & \multicolumn{3}{c}{Vable} \\ \hline \multicolumn{3}{c}{Select variable} & \multicolumn{3}{c}{\blacktriangleright} & \multicolumn{3}{c}{SelleC Condition} & \multicolumn{3}{c}{\blacktriangleright} & \multicolumn{3}{c}{enable} & \multicolumn{3}{c}{\blacktriangleright} \\ \hline \multicolumn{3}{c}{SelleV ariable} & \multicolumn{3}{c}{\blacktriangler$ 

**Variable**: Can be either based on a value of the incrementor variable or any OUT variable of the subroutine. An OUT variable of a subroutine can be used if the subroutine loop should be terminated after a particular value is available in the selected variable.

Example: We may expect that the subroutine loop should terminate if a specific value is returned in the response element of the subroutine flow. This value can be stored in an OUT variable of the subroutine flow and can be used here.

- **Condition**: Specifies if the value of variable should be less than, greater than, equal to etc. of the value that is specified for the Exit Condition.
- **Value**: The value that the variable is compared with using the condition specified above, to check if the loop needs to be terminated or continued.

Example: Assuming that the Incrementer Type was number and Initial value was 1 and Increment Value was 1 then the below values for the Exit Condition means that the subroutine is looped until the Incrementer value is equal to 5.

Variable: "Incrementer" Condition: "equals to" Value: "5"

The incrementer is a global variable that can used for setting incrementing test data in the flow.

**Note:** To specify the exit condition value when using a date, the date format to be specified is the same as the initial date format. To use the incrementer date as an input to a test data field, the date format may be converted to suite the test data needs, using the delivered functions in the COREDATETIMELIB or if necessary, a custom function may be created.

**List variable based looping**: Subroutine looping can be used to iterate through a list of values stored in a variable.

Example: A list of values retrieved from a component's response, such as accountIds retrieved using a search component. The

setVariableFromResponseList function from CORERESPONSEUTILIB can be used to retrieve a list of values from the response into a variable.

- After the incrementor type is set as "Variable" in the Subroutine looping interface GUI, the select variable field will be enabled.
	- Select the variable containing the list of values that need to be iterated through, as part of the subroutine looping runs. Click **Save** to set the subroutine looping based on list values in a variable.
	- The subroutine iterations will continue until the list of values in the variable is exhausted or until it reaches the maximum number of iterations specified, which ever comes first.
	- For each iteration through the list of values, the value corresponding to the iteration from the list will be automatically stored in the variable "gvar\_list\_loopvar" that can be used as input to any component within the subroutine flow. This variable is automatically created as an IN variable for the subroutine flow as and when the looping is defined using the list variable option in the subroutine looping interface.

Example: If the subroutine looping is defined using a list variable that holds a set of account IDs, the gvar\_list\_loopvar will hold a specific ID of the account that is being used/processed as part of a specific subroutine loop.

#### **Conditional Bypass of Components in a Flow Run (Skip Component)**

This feature supports finer control of a flow run. It can be specified whether a component has to be skipped or run as part of the flow run, based on the custom conditions in the component's test data in the flow. The feature can be used to selectively run or skip one or more components based on the outcome of the previous component step or based on the Flow Test Data set that is used, as part of the flow run.

To bypass/skip the running of a component within a flow:

- 1. Login to the application and navigate to the **Flows** tab.
- 2. On the left navigation pane, right-click the flow name and select **Create/Update Flow Structure**.
- 3. On the right pane, expand the flow structure.
- 4. Right-click a component and select **Edit Test Data**.
- 5. In the component's **Test Data** section, click the **Pre-Validations** tab.
- 6. Add the "skipStep" function from the "CoreUTAOps" library. Set the test data to "true" so that the component may be skipped during the flow run.
- 7. If the component should not be skipped during the flow run, set the test data for the function to "false".

Multiple test data sets can be used to set different test data for the function making sure that the specific components in which the function exists may be skipped or run based on the input to the function.

#### **Skipping more than one component in a flow**

Additionally, the function can take in global variable which holds the values true or false as input. If certain components in a flow have to skipped during a run, then set a global variable in the **Pre Validations** section of the first component. The global variable can be used as an input to the skipStep function in various components. Changing the value of the global variable (using flow level test data sets) will make sure that the defined set of components are either skipped or run as part of the flow run.

#### **Skipping components based on outcome of a component step**

In cases where certain component/components have to be skipped based on the outcome of a component step result in a flow, the "CoreVerifyConditionVariableLib" library can be used. The functions in the library can be used to validate the response for a component request, much like the functions in the WSValidateLib that are used to validate a response. But, the functions in the "CoreVerifyConditionVariableLib" library output either a false or true value, but do not fail or pass the test.

The output of the functions in "CoreVerifyConditionVariableLib" can be stored into a global variable and then the global variable may be used as input to the "skipStep" function. This allows conditional bypass/running of a component based on the outcome of another component.

**Note**: If a certain set of components have to be skipped as part of the flow run using this feature, add the "skipStep" function in the **Pre Validations** section of each of the components.

#### <span id="page-78-0"></span>**Suspension and Conditional Resumption of Flow Run**

In cases where a flow run needs to be suspended temporarily and resumed, subject to one or more conditions being met in the application being tested, this feature provides necessary flexibility to configure the flow steps. A simple example would be an integration test flow, where in the application/cloud service being tested sends out a message to a 3rd party application as part of the test scenario and the flow run needs to be in a wait state until the 3rd party application sends back an asynchronous message to the application/cloud servicer being tested. In such a case, the flow run needs to be suspended and the state of objects needs to be constantly monitored in the application being tested the flow run can continue, if the objects show that the asynchronous message has been received from the 3rd party application.

A new **Suspend** step can be added to the flow definition succeeding a component step, at which point the flow needs to be suspended until a predetermined condition in met. The predetermined condition is defined as a component/subroutine under the suspendresume flow control structure.

The concept is simple, in that the flow will suspend the run and will resume execution if the component or subroutine step defined under the suspend-resume control structure pass.

The predetermined condition is deemed to be met if the component/subroutine step under the suspend-resume control structure passes. The validations in the component/ subroutine step act as the condition verification steps.

The suspend step holds the time interval details, that specify the time/duration after which the flow run needs to check for the pre-determined condition, regularly. There is also a max time limit, after which the flow will be deemed as failed if the pre-determined condition is not met.

The following set up needs to be done to add the conditions for suspend-resume of flow run:

- 1. Login to the application and navigate to the **Flows** tab.
- 2. On the left navigation pane, right-click the flow name and select **Create/Update Flow Structure**.
- 3. On the right pane, expand the flow structure.
- 4. Right-click on the component step in the flow definition at which point the flow run needs to be suspended.
- 5. Select **Add Suspend Step**. A suspend step flow control structure is added to the flow definition and the component is moved under the structure. Subroutines can also be added under this feature as a condition.
- 6. Right-click the newly added suspend flow resume control structure in the flow definition and select **Edit**.
- 7. In the pop-up window, provide the **Verification Interval** details that specify how often the flow run needs to check for the resume condition. This determines how often the flow run executes the component/subroutine under the suspend-resume control structure and checks for the validations to pass.
- 8. Provide the maximum time limit from the start of flow run suspension, until which the condition to resume needs to be verified, at the specified verification intervals. After this limit, the flow will be automatically failed if the condition to resume is not met.
- 9. Click **Save** to save the definition.

#### **Note:**

- If one or more components listed above a suspend step fail, and if the continue execution on failure flag in the flow configuration set of user configuration set is set to true, then the suspend step will be ignored and the flow run will progress to completion without suspending the flow run.
- Multiple suspend-resume steps can be added to the same flow.
- Subroutines can also be added under a suspend-resume flow control step.
- When a flow containing a suspend-resume control step is run, a hour glass icon appears against the corresponding component for which the suspend-resume step has been added.

Also, the flow run status is set as "waiting", from the time the flow run is suspended, until the time the resumption condition is met or the flow has failed. If the resumption condition is met, the flow run will proceed further and flow run status is updated appropriately.

#### **Component Test Data Sets**

The component level test data sets allow to create test data sets specific to the component. These can be thought of as master test data sets for a component.

Example: For a C1-PremiseAdd component in Oracle Utilities Customer Cloud Service, the component level test data sets can be residential premise test data set and commercial premise test data set. Every time the C1-PremiseAdd component is used in a flow, instead of filling up the test data manually, the appropriate component test data set can be selected which automatically populates the test data from the component test data set into the component's test data GUI in the flow. This reduces a lot of work while providing test data in a flow.

Component test data sets save current test data of a component with a given name, which can later be retrieved and auto-populated it into another instance of the component either in the same flow or another flow.

#### **Creating Reference Test Data for a Component**

Save the current test data of a component for future use by saving it as a component test data set. After saving the test data set, the component can be populated with the test data contained in a **Test Data Set**. On the **Edit Test Data** page, select **Test Data Set** from the drop-down menu.

To create a test data set:

- 1. Login to Oracle Utilities Testing Accelerator.
- 2. On the **Flows** menu, navigate to the flow in which the component is used. Rightclick and select **Create/Update Flow Structure** to open the **Flow Definition** page.
- 3. Navigate to the component for which the test data set needs to be created. Rightclick the component and click **Edit Test Data**.
- 4. Click **Save As Test Data Set** to save the test data of the component. Specify the name of the test data set and click Save. Then, click **OK** to return to the **Edit Test Data** page.

**Note**: If a test data set with the same name already exists, the application asks for confirmation to overwrite the test data.

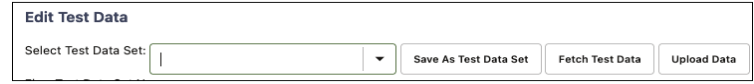

#### **Loading Test Data from a Component Test Data Set**

To populate the test data from a given component test data set:

- 1. Login to Oracle Utilities Testing Accelerator.
- 2. On the **Flows** menu, navigate to the flow in which the component is used.
- 3. Right-click the flow and select **Create/Update Flow Structure**.
- 4. On the **Flow Definition** page, navigate to the component for which the test data set needs to be created.
- 5. Right-click the component and then click **Edit Test Data**.

6. Select the test data set from the drop-down menu. The test data gets populated into the component.

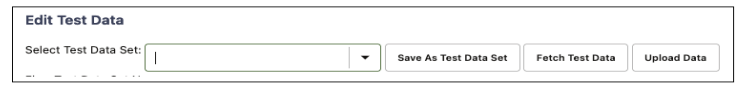

#### **Deleting Component Test Data Sets**

To delete one or more component test data sets for a given component:

- 1. Login to Oracle Utilities Testing Accelerator.
- 2. On the **Components** menu, navigate to the component for which the test data set needs to be deleted.
- 3. Right-click the component and select **Delete Test Data Sets**.
- 4. Select the test data set from the popup window. Click **Yes** to delete the selected component test data sets. The test data set/sets should be deleted.

#### **Flow Test Data Sets**

Flow Test Data Sets allow users to create and manage multiple test data sets for the same flow. These test data sets can be used for selective or iterative run of the flow. This feature is aimed at creating multiple sets of test data per flow and swap between these test data sets before running a flow.

The Flow Test Data sets store the data specified against all the components within the flow, as a single data set. Users can copy the data set to create a new test data set and update it to reflect any changes. This feature has been provided to enhance reusability where test cases which do not differ in the flow structure, but only in the test data that is used, can be automated without having to recreate a test automation flow.

For more information, see the [Iterative Flow Run](#page-87-0) section.

#### **Creating Flow Test Data Sets**

To create a flow test data set:

- 1. Login to Oracle Utilities Testing Accelerator.
- 2. On the **Flows** menu, navigate to the flow for which the test data set should be created.
- 3. Right-click and select **Create/Update Flow Structure**.
- 4. On the **Flow Definition** page, click **Add** under **Flow Test Data Sets**.
- 5. Specify the data set name and click **Add**.
- 6. Click **Save As** to save the test data of the flow.
- 7. Specify the name of the test data set and click **OK**.

**Note**: If a test data set with the same name already exists, the application asks for confirmation to overwrite the test data.

- 8. If the flow definition includes a subroutine, select the test data set for the subroutine. Right-click the subroutine and select **Edit Test Data**. Select the test data set from the **Subroutine Flow Test Data Set** drop-down list.
- 9. To edit or add test data against a flow test data set, the corresponding flow test data set has to be selected on the flow structure definition pane.
- 10. Navigate to the **Edit Test Data** page of each component in the flow and update/ add the test data.

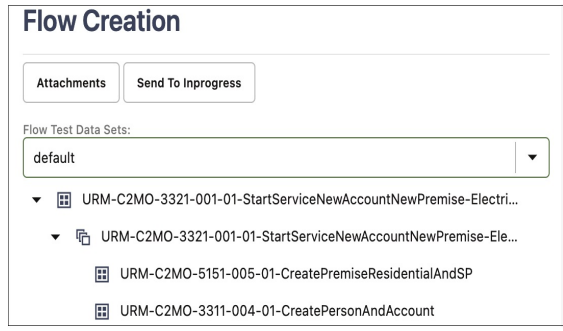

This figure shows flow test data sets option for the selected flow.

#### **Loading Test Data from Flow Test Data Sets**

To populate the test data from a given test data set:

- 1. Login to Oracle Utilities Testing Accelerator.
- 2. On the **Flows** menu, navigate to the flow in which the component is used.
- 3. Right-click the flow and select **Create/Update Flow Structure**.
- 4. On the **Flow Definition** page, select the test data set to be populated in the flow from the **Flow Test Data Sets** drop-down list.

To edit or add test data against a flow test data set, the corresponding flow test data set has to be selected on the flow structure definition pane. Navigate to the **Edit Test Data** page of each component in the flow and update/add the test data.

5. If the flow definition includes a subroutine, select the test data set for the subroutine. Right-click the subroutine and select **Edit Test Data**. Select the test data set from the **Subroutine Flow Test Data Set** drop-down list.

## **Support for Integration Flows**

Support for integration flows allows users to create a single test flow that can interact with multiple applications. Individual components in the flow can be configured to post web service requests to different application URLs. The integration flow support includes support for creation, management and execution of hybrid test flows, where Oracle Utilities Testing Accelerator that is within Oracle Utilities Enterprise cloud service can have a test flow that interacts with that cloud service and one or more Oracle Utilities enterprise applications that may be at customer's premise/data center.

By default, Oracle Utilities Testing Accelerator automatically constructs the web service end point URL based on the web service name provided in the flow test data. This

default URL executes test flows against the Oracle Utilities Enterprise cloud service that it is part of.

To configure a component in a flow to post a request to a different application, depending on the integration scenario, one of the below approaches may be used.

#### **Hybrid Integration Scenario**

In this integration scenario, Oracle Utilities Testing Accelerator is used to develop and run a test flow spanning an Oracle Utilities cloud service and an Oracle Utilities enterprise application that is hosted either on-premises or PaaS. The following configuration needs to be added to either the flow configuration set or user configuration set.

Define the environment configuration properties pertaining to the on-premise Oracle Utilities Enterprise application. Prefix them with a custom keyword. This keyword is used in the component's test data in a flow to specify the application configuration context to a component for execution.

Example: Oracle Utilities Customer Care and Billing is the on-premise application and the custom keyword chosen is "CCB". In the flow configuration set or user configuration set, use the "Add Property" option and add the following properties:

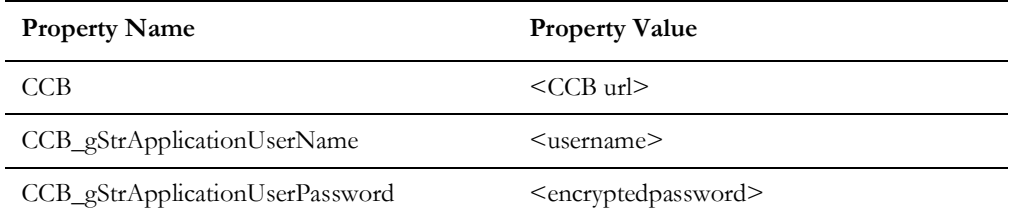

CCB property holds the external web service end point URL prefixed with "@ext\_pub@", up to but not including the web service name. If the web service end point URL for the WSDL of person object in CCB is

https:myccbserver.mycompany.com/webservices/ATC1PersonAdd?WSDL, the CCB property should hold the value - "@ext\_pub@myccbserver.mycompany.com/ webservices/".

The properties CCB\_gStrApplicationUserName and CCB\_gStrApplicationUserPassword hold the user name and password respectively for authenticating the user posting the web service request to Oracle Utilities Customer Care and Billing.

The figure below shows a sample setup of environment configuration for integration flows.

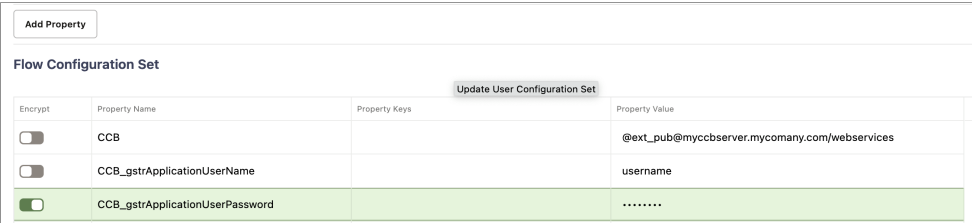

The integration flow in Oracle Utilities Testing Accelerator may contain a mix of components pertaining to the cloud service that it is part of and components pertaining to on-premise Oracle Utilities Enterprise applications. To get a component in flow to

post a request to the on-premise Oracle Utilities Enterprise applications, the web service name in the component step's test data should be prefixed with the keyword.

In the example where Oracle Utilities Customer Care and Billing is the on-premise application and "CCB" is the keyword, the web service name for the C1-PersonAdd component's test data in the integration flow should be specified as "CCB/ ATC1PersonAdd". This ensures that the C1-PersonAdd component posts the request to Oracle Utilities Customer Care and Billing whose configuration has been specified in the flow configuration set or user configuration set using the keyword prefix "CCB".

The figure below shows a sample usage of prefix keyword in component step's test data, to specify the application's context.

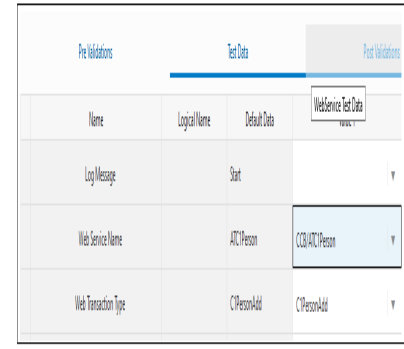

During the integration flow execution, the flow configuration set and user configuration set that have the required environment properties should be selected.

#### **Oracle Utilities Cloud Services Integration Scenario**

In this integration scenario, Oracle Utilities Testing Accelerator is used to develop and run a test flow spanning two different Oracle Utilities cloud services, such as Oracle Utilities Customer Cloud Service (OUCCS) and Oracle Utilities Work and Asset Cloud Service (OUWACS).

In the above case, assuming that the Oracle Utilities Testing Accelerator that is part of Oracle Utilities Customer Cloud Service is being used for the flow development and execution, Oracle Utilities Work and Asset Cloud Service becomes the external application (in the context of Oracle Utilities Testing Accelerator integration testing) to which Oracle Utilities Testing Accelerator needs to post the integration test request to.

In the flow and user configuration sets in Oracle Utilities Testing Accelerator, which is part of Oracle Utilities Customer Cloud Service, 3 properties pertaining to Oracle Utilities Work and Asset Cloud Service can be found, provided that the Oracle Utilities Work and Asset Cloud Service and Oracle Utilities Customer Cloud Service are part of the same tenancy. The parameters are listed as follows:

- wacs
- wacs\_gStrUserName
- wacs\_gStrPassword

Depending on the Oracle Utilities enterprise cloud service available for the integration scenario, the properties corresponding to Oracle Utilities Meter Solution Cloud Service, Oracle Utilities Customer Care and Billing Cloud Service and others can be found in the flow and user configuration sets.

Enter the following values corresponding to each of the parameters:

- **wacs**: Prefix "\$" to the parameter name and provide it as the value for that parameter. Example: \$wacs
- **wacs\_gStrUserName**: Provide the username for web service authentication to Oracle Utilities Work and Asset Cloud Service application.
- **wacs\_gStrPassword**: Provide the password corresponding to the username for web service authentication to Oracle Utilities Work and Asset Cloud Service application.

In the above example, to post a component request (say W1-AssetAdd) from Oracle Utilities Testing Accelerator in Oracle Utilities Customer Cloud Service to Oracle Utilities Work and Asset Cloud Service, in the corresponding component's test data, say the web service name for the W1-Asset component's test data in the integration flow should be specified as "wacs/ATW1AssetAdd". Make sure to prefix the "wacs" keyword to the web service name of the integration component. This ensures that the W1- AssetAdd component posts the request to Oracle Utilities Work and Asset Cloud Service whose configuration has been specified in the flow configuration set or user configuration set using the keyword prefix "wacs".

More than one such configuration can be set so that a test flow can interact with multiple applications/cloud services. Each application can have its own keyword which is used while specifying the web service name in the component step's test data in a flow.

## **Running Test Flows**

This section focuses on executing a test flow.

- [Running Test Flows Using a Browser](#page-85-0)
- **[Iterative Flow Run](#page-87-0)**
- [Stopping Flow Run on Validation Failure](#page-87-1)
- [Stopping Flow Run Manually](#page-87-2)
- [Viewing Flow Run Details](#page-88-0)
- [Viewing Flow Run Failure Details](#page-88-1)
- [Viewing Flow Run Summary Report](#page-88-2)
- [Conversational Test Data Management](#page-89-0)
- [Runtime Configuration for Flow Run](#page-90-0)

#### <span id="page-85-0"></span>**Running Test Flows Using a Browser**

To run a test flow using a browser:

- 1. Login to Oracle Utilities Testing Accelerator.
- 2. On the **Flows** menu, select the product to which the flow belongs. Right-click the test flow and select **Run Flow**.

**Note**: The test flow can be run only if it is in either "Pending Approval" or "Approved" state.

- 3. Select the **Flow Configuration** and **User Configuration** to be used to run the test flow. These configurations hold the authentication information along with other configuration parameters required for the flow run. The flow configuration set is common for all the users of Oracle Utilities Testing Accelerator and is usually created by the admin, where as the user configuration set corresponds to the user who created the configuration set and is accessible only to the user who created it.
- 4. Click **Run** to start the test flow run.

**Note**: For more details about flow configuration and user configuration, refer to the [Runtime Configuration for Flow Run](#page-90-0) section.

5. On the **Flow Run** page, the run details are displayed.

At the top of the flow run tree, the flow run start time and duration are displayed, along with the live flow run status.

The flow run has the following statuses:

- **Running**: Denotes that the flow run is in-progress.
- **Passed**: Displayed for all the flow runs that have successfully completed execution and all the validations in the flow have passed.
- Failed: The flow run execution is complete, but the flow has failed due to one or more failed in the validations in the flow.
- **Stopped:** Set on the flow and the flow run is stopped when user manually clicks the **Stop** button on the **Flow Run** screen.
- **Waiting**: The flow run is in-progress, but is currently suspended waiting for a user defined condition in the flow, to be met, so the flow execution can continue. The condition to be met is checked for at regular intervals, as defined in the flow's suspend-resume definition.

Refer to the [Suspension and Conditional Resumption of Flow Run](#page-78-0) section for more information.

The flow run tree shows each of the scenarios and components of the flow. Select a component in the tree to display the corresponding request and response details.

A toggle switch has been provided to view the request-response in different formats. If the **Advanced View** switch is enabled, the request-response details are displayed as label-value pairs, similar to the flow test data GUI, where in the label is the element name and the value is the data that was set in the request or received in the response for that element.

With the **Advanced View** switch disabled, the display defaults to legacy XML based view where in the request and response are visible as XML documents.

The tree shows each of the scenarios and components of the flow. Select a component in the tree to display the corresponding request and response details.

The request-response details are displayed as lable-value pairs, similar to the flow test data GUI, where in the label is the element name and the value is the data that was set in the request or received in the response, for that element.

A toggle switch has been provided to switch to a legacy xml based view where in the request and response are visible as XML documents.

6. Click **View Logs** to view the logs of the run.

#### <span id="page-87-0"></span>**Iterative Flow Run**

To run a test flow using a browser:

- 1. Login to Oracle Utilities Testing Accelerator.
- 2. On the **Flows** menu, select the product to which the flow belongs.
- 3. Right-click the test flow and select **Run Flow**.

**Note**: The test flow can be executed only if it is either in "Pending Approval" or "Approved" state.

- 4. Select the Flow Configuration and User Configuration used to run the test flow.
- 5. Select **Iterative** as the **Flow Run Type**.
- 6. In the **Number of Iterations** field, specify the number of iterations to run the flow.
- 7. If the flow has more than one flow test data set, specify more than one flow test data set to be used during the iterative run. Select the checkbox next to the flow test data set name.

**Note**: Based on the number of iterations and flow test data sets specified, application will use test data sets for each of the iterations. Example: If number of iterations is specified as 10 and two flow test data sets are selected, the application runs the flow with first data set for first iteration and second data set for second iteration, and switch back to first data set for 3rd iteration and so on. At the end of 10 flow iterations, there would be total of 5 runs of the flows with first data set and 5 run of the flow with second data set.

8. Click **Run** to start the test flow run.

**Note**: For more details about flow configuration and user configuration, see [Runtime Configuration for Flow Run](#page-90-0).

The run details are displayed on the **Flow Run** page.

The tree shows each of the scenarios and components of the flow. Select a component in the tree to display the corresponding request and response details. Click **View Logs** to view the run logs.

#### <span id="page-87-1"></span>**Stopping Flow Run on Validation Failure**

By default, the flow run continues until the last component in the flow even if there is a validation failure for a component in the flow. This behavior can be changed to make the flow run stop when a validation fails by setting the property "continueExecutionOnFailure" in the user or flow configuration to "false".

#### <span id="page-87-2"></span>**Stopping Flow Run Manually**

When a flow starts running, the **Stop Flow** button is enabled in the **Flow Run** page.

To stop a running flow, on the **Flow Run** page showing the current running state of a flow, click **Stop Flow**. The flow run will be stopped.

**Note that** for flows including subroutines, the parent flow that calls the subroutines should be stopped to stop the flow run. Individual subroutine flow runs cannot be stopped. A stopped flow cannot be resumed.

#### <span id="page-88-0"></span>**Viewing Flow Run Details**

To view the run details of a flow:

- 1. Login to Oracle Utilities Testing Accelerator.
- 2. Navigate to the **Flow** menu.
- 3. On the left pane, navigate and right-click the flow to view the run summary. Click **View Run History**.
- 4. Click the flow run entries to view the respective details of that run. The flow run tree for the corresponding flow is displayed.
- 5. Click the info icon next to the failed component step in the flow run. The appropriate error is displayed along with a list of possible reasons leading to the error.

#### <span id="page-88-1"></span>**Viewing Flow Run Failure Details**

If a flow run fails, the possible reasons for failure can be viewed. Click the **Info** icon next to the failed component step in the **Flow Run Status** tree structure.

To view the failure details for a flow run:

- 1. Login to Oracle Utilities Testing Accelerator.
- 2. Navigate to the **Flow** menu.
- 3. On the left pane, navigate to the flow and right-click it to view the run summary. Click **View Run History**.
- 4. Click the flow run entries to view the respective details of that run.
- 5. Click the **Info** icon next to the failed component step in the flow run. The error is displayed along with a list of possible reasons leading to the error.

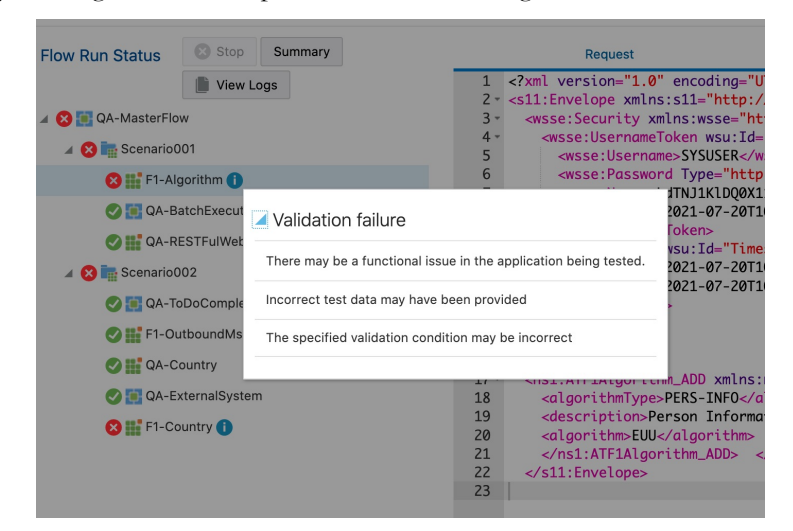

#### <span id="page-88-2"></span>**Viewing Flow Run Summary Report**

To view the run summary of a flow:

- 1. Login to Oracle Utilities Testing Accelerator.
- 2. Navigate to the **Flow** menu.
- 3. On the left pane, navigate and right-click the flow to view the run summary.
- 4. Click **View Run History**.
- 5. Click any of the flow run entries to view the respective details.
- 6. On the **Flow Run Status** page, click **Summary**.
- 7. On the **Flow Run Summary Report** page, click **Summary**. The summary of the flow run is displayed, including total scenarios passed/failed, percentage of pass/fail, etc. You can also drill down individual scenarios and check more details.

The flow run summary can be sent via email. Specify the email address in the **Summary Report** page and click **Email**.

#### <span id="page-89-0"></span>**Conversational Test Data Management**

As an alternative to the **Edit Test Data** GUI, test data can also be provided in XML format through the conversational **Test Data Entry** page. Before accessing this GUI, the component's test data needs to be populated by providing the web service name and the transaction type.

To navigate to the **Conversational Test Data** GUI, right-click the component in the flow tree structure (in flow development screen) and select **Edit Request**.

**Note**: This feature is only supported for web service components.

The **Edit Request** feature allows to:

- 1. Open the failed request of a component.
- 2. Make changes to the test data and resend the request to edge application (without running the flow multiple times).
- 3. Observe the response for the modified request.
- 4. Save the modified request as test data for the flow's component step.

Repeat the above steps until the test data for the successful request is identified.

The **Edit Request** feature can be accessed from the flow structure screen/flow run interface (including from flow run history, flow set run/history, iterative run/history). User can invoke the **Edit Request** user interface. Right-click a component from the flow run status tree and selecting the **Edit Request** option.

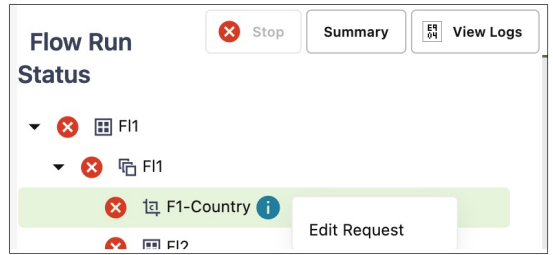

After selecting the **Edit Request** option from the right-click menu, a new window is displayed and prompts to select the configuration sets to be used. Modify the request by either changing test data value of one or more elements, adding/deleting new elements in the request and click **Send** to send the request to the application being tested and observe the response. Continue to make modifications until the desired response is received from the edge application.

The user has below options to manage request content better:

- Repopulate all schema elements. Click **Refresh Schema**. This helps in resetting fields that are required to make a successful request that were not present/left out in the previous/original request.
- Click **Settings** to allow the user to control some header level information that is sent as part of the request, including username token, timestamp and whether the request should include any schema elements that do not have any test data filled in.
- Choose to save the test data of the request to a flow test data set. Click **Save** to select the flow test data set to which the test data needs to be saved to in the dialog box.

**Note**: While saving the test data in the request XML in to the component step's test data, only static test data values defined in the component are replaced. The variables defined in the component's test data are not replaced with the test data in the XML request.

#### <span id="page-90-0"></span>**Runtime Configuration for Flow Run**

5.

1. 2. 1. 2.

A test flow is run using flow configuration sets and user flow configuration sets that contain the required properties, such as URL of the environment against which the flow to be run, username/password to be used, etc.

The *flow configuration set* includes configuration applicable for a particular environment. It is expected that the flow level configuration sets do not contain any user specific properties, thereby allowing many users to use a single flow configuration set.

The *user configuration sets*, on the other hand, are specific to each user and typically contain user-specific properties, such as the username/password used to connect to an environment.

It is expected that customers setup some generic flow configuration sets with common runtime properties and users have their personal user configuration sets that contain their credentials. While running a test flow/flow set, specify a flow configuration set and a user configuration set in combination to get generic runtime properties and user specific properties to be used for test flow/flow set run.

**Note**: Configuration in the user configuration sets overrides configuration in the flow configuration if the same parameter is defined in both the configuration sets.

The following properties are available by default:

• **Continue Execution on Failure**: Setting this flag to "true" will cause a flow run to execute all the components defined in the flow, even if one or more of the component steps fail. Setting this flag to "false" will ensure that the flow execution stops at the first component step that has failed, during a flow run.

• **Application URL**: The common web service's end point URL of the application that is being tested needs to be specified against this property.

**Note**: For Oracle Utilities Testing Accelerator that is available as part of Oracle Utilities Enterprise cloud services, the corresponding environment's URL is predefined within Oracle Utilities Testing Accelerator. Users need not provide the Application URL for the same. However, users can provide the user name and password for authentication.

- **Application User Name**: The user name for authentication of the web services of the application being tested needs to be specified here.
- **Application User Password**: The password corresponding to the above application user name for authentication of the web services of the application being tested needs to be specified here.
- **SSO Federated Login:** In the flow configuration set or the user configuration set, the SSO Federated Login parameter can be set to "true", in which case, the web service request from Oracle Utilities Testing Accelerator to the corresponding Oracle Utilities cloud service will use the current user's SSO authentication, implicitly. **Application User name** and **Application User password** need not be provided if this parameter is set to **"**true**"**. If the SSO Federated Login is set to "false", the username and password should be provided for web services authentication to Oracle Utilities cloud services.
- **Environment Name**: A custom free text environment name can be provided to denote the environment against which the flows are/will be run. This name appears in the summary report so users reviewing the report know the environment the flow/flows were run against.
- **Email Recipients**: The summary report is automatically emailed to the email addresses specified against this property. Multiple email addresses can be provided, separated by a ";"(semi-colon).
- **Rest Authorization Type**: This property is applicable to REST based components and allows for adding authorization type in the header.
- **Rest Proxy**: In cases where a REST end point needs to be accessed through a proxy, this rest proxy can be set against this property.

This section focuses on managing the flow and user configuration sets:

- [Creating a Flow Configuration Set](#page-91-0)
- [Creating a User Configuration Set](#page-92-0)
- [Editing a Flow Configuration Set](#page-92-1)
- [Editing a User Configuration Set](#page-93-0)
- [Copying a Flow Configuration Set](#page-93-1)
- [Copying a User Configuration Set](#page-93-2)

#### <span id="page-91-0"></span>**Creating a Flow Configuration Set**

- 1. Login to the application.
- 2. Navigate to the **Tools** menu.
- 3. On the left pane, click **Flow Configuration Sets**.
- 4. On the **Manage Flow Configuration Sets** page, click **Create**.
- 5. Specify the name of the flow configuration set being created and click **Create**.
- 6. If the flow configuration set is created successfully, a message appears confirming that the operation was successful and redirects to the **Manage Flow Configuration Sets** page.
- 7. Search for the configuration set created and click **Edit** to create flow level configuration properties.
- 8. Each of the property is a key-value pair. By default some of the property names are listed on the **Edit** page. You can either enter a value for the existing property or choose to create a new property by clicking **Add Property**.

**Important**! It is recommended that sensitive information (such as passwords) be encrypted. Toggle the **Encrypt** switch to encrypt the corresponding row of the property.

#### <span id="page-92-0"></span>**Creating a User Configuration Set**

- 1. Login to the application.
- 2. Navigate to the **Tools** menu.
- 3. On the left pane, click **User Configuration Sets**.
- 4. On the **Manage User Configuration Sets** page, click **Create**.
- 5. Specify the name of the user configuration set to be created and click **Create**.
- 6. If the user configuration set is created successfully, a message appears confirming that the operation was successful and redirects to the **Manage User Configuration Sets** page.
- 7. Search for the configuration set created and click **Edit** to create user level configuration properties.
- 8. Each of the property is a key-value pair. By default some of the property names are listed on the **Edit** page. You can either enter a value for the existing property or choose to create a new property by clicking **Add Property**.

**Important**! It is recommended that sensitive information (such as passwords) be encrypted. Toggle the **Encrypt** switch to encrypt the corresponding row of the property.

#### <span id="page-92-1"></span>**Editing a Flow Configuration Set**

- 1. Login to the application.
- 2. Navigate to the **Tools** menu.
- 3. On the left pane, click **Flow Configuration Sets**.
- 4. On the **Manage Flow Configuration Sets** page, search for the flow configuration set to be edited, and click **Edit**.
- 5. On the **Update Flow Configuration Set** page, click **Add Property** to either enter a value for the existing property or choose to create a new property.

**Important**! It is required that sensitive information (such as passwords) be encrypted. Toggle the **Encrypt** switch to encrypt the corresponding row of the property.

#### <span id="page-93-0"></span>**Editing a User Configuration Set**

- 1. Login to the application.
- 2. Navigate to the **Tools** menu.
- 3. On the left pane, click **User Configuration Sets**.
- 4. On the **Manage User Configuration Sets** page, search for the user configuration set to be edited, and click **Edit**.
- 5. On the **Update User Configuration Sets** page, click **Add Property** to either enter a value for the existing property or choose to create a new property.

**Important**! It is recommended that sensitive information (such as passwords) be encrypted. Toggle the **Encrypt** switch to encrypt the corresponding row of the property.

#### <span id="page-93-1"></span>**Copying a Flow Configuration Set**

- 1. Login to the application.
- 2. Navigate to the **Tools** menu.
- 3. On the left pane, click **Flow Configuration Sets**.
- 4. On the **Manage Flow Configuration Sets** page, search for the flow configuration set to be copied, and click **Copy**.
- 5. Enter the new configuration set name and click **Confirm** to create a copy.

#### <span id="page-93-2"></span>**Copying a User Configuration Set**

- 1. Login to the application.
- 2. Navigate to the **Tools** menu.
- 3. On the left pane, click **User Configuration Sets**.
- 4. On the **Manage User Configuration Sets** page, search for the user configuration set to be copied, and click **Copy**.
- 5. Enter the new configuration set name and click **Confirm** to create a copy.

# **Chapter 7**

## **Creating Test Flow Sets**

Flow sets offer a level of abstraction above the flows that allows more flexibility in managing flows. Several related flows can be grouped into a flow set and can be run in sequence. Multiple flow sets can be run in parallel, whereas flows in a flow set will be run in the specified sequence. Unlike the flow subroutines, the flows in a flow set do not have a direct dependency on each other. The test data/outputs cannot be passed from oneflow to another, within Oracle Utilities Testing Accelerator.

This chapter focuses on flow sets including:

- [Creating Flow Sets](#page-95-0)
- [Adding Flows to a Flow Set](#page-95-1)
- [Deleting Flows from a Flow Set](#page-95-2)
- [Running Flow Sets](#page-96-0)
- [Stopping Flow Set Run](#page-96-1)
- **[Exporting Flow Sets](#page-96-2)**
- [Viewing Flow Set Run History](#page-96-3)
- [Viewing Flow Set Execution Summary Report](#page-97-0)

## <span id="page-95-0"></span>**Creating Flow Sets**

To create a flow set:

- 1. Login to the application.
- 2. Navigate to the **Flow Sets** menu.
- 3. On the left pane, click **Create Flow Set**.
- 4. Provide the **Flow Set Name** and **Description**, and click **Save** to save the flow set.
- 5. Navigate to the **Manage Flow Set** menu to add flows to the flow set.

## <span id="page-95-1"></span>**Adding Flows to a Flow Set**

To add flows to a flow set:

- 1. Login to the application.
- 2. Navigate to the **Flow Sets** menu.
- 3. On the left pane, click **Manage Flow Set**. The list of available flow sets is displayed.
- 4. Select the flow set name to which the flow(s) needs to be added.
- 5. Click **Add Flows**. You can search for one or more flows using the wildcard "%" to search for flows matching a name.

For example: Search for all flows that contain the text "person" in their name by searching for string "%person%".

- 6. In the test data set column's drop down, select the flow test data set used to run the flow.
- 7. Click **Save** to save the flow set.

## <span id="page-95-2"></span>**Deleting Flows from a Flow Set**

To delete flows from a flow set:

- 1. Login to the application.
- 2. Navigate to the **Flow Sets** menu.
- 3. In the left pane, click **Manage Flow Set**. The list of available flow sets is displayed.
- 4. Select the flow set from which the flow(s) needs to be deleted.
- 5. Delete one or more flows from the flows displayed. Select the checkbox for each of the flow to be deleted and click **Delete**.
- 6. Click **Save** to save the flow set.

## <span id="page-96-0"></span>**Running Flow Sets**

To execute a flow set:

- 1. Login to the application.
- 2. Navigate to the **Flow Sets** menu.
- 3. In the left pane, click **Manage Flow Set**. The list of available flow sets is displayed.
- 4. Select the flow set to be run and click **Run**.
- 5. Select the flow configuration and user configuration to be used to run the flow set.
- 6. Click **Confirm**.

**Note**: For more details about on flow configuration and user configuration, refer to the Runtime Configuration for Flow Run (For Run Using Browser) section.

7. Once the flow set run starts, click each of the flows to view more details about the run.

## <span id="page-96-1"></span>**Stopping Flow Set Run**

The Stop feature allows the active flow run to complete and stops all subsequent flows in the flow set from running.

To stop a flow set run:

- 1. Login to the application.
- 2. Navigate to the **Flow Sets** menu.
- 3. On the left pane, click **Manage Flow Set**. A list of available flow sets are displayed.
- 4. Click **View History** on the name of the flow set whose run should be stopped.
- 5. Select the currently running instance of the flow set and click **Stop**.

## <span id="page-96-2"></span>**Exporting Flow Sets**

To export a flow set:

- 1. Login to the application.
- 2. Navigate to the **Flow Sets** menu.
- 3. On the left pane, click **Manage Flow Set**. A list of available flow sets are displayed.
- 4. Click **Export** against the flow set to be exported.

## <span id="page-96-3"></span>**Viewing Flow Set Run History**

To view the run history of a flow set:

- 1. Login to the application.
- 2. Navigate to the **Flow Sets** menu.
- 3. On the left pane, click **Manage Flow Set**. A list of available flow sets are displayed.
- 4. Click **View History** of a flow set to display all previous runs. You can view details such as the flow set run status, date and time of the run, the user who triggered the run, etc.
- 5. Click any of the previous runs to view flow-level details of that particular run.

You can drill-down even further by clicking a flow name and view the details of the flow run, including overall status, request and response details for each of the component and even view the log file details of a particular component run.

## <span id="page-97-0"></span>**Viewing Flow Set Execution Summary Report**

To view the execution summary of a flow set:

- 1. Login to the application.
- 2. Navigate to the **Flow Sets** menu.
- 3. On the left pane, click **Manage Flow Set**. A list of available flow sets are displayed.
- 4. Click **View History** of a flow set to display all previous runs. You can view details such as the flow set run status, date and time of the run, the user who triggered the run, etc.
- 5. Click any of the previous runs to view flow-level details of that particular run.
- 6. Click **Summary** to display a summary of the flow set run, including total flows passed/failed, percentage of pass/fail, etc. You can also drill down individual flows to view the respective details.
- 7. Email the flow set run summary. Specify the email address on the **Summary Report** page and click **Email**.

# **Chapter 8**

## **Creating Test Plans**

This chapter focuses on test plans, including:

- [About Test Plans](#page-99-0)
- [Creating a Test Plan](#page-99-1)
- [Adding and Removing Flow Sets in a Test Plan](#page-100-0)
- [Managing Test Plan Lifecycle](#page-100-1)
- [Running a Test Plan](#page-101-0)
- [Viewing Test Plan Run Results](#page-102-0)

## <span id="page-99-0"></span>**About Test Plans**

A test plan is an object that brings all the test assets together to make the test automation process simpler and easy to use. Using a test plan, the test flows can be grouped to meet an objective (positive and negative tests/assertions) as part of testing. It can be defined using flow sets, which in turn hold all the requisite flows.

The following figure defines the test plan process.

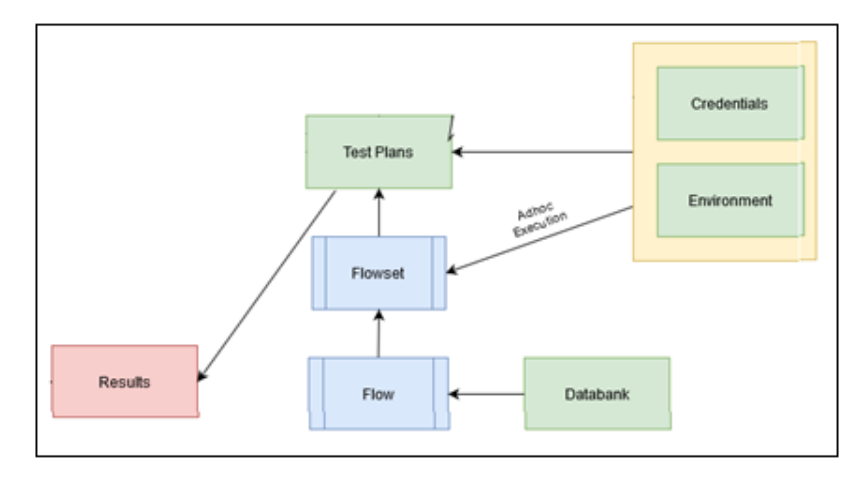

Run the specified set of flows with the prescribed environment using the **Credentials, On-demand**.

Running the tests to meet a given objective may take multiple iterations.

Example:

- A test plan may be created to successfully generate bills for any given customer.
- The test plan may include some automated test flows that verify the objective.
- Users can run this test plan 'n' number of times (during sprints in agile), logging bugs/issues during the each iterative run of the test plan.

The Test Plan object encompasses the Flow Set object. One or more flow sets can be grouped together to form a single test plan. It can be executed as a whole, which provides consolidated run results of all the tests within the test plan (under the flow sets).

## <span id="page-99-1"></span>**Creating a Test Plan**

To create a test plan:

- 1. Login to the application.
- 2. Navigate to the **Test Planning** menu.
- 3. Click **New** under the **Test Plans** section.
- 4. Provide the **Test Plan Name** (a unique identifier for a test plan).
- 5. Provide a **Short Description** and a **Long Description** for the test plan.
- 6. Select the type of the test plan from the **Type** drop-down list. It helps to differentiate if the test plan pertains to new feature testing, sanity testing or other types of testing. You can also use it when searching for a test plan.
- 7. Click **Create**.

The test plan will be created and displayed in the **Test Plan** page. The new test plan will be in the "Planning" stage.

## <span id="page-100-0"></span>**Adding and Removing Flow Sets in a Test Plan**

To add a flow set to a test plan:

- 1. Login to the application.
- 2. Navigate to the **Test Planning** menu.
- 3. Search for the test plan using the search filters.
- 4. Select the test plan to be edited.
- 5. Click **Edit** next to the **Test Plan Definition**.

Alternatively, click **Add Flow Set**.

6. In the **Edit Test Plan** screen, select the flow set to be added to the test plan and drag and drop it into the **Test Plan Definition** column.

Make sure to select the flow set before it is dragged into the **Test Plan Definition** column. Use the **Flow Sets** filter to find one or more flow sets based on the flow set name.

7. Click **Save** to save the test plan definition.

To remove a flow set from a test plan:

- 1. Login to the application.
- 2. Navigate to the **Test Planning** menu.
- 3. Search for the test plan using the search filters.
- 4. Select the test plan to be edited.
- 5. Click **Edit** next to the **Test Plan Definition**.
- 6. Select the flow set and click **X** next to it in the **Test Plan Definition** column.
- 7. Click **Save** to save the test plan definition.

## <span id="page-100-1"></span>**Managing Test Plan Lifecycle**

A test plan object supports various lifecycle states for easier and robust management of a test plan. Based on its lifecycle state, certain operations may or may not be allowed on the test plan.

The following lifecycle states are supported:

- **Planning**: This is the initial state of the test plan. All (newly created) test plans will be in the planning state. The test plan definition is allowed in this stage. Flow sets under the test plan can be added or removed when the test plan is in the planning state. The test plan cannot be run in this state, but can be deleted.
- **Active**: After the test plan planning is complete, to run it, it should be moved to the active state. It can be moved to active state from the planning state. An active

test plan can be run. Flow sets cannot be edited/updated when the test plan is in this lifecycle state. The descriptions and type can be updated. The test plan can be moved to paused or complete state from the active state, but cannot be deleted in this state.

- **Paused:** If the test plan definition needs to be changed after moving it to the active state, pause it so that the test plan runs are not triggered during the update. In this state, the test plan can no longer be run. It can be edited or updated and the corresponding flow sets under the test plan can be added or removed. It can be moved to active or archive state, but cannot be deleted.
- **Complete**: The test plan in Complete state signifies that the runs have been completed and the objective has been met, but it still needs to be maintained in the application for tracking/reporting purposes. Updates to the test plan are no longer allowed and the runs are also not allowed. The only state allowed from this is the archived state. The test plan cannot be deleted.
- **Archive**: This is the end state for a test plan that allows a test plan to be deleted. The test plan updates and runs are not allowed in this state. It can be deleted.

The following figure shows the possible test plan lifecycle state transitions.

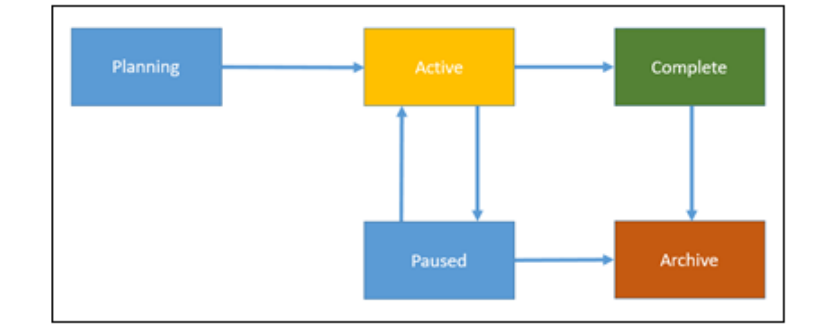

To update a test plan lifecycle:

- 1. Login to the application.
- 2. Navigate to the **Test Planning** menu.
- 3. Search for the test plan using the search filters.
- 4. Select the test plan to be edited.
- 5. Select the appropriate state from the drop-down list. The test plan will be moved to the selected lifecycle state.

## <span id="page-101-0"></span>**Running a Test Plan**

To run a test plan:

- 1. Login to the application.
- 2. Navigate to the **Test Planning** menu.
- 3. Search for the test plan using the search filters.
- 4. Select the test plan to be run (make sure that the test plan is in "Active" state).
- 5. Click **Run** in the **Test Plan Definition** section on the **Test Plan** page.

6. Select the **Flow Configuration Set** and the **User Configuration Set**. Click **Confirm**.

The test plan run page is displayed showing the state of the flow set runs for the test plan.

7. To view detailed results of the flow set runs, click the corresponding flow set on the **Test Plan Results** page.

## <span id="page-102-0"></span>**Viewing Test Plan Run Results**

To view the run results of a test plan:

- 1. Login to the application.
- 2. Navigate to the **Test Planning** menu.
- 3. Search for the test plan using the search filters.
- 4. Select the test plan.
- 5. Click **Run History** in the **Test Plan Definition** section on the **Test Plan** page. The test plan run history page is displayed with the test plan run details.
- 6. Click the appropriate test plan run record. The test plan run page displays the state of the flow set runs under the test plan.
- 7. To view the detailed results of the flow set runs, click the corresponding flow set on the **Test Plan Results** page.

# **Chapter 9**

## **Development Accelerator Tools**

This chapter describes the development accelerator tools available in this Oracle Utilities Testing Accelerator release:

- [Component Export Tool](#page-104-0)
- [Flow Export Tool](#page-104-1)
- [Component/ Flow Import Tool](#page-104-2)
- [Component Generation Tool](#page-105-0)

## <span id="page-104-0"></span>**Component Export Tool**

This tool is used to export one or more components to another environment. Note that only components in "Approved" state can be exported.

To export a component pack:

- 1. Login to the application.
- 2. Navigate to the **Tools** tab.
- 3. Click **Export Components** in the left pane.
- 4. Select the **Release**, **Portfolio**, **Product**, **Module**, **Component Name**, **Tags** (example: CM) and **Owner Flag** as required.
- 5. Click **Export**.

A prompt appears on the screen to open or save the generated zip file "component.zip".

6. Click **Save** to download the zip file.

The component has been exported as a .zip file.

## <span id="page-104-1"></span>**Flow Export Tool**

This feature is used to export one or more flows to another environment. Note that only flows in "Approved" state can be exported.

To export a flow:

- 1. Login to the application.
- 2. Navigate to the **Tools** tab.
- 3. Click **Export Flows** in the left pane.
- 4. Select the **Release**, **Portfolio**, **Product**, **Flow Name**, **Tags** (example: CM) and **Owner Flag** as required.
- 5. Click **Export**.

A prompt appears on the screen to open or save the generated zip file "flow.zip".

6. Click **Save** to download the zip file.

The flow has been exported as a .zip file.

### <span id="page-104-2"></span>**Component/ Flow Import Tool**

This feature is used to import components and/or flows to another environment.

To import a component/flow:

- 1. Login to the application.
- 2. Navigate to the **Tools** tab.
- 3. Click **Import** in the left pane.
- 4. Drop the component/flow pack in to **Import** wizard in the right pane.

When a file is selected/ dropped in the wizard, the file name appears.

- 5. Click **Save**.
- 6. If the component/flow already exists in the database, a pop-up is displayed giving a choice to continue or abort the process.
- 7. When you click **Cancel**, the import component/flow process is not triggered and it goes back to step 3 (you can still import it again).
- 8. When you click **OK** on the pop-up, the process of importing component/flows begins with progress bar.

The component/flow is imported successfully.

## <span id="page-105-0"></span>**Component Generation Tool**

This feature is used to generate components from WSDL.

To generate components:

- 1. Login to the application.
- 2. Navigate to the **Tools** tab.
- 3. Click **Generate Components** on the left pane.
- 4. Enter the data in the required fields.
- 5. Specify the number of rows to add and click **Add Rows**.
- 6. Enter the component name, tags, and description, and provide a webservice name, operation name.
- 7. Click **Generate Component(s)** and select the **Flow/User configuration**. The application URL and user credentials will be taken from the specified configuration file.

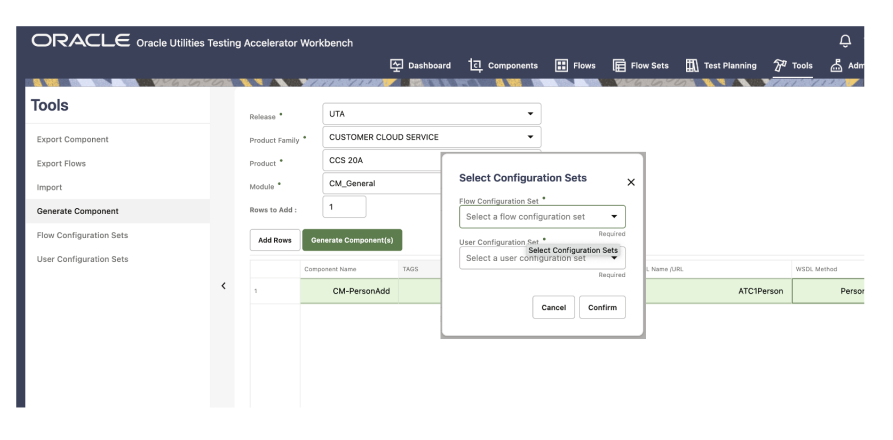

**Note**: When attempting to generate components from more than one application at the same time, prefix the URLs with keywords in the configuration files that can be used while specifying the WSDL to connect to.

Example: If an Oracle Utilities Meter Data Management component should be generated along with an Oracle Utilities Customer Cloud Service component, specify the three properties mentioned below either in flow or user configuration properties.

```
opdev=<MDM url>
opdev_gStrApplicationUserName=johnDoe
opdev_gStrApplicationUserPassword=enc(pj0TFjXMczsoyzmQ8GuXPt2PS
ydO7VCbR2jhxtkUH06Fuz+zmChpGSCr241KggFC6FwgMg==)
```
To generate a Oracle Utilities Meter Data Management component, enter the webservice name prefixed with "opdev/".

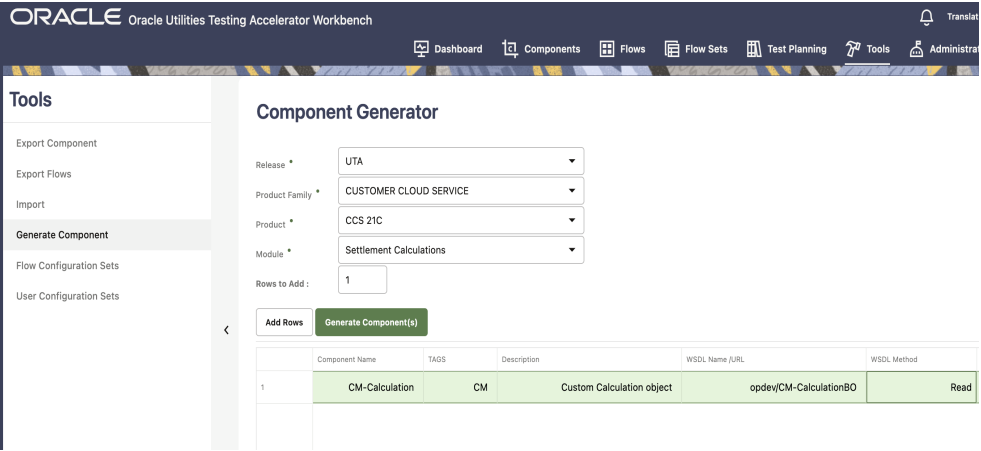

- 8. Upon successful component generation, a list of generated components and failed components is displayed.
- 9. To view components that were created new, navigate to the components GUI and expand the component tree structure.

**Note**: If the component generated is not visible in the tree structure, refresh the application's cache. Click the *username* on the top-right corner of the application and select **Clear Cache**. Refresh the web browser.

**Tip**: The **WSDL Method** column is an operation in WSDL. The following figure shows the name of operation in WSDL.

```
V<wsdl:portType name="D2-DetermineEstimatedAndHighLowScalarReadingsPortType">
  ▼<wsdl:documentation>
       D2-DetermineEstimatedAndHighLowScalarReadings version 1: Determine Estimated, Hi-Lo Scalar Readings
  </wsdl:documentation><br>
₹<wsdl:documentation><br>
₹<wsdl:documentation><br>
₹<wsdl:documentation><br>
₹<wsdl:input message="tns:D2-DetermineEstimatedAndHighLowScalarReadingsRequest"/>
       <www.input message="ths:D2-DetermineEstimatedAndHighLowScalarReadingsRequest"/><br><wsdl:output message="ths:D2-DetermineEstimatedAndHighLowScalarReadingsResponse"/><br><wsdl:fault name="fault" message="tns:Fault"/>
     </wsdl: operation>
  </wsdl:portType>
```
# **Chapter 10**

## **Function Library Reference**

This chapter lists the Oracle Utilities Testing Accelerator function libraries and functions available to create components and flows in Oracle Utilities Testing Accelerator Workbench for testing Oracle Utilities Testing Accelerator.

The following function libraries are described:

- [OUTSPCORELIB](#page-108-0)
- [WSVALIDATELIB](#page-113-0)
- [CORERESPONSEUTILLIB](#page-118-0)
- [COREDATETIMELIB](#page-137-0)
- [COREDATAGENLIB](#page-140-0)
- [COREVALIDATEVARIABLELIB](#page-141-0)
- [COREVERIFYCONDITIONVARIABLELIB](#page-146-0)
- [CORESTOREVALUES](#page-152-0)
- [COREFILEOPS](#page-154-0)
- [CORESTRINGOPS](#page-155-0)
- [CORENUMBEROPS](#page-155-1)
- [COREUTAOPS](#page-158-0)

Note that all input parameters and output parameters of functions are of type String. Type conversions are handled inside the functions.

The input parameters for the functions need to be specified against the logical, Value1, Value2, Value3, Value4, Value5 and Value6 columns, depending on the function definitions.
## **OUTSPCORELIB**

This library develops the component code and flows for web services and general applications. It includes functions with date and time processing and string processing capabilities, as well as database and file operations.

This section provides a list of the functions included in the library, along with their usage details.

### **setVariable**

Stores/sets the value provided in the test data Value1 column into a global variable specified in the **Output Variable Name** column, so it can be used across the flow.

```
setVariable (String valueToBeStored)
Input Parameters: 
valueToBeStored - value to be set/stored into a variable.
Return Type: String
```
### **getCurrentTimeInMilliSeconds**

Gets the time in milliseconds and stores the value into a global variable specified in the **Output Variable Name** column.

Example:

```
getCurrentTimeInMilliSeconds ()
Input Parameters: <none>
Return Type: String
```
### **Randomstring**

Generates a random string of random size and stores it into a global variable specified in the **Output Variable Name** column.

Example:

Input Parameters: <None> Return Type: String

### **compare2Strings**

randomstring ()

Compares two strings and returns a boolean result based on the result of comparison which gets stores it into a global variable specified in the **Output Variable Name** column.

**Note**: This function returns "True" if strings provided are same. Else, it returns 'False'.

```
compare2Strings (String stringA, String stringB)
Input Parameters: 
stringA - The first String to be compared
```
stringB - The second String to be compared to stringA Return Type: String

### **randomNumberUsingDateTime**

Generates a random string with date and time in it and stores it into a global variable specified in the **Output Variable Name** column.

Example:

```
randomNumberUsingDateTime()
Input Parameters: < none>
```

```
Return Type: String
```
### **getCurrentDateTimeWithGivenDateFormat**

Gets the current date and time in the specified format and stores it into a global variable specified in the **Output Variable Name** column.

Example:

```
getCurrentDateTimeWithGivenDateFormat(String dFormat)
dFormat- Java date formats are supported
dFormat - The format of the date output by the function
Return Type: String
```
### **getDateDiffInSecsWithGivenDateFormat()**

Takes a start date and end data as and the corresponding data format as input parameters and calculates the difference between the dates in seconds and stores it into a global variable specified in the **Output Variable Name** column.

Example:

```
getDateDiffInSecsWithGivenDateFormat("12-13-2014", "12-29-2014", 
"mm-dd-yyy")
Input Parameters: 
dateStart - The start date for calculating the difference
dateEnd - The end date for calculating the difference
dFormat - the format of the date in which start and end dates have 
been specified.
```
Return Type: String

### **getAdjustedTimeWithGivenDateTime**

Calculates a date based on the specified date and an offset(adds or subtracts to the specified date) along with the dateformat, gets the adjusted time and stores it into a global variable specified in the **Output Variable Name** column.

```
getAdjustedTimeWithGivenDateTime(String dateTime, String offset, 
String dFormat)
```
Example:

```
getAdjustedTimeWithGivenDateTime("12-13-2014", "-02:30","mm-dd-
yyyy")
Input Parameters: 
dateTime - The datetime to which the offset needs to be added
offset - The offset of time in hh:mi format that needs to be added 
to the given datetime.
dFormat - The format of the dateTime input parameter
Return Type: String
```
### **getAdjustedTimeWithCurrentDateTime**

Calculates the date and time after adding the specified offset to the current date and time in the specified date/time format and stores it into a global variable specified in the **Output Variable Name** column.

Example:

```
getAdjustedTimeWithCurrentDateTime(String offset, String dFormat)
getAdjustedTimeWithCurrentDateTime("-2.30", "mm-dd-yyyy")
Input Parameters: String offset, String dFormat
Return Type: String
```
### **getAdjustedTimeWithGivenDateAndTime**

Calculates the date and time after adding the specified offset to specified date and time in the specified date/time format and stores it into a global variable specified in the **Output Variable Name** column.

Usage:

```
getAdjustedTimeWithCurrentDateTime(String offset, String dFormat)
```
Example:

```
getAdjustedTimeWithCurrentDateTime("-2.30", "mm-dd-yyyy")
```
Input Parameters: Offset - The offset to be added to the current date time, specified in hh:mi format dFormat - The format in which the function should output the datetime

Return Type: String

### **getAdjustedTimeWithGivenDateAndTime**

Calculates the date and time after adding the specified offset to specified date and time in the specified date/time format and stores it into a global variable specified in the **Output Variable Name** column.

```
getAdjustedTimeWithGivenDateAndTime(String cuDate,String 
cuTime,String offset, String dFormat)
```
Example:

```
getAdjustedTimeWithGivenDateAndTime("12-13-2014","12:15:00","-
2.30", "mm-dd-yyyy")
Input Parameters: 
cuDate - The date provided as input
cuTime - Time provided as input 
offset - Offset to be added to the date time
dFormat - The format of the date time that the function needs to 
output in.
Return Type: String
```
### **addDaysToCurrentDateWithGivenFormat**

Calculates the date and time after adding the specified number of days to current date and time in the specified date/time format and stores it into a global variable specified in the **Output Variable Name** column.

Example:

```
addDaysToCurrentDateWithGivenFormat(String noOfDays, String 
dFormat)
addDaysToCurrentDateWithGivenFormat("45", "mm-dd-yyyy")
Input Parameters: String noOfDays, String dFormat
Return Type: String
```
### **waitForTime**

Pauses the flow run for the time duration specified, in minutes.

Usage:

waitForTime(String strWaitTimeInMinutes)

### Example:

```
waitForTime("15")
```

```
Input Parameters: 
String strWaitTimeInMinutes - The duration to pause a flow run, 
specified in minutes.
Return Type: void
```
### **addDaysToAGivenDate**

Adds days to the specified date and stores the output into a global variable specified in the **Output Variable Name** column.

Usage:

```
addDaysToAGivenDate(String date, String noOfDays)
```
Example:

```
addDaysToAGivenDate("12-13-2014", "19")
```
Input Parameters: Date - The date to which the number of days have to be added noOfDays - number of days to be added to the provided date

Return Type: String

### **randomNumber**

Adds days to the specified date and stores the output into a global variable specified in the **Output Variable Name** column.

Example:

```
randomNumber()
Input Parameters: < none>
Return Type: String
```
### **setVariableValueUsingListIndex**

Handles the retrieval of individual values from repeating elements in a comma separated list. The function retrieves the value based on the list index passed. It retrieves the value from the list which matches the specified index and stores the output into a global variable specified in the **Output Variable Name** column. The parameters passed are global variable (gVar1)/comma separated list and index value. This function is designed to be used in conjunction with other functions that allow for retrieving repeating elements from the response XML.

Usage:

```
setVariableValueUsingListIndex(String listVariableName, String
index)
```
Example:

```
setVariableValueUsingListIndex("data1,data2,data3", 2) - Retrieves
data2.
```
Input Parameters: listVariableName: List of values separated by comma index: the index number of the value in the list that needs to be retrieved

Return Type: String: Value

### **appendStrings**

Concatenates strings provided in the parameters and stores the output into a global variable specified in the **Output Variable Name** column. The default input values to this function are 6 parameters. To concatenate less than 6 strings, provide #EMPTY against the parameters which do not hold any string.

```
appendStrings (String strValue1, String strValue2, String 
strValue3, String strValue4, String strValue5, String strValue6
Input Parameters: 
strValue1 - The base string
strValue2 - The string to be appended to strValue1
strValue3 - The string to be appended to strValue1+strValue2
strValue4 - The string to be appended to 
strValue1+strValue2+strValue3
```

```
strValue5 - The string to be appended to 
strValue1+strValue2+strValue3+strValue4
strValue6 - The string to be appended to 
strValue1+strValue2+strValue3+strValue4+strValue5
```

```
Return Type: String
```
### **getCurrentMonth**

Retrieves the current month and stores the output into a global variable specified in the **Output Variable Name** column.

Usage:

getCurrentMonth() Input Parameters: none Return Type: String

### **readAttachmentAsString**

Retrieves the content of the attachment file whose name is specified as the input parameter and stores the content into a global variable specified in the **Output Variable Name** column.

Example:

```
readAttachmentAsString(String Filename)
```

```
Input Parameters: Name of the attachment file that needs to be read
Return Type: String
```
# <span id="page-113-0"></span>**WSVALIDATELIB**

Use the WSVALIDATELIB function library to validate the test components (referred to as verification points) in the components. The library covers validation routines for string and XML elements in the returned response XML. The function automatically fails or passes a flow run subject to the satisfaction of the specified condition.

This section provides a list of functions in the library, along with the usage details.

### **elementListNotNull**

Verifies if all the elements with the specified xpath in response are not null. The xpath to be verified needs to be provided in the **Logical Name** column in the pre/post validations sections. If the value is null, this function validation will fail the flow run.

```
elementListNotNull(String xPath) 
elementNotNull(contact/mobileNumber)
Input Parameters: 
xPath - xpath of the element whose value needs to be checked.
Return Type: void
```
### **elementListNull**

Verifies if all the elements in response with the specified xpath are null. The xpath to be verified needs to be provided in the **Logical Name** column in the pre/post validations sections. If the value is NOT null, this function validation will fail the flow run.

Usage:

```
elementListNull(String xPath) elementNotNull(contact/mobileNumber)
Input Parameters: 
xPath- xpath of the element whose value needs to be checked.
Return Type: void
```
### **validateXpathOccurrenceCount**

Verifies if the specified xpath occurs the specified number of times in the response. The xpath to be verified needs to be provided in the **Logical Name** column in the pre/post validations sections. The function counts the number of occurrences of the xpath and will fail the flow run, if the count in the response doesn't match the specified number. The expected number of occurrences should be specified in the Value1 column.

Usage:

```
validateXpathOccurenceCount (String xpath,String expectedCount)
```
Example:

```
validateXpathOccurenceCount(contact/mobileNumber,20)
```

```
Input Parameters: 
xpath - xpath of the element whose occurrence count needs to be 
checked.
expectedCount - the expected count of occurrences of the element
Return Type: void
```
### **elementNotNull**

Verifies if the specified element in response is null. The xpath to be verified needs to be provided in the **Logical Name** column in the pre/post validations sections. This function fails the flow run if the specified element is found to be null in the response.

Usage:

```
elementNotNull(String xpath)
```

```
elementNotNull(mobileNumber)
Input Parameters: 
xpath - xpath of the element whose value needs to be checked.
Return Type: void
```
### **elementIsNull**

Verifies if the specified element in response is not null.

### Usage:

elementIsNull (String xpath)

### Example:

```
elementIsNull (mobileNumber)
Input Parameters: 
Xpath - xpath of the element whose value needs to be checked.
Return Type: void
```
### **elementValueEquals**

Verifies if the specified element value in response is equal to the provided value.

Usage:

```
elementValueEquals(String xpath, String expectedValue)
```
### Example:

elementValueEquals(mobileNumber, "1234567890")

```
Input Parameters: 
Xpath - xpath of the element whose value needs to be checked.
expectedValue - the expected value to be compared to for validation
```
Return Type: void

### **elementValueNotEquals**

Verifies if the specified element value in response is not equal to the provided value.

### Usage:

elementValueNotEquals(String xpath, String expectedValue)

### Example:

```
elementValueNotEquals (mobileNumber, "1234567890")
Input Parameters: 
Xpath - xpath of the element whose value needs to be checked.
expectedValue - the expected value to be compared to for validation
Return Type: void
```
### **elementValueGreaterThan**

Verifies if the specified element value in response is greater than the provided value.

Usage:

```
elementValueGreaterThan(String xpath, String valueToCompare)
```

```
elementValueGreaterThan("count","5")
```

```
Input Parameters: 
Xpath - xpath of the element whose value needs to be checked.
valueToCompare - the expected value to be compared to for 
validation
```
Return Type: void

### **elementValueGreaterThanEqualTo**

Verifies if the specified element value in response is greater than or equal to the provided value.

Example:

```
elementValueGreaterThanEqualTo(String responseTag, String
valueToCompare)
elementValueGreaterThanEqualTo("totalRecords", "50")
Input Parameters: 
Xpath - xpath of the element whose value needs to be checked.
valueToCompare - the expected value to be compared to for 
validation
Return Type: void
```
### **elementValueLesserThan**

Verifies if the specified element value in response is less than the provided value.

Usage:

elementValueLesserThan(String xpath, String valueToCompare)

### Example:

```
elementValueLesserThan ("counter", "50")
```

```
Input Parameters: 
Xpath - xpath of the element whose value needs to be checked.
valueToCompare - the expected value to be compared to for 
validation
```
Return Type: void

### **elementValueLesserThanEqualTo**

Verifies if the specified element value in response is less than or equal to the provided value.

Example:

```
elementValueLesserThanEqualTo(String xpath,String valueToCompare)
```

```
elementValueLesserThanEqualTo ("attempts", "10")
```

```
Input Parameters: 
Xpath - xpath of the element whose value needs to be checked.
valueToCompare - the expected value to be compared to for 
validation
Return Type: void
```
### **elementContains**

Verifies if the specified element is available in the response.

Usage:

```
elementContains(String xpath,String valueToBeChecked)
```
Example:

```
elementContains("batchName", "F1-BILLING)
Input Parameters: 
Xpath - xpath of the element whose value needs to be checked.
valueToBeChecked - the expected value to be compared to for 
validation
```
Return Type: void

### **elementNotContains**

Verifies if the specified element is not available in the response.

Usage:

```
elementNotContains(String xpath, String valueToBeChecked)
```
Example:

```
elementNotContains ("description", "billing")
```

```
Input Parameters: 
Xpath - xpath of the element whose value needs to be checked.
valueToBeChecked - the expected value to be compared to for 
validation
```
Return Type: void

### **reponseNotContains**

Verifies if the specified value or element is not available in the response.

Usage:

reponseNotContains(String value)

### Example:

reponseNotContains("Failed")

Input Parameters: value - the value to be compared to for validation Return Type: void

### **responseContains**

Verifies if the specified value or element is available in the response.

```
responseContains(String value)
```
Example:

```
responseContains("Exception")
Input Parameters: 
value - the value to be compared to for validation
Return Type: void
```
# **CORERESPONSEUTILLIB**

Use the RESPONSEUTILLIB function library to retrieve/extract specific values from the response XML for a component request, generated as part of the flow run. The library covers data retrieval routines for in the returned response XML.

This section provides a list of functions in the library, along with the usage details.

### **setResponseIntoVariable**

This function stores the complete web service response body into a global variable specified against the **Output Variable Name** column. The output variable is used as input to the [COREVALIDATEVARIABLELIB](#page-141-0) and

[COREVERIFYCONDITIONVARIABLELIB,](#page-146-0) which can be used to bypass or skip component as part of a run based on certain conditions.

Usage:

```
setResponseIntoVariable()
Input Parameters: NA
Return Type: String
```
# **setVariableFromResponseList**

This function takes the xpath of an element as input and outputs the value of the xpath in the response into a global variable specified against the **Output Variable Name** column. If there are multiple occurrences of the element, the corresponding values will be returned as a comma separated list and stored in to the variable specified against the **OP Variable Name** column.

Usage:

```
setVariableFromResponseList(String xPath) 
setVariableFromResponseList (contact/mobileNumber)
Input Parameters: String xPath
Return Type: String
```
### <span id="page-118-0"></span>**setVariableFromResponseListWithFilter**

This function helps to retrieve specific values from a reoccurring list in the response, based on certain condition that can be applied on other elements in the same list. It takes the xpath of an element whose value needs to be retrieved, the xpath of an element whose value needs to be compared and a filter condition for comparison operation as inputs and outputs the value/values of the xpath in the response that corresponds to the filter condition into a global variable specified against the **Output Variable Name** column. If there are multiple occurrences of the element satisfying the provided

condition, then the corresponding values will be returned as a comma separated list and stored in to the output variable.

The first parameter holds the xpath of the element whose value has to be retrieved.

The second parameter holds the xpath of the element within the repeated list, whose value needs to be compared for a specific condition.

The third parameter holds the comparison condition.

Example:

```
setVariableFromResponseListWithFilter(String xPathToRetrieve, 
String xPathToCompare, String Comparison) 
Input Parameters:
```

```
String xPath, String xPath, String comparisionCondition
Return Type: String
```
Example:

```
<env:Envelope xmlns:env=\"http://schemas.xmlsoap.org/soap/
envelope/\">
     <env:Header/>
     <env:Body>
         <ouaf:ATF1BatchSubmission_READ xmlns:ouaf=\"http://
            ouaf.oracle.com/webservices/cm/ATF1BatchSubmission\">
             <ouaf:batchJobId>82503583049025</ouaf:batchJobId>
             <ouaf:batchControl>K1-SCLTB</ouaf:batchControl>
             <ouaf:submissionMethod>F1OT</ouaf:submissionMethod>
             <ouaf:batchNumber>1</ouaf:batchNumber>
             <ouaf:batchRerunNumber>0</ouaf:batchRerunNumber>
             <ouaf:user>SYSUSER</ouaf:user>
             <ouaf:submissionUser>SYSUSER</ouaf:submissionUser>
             <ouaf:language>ENG</ouaf:language>
             <ouaf:batchStartDateTime>2020-07-02T22:40:31+08:00</
             ouaf:batchStartDateTime>
             <ouaf:threadCount>0</ouaf:threadCount>
             <ouaf:batchThreadNumber>0</ouaf:batchThreadNumber>
             <ouaf:maximumCommitRecords>0</
             ouaf:maximumCommitRecords>
             <ouaf:maximumTimeoutMinutes>0</
             ouaf:maximumTimeoutMinutes>
             <ouaf:isTracingProgramStart>false</
             ouaf:isTracingProgramStart>
             <ouaf:isTracingProgramEnd>false</
             ouaf:isTracingProgramEnd>
             <ouaf:isTracingSQL>false</ouaf:isTracingSQL>
             <ouaf:isTracingStandardOut>false</
             ouaf:isTracingStandardOut>
             <ouaf:batchJobStatus>ST</ouaf:batchJobStatus>
             <ouaf:version>3</ouaf:version>
             <ouaf:batchJobExtraParameter>
                 <ouaf:batchJobId>82503583049025</ouaf:batchJobId>
                 <ouaf:sequence>10</ouaf:sequence>
                 <ouaf:batchParameterName>targetSchema</
             ouaf:batchParameterName>
                 <ouaf:batchParameterValue>K1-STAGING</
             ouaf:batchParameterValue>
                 <ouaf:version>1</ouaf:version>
             </ouaf:batchJobExtraParameter>
```

```
 <ouaf:batchJobExtraParameter>
                 <ouaf:batchJobId>82503583049026</ouaf:batchJobId>
                 <ouaf:sequence>20</ouaf:sequence>
                 <ouaf:batchParameterName>targetSchema2</
             ouaf:batchParameterName>
                 <ouaf:batchParameterValue>K1-STAGING</
             ouaf:batchParameterValue>
                 <ouaf:version>1</ouaf:version>
             </ouaf:batchJobExtraParameter>
             <ouaf:batchJobExtraParameter>
                 <ouaf:batchJobId>82503583049027</ouaf:batchJobId>
                 <ouaf:sequence>30</ouaf:sequence>
                 <ouaf:batchParameterName>table</
             ouaf:batchParameterName>
                 <ouaf:batchParameterValue>CI_NT_UP</
             ouaf:batchParameterValue>
                 <ouaf:version>1</ouaf:version>
             </ouaf:batchJobExtraParameter>
             <ouaf:batchJobExtraParameter>
                 <ouaf:batchJobId>82503583049028</ouaf:batchJobId>
                 <ouaf:sequence>40</ouaf:sequence>
                 <ouaf:batchParameterName>action</
             ouaf:batchParameterName>
                 <ouaf:batchParameterValue>K1BT</
             ouaf:batchParameterValue>
                 <ouaf:version>1</ouaf:version>
             </ouaf:batchJobExtraParameter>
         </ouaf:ATF1BatchSubmission_READ>
     </env:Body>
</env:Envelope>
```
To retrieve all the batchJobId values, where the batchParameterValue is "K1- STAGING" the function call would be as follows:

```
setVariableFromResponseListWithFilter("batchJobExtraParameter/
batchJobId", "batchJobExtraParameter/batchParameterValue", "==K1-
STAGING")
```
The "==" operator in the 3rd input parameter to the function performs an "is equal to" comparison with the specified value.

The following are the supported operators for comparison operation:

- ""==" compares to check if the value in the response is equal to the value in the condition
- ""!=" compares to check if the value in the response is not equal to the value in the condition
- "">" compares to check if the value in the response is greater than the value in the condition (works only with numerical values
- "">=" compares to check if the value in the response is greater than or equal to the value in the condition (works only with numerical values
- ""<" compares to check if the value in the response is less than the value in the condition (works only with numerical values
- ""<=" compares to check returns true if the value in the response is less than or equal to the value in the condition (works only with numerical values
- ""\*" compares to check for any character:
- If the condition starts with "\*", it will evaluate the condition as satisfied if the value in response ends with the value in the condition. Example: \*close will be evaluated as valid for values like enclose.
- If the condition ends with "\*", it will evaluate the condition as satisfied if the value in response starts with the value in the condition. Example: pen\* will be evaluated as valid for values like pending.
- If the condition begins and ends with "\*", it will evaluate the condition as satisfied if the value in response contains the value in the condition. Example: \*en\* will return true for values like pending.
- If only "\*" is provided without any value, the function checks for the existence of the element and will evaluate the condition as valid if the element exists irrespective of the value.
- If "!\*" is present, it will check for the non-existence of the element and will consider the condition as valid if the element is not present in the list

### **setVariableFromResponseListWithFilters**

This is an extension of the setVariableFromReponseListWithFilter function that helps to retrieve specific values from a reoccurring list in the response, based on a condition that can be applied on other elements in the same list, but instead of a single condition that was allowed in the setVariableFromReponseListWithFilter function, this function allows users to provide two conditions.

This function takes the xpath of an element whose value needs to be retrieved, the xpath of the elements whose values need to be compared and two filter conditions corresponding to those xpath elements for comparison operation as inputs. The function outputs the value/values of the xpath in the response that corresponds to the filter conditions into a global variable specified against the **Output Variable Name** column. If there are multiple occurrences of the element satisfying the provided conditions, then the corresponding values will be returned as a comma separated list and stored in to the output variable.

The first parameter holds the xpath of the element whose value has to be retrieved.

The second parameter holds the xpath of the element within the repeated list, whose value needs to be compared as the first condition.

The third parameter holds the comparison condition corresponding to the second parameter.

The fourth parameter holds the xpath of the element within the repeated list, whose value needs to be compared as the second condition.

The fifth parameter holds the comparison condition corresponding to the fourth parameter, which is the second condition to be evaluated.

```
setVariableFromResponseListWithFilter(String xPathToRetrieve, 
String xPathToCompareFirstCondition, String ComparisonForFirst 
Condition, String xPathToCompareForSecondCondition, String 
ComparisonForSecondCondition) 
Input Parameters: 
String xPath, String xPath, String comparisionCondition, String
```

```
xPath, String comparisionCondition
```
Return Type: String

Refer to the [setVariableFromResponseListWithFilter](#page-118-0) function for details on valid comparison conditions and their usage.

### **getValueFromListWithIndex**

This is a supporting util function for the setVariableFromReponseListWithFilter & setVariableFromReponseListWithFilters functions, which takes the a comma separated list of values and returns the value in the list corresponding to the index provided as the second input to the function.

Example:

```
getValueFromListWithIndex(String commaSeperatedList, String 
indexNumber) 
Input Parameters: 
String CommaSeperatedList , String IndexNumber
Return Type: String
```
### **getGroupsInIntervalFromResponse**

If an XML response to a component request has multiple occurrences of a group of list elements that will have to be retrieved and used in later components in the same flow, then this function can be used to retrieve the groups of XML elements and their values.

This function retrieves a set of the XML group elements under the provided parent element's xpath. The occurrences of reoccurring groups to be retrieved for the given xpath can specified using the startIndex and endIndex parameters. The output of the function is a group of list elements in XML format that can be stored in to a global variable. Further functions in this library can be used to extract specific values from the output variable containing the repeating list groups.

Example:

```
getGroupsInIntervalFromResponse (String xpath, String startIndex, 
String endIndex) 
Input Parameters: 
xpath - xpath of the parent element of the list whose elements \&values need to be retrieved.
startIndex - starting occurrence number of list that needs to be 
retrieved.
endIndex - Ending occurrence number of the list that needs to be 
retrieved.
Output Parameters:
String - The XML string holding all the elements & values of 
repeating group of elements between the start and end indexes 
specified.
```
Example:

```
<env:Envelope xmlns:env=\"http://schemas.xmlsoap.org/soap/
envelope/\">
    <env:Header/>
```

```
 <env:Body>
         <ouaf:ATF1BatchSubmission_READ xmlns:ouaf=\"http://
ouaf.oracle.com/webservices/cm/ATF1BatchSubmission\">
             <ouaf:batchJobId>82503583049025</ouaf:batchJobId>
             <ouaf:batchControl>K1-SCLTB</ouaf:batchControl>
             <ouaf:submissionMethod>F1OT</ouaf:submissionMethod>
             <ouaf:batchNumber>1</ouaf:batchNumber>
             <ouaf:batchRerunNumber>0</ouaf:batchRerunNumber>
             <ouaf:user>SYSUSER</ouaf:user>
             <ouaf:submissionUser>SYSUSER</ouaf:submissionUser>
             <ouaf:language>ENG</ouaf:language>
             <ouaf:batchStartDateTime>2020-07-02T22:40:31+08:00</
ouaf:batchStartDateTime>
             <ouaf:threadCount>0</ouaf:threadCount>
             <ouaf:batchThreadNumber>0</ouaf:batchThreadNumber>
             <ouaf:maximumCommitRecords>0</
ouaf:maximumCommitRecords>
             <ouaf:maximumTimeoutMinutes>0</
ouaf:maximumTimeoutMinutes>
             <ouaf:isTracingProgramStart>false</
ouaf:isTracingProgramStart>
             <ouaf:isTracingProgramEnd>false</
ouaf:isTracingProgramEnd>
             <ouaf:isTracingSQL>false</ouaf:isTracingSQL>
             <ouaf:isTracingStandardOut>false</
ouaf:isTracingStandardOut>
             <ouaf:batchJobStatus>ST</ouaf:batchJobStatus>
             <ouaf:version>3</ouaf:version>
             <ouaf:batchJobExtraParameter>
                 <ouaf:batchJobId>82503583049025</ouaf:batchJobId>
                 <ouaf:sequence>10</ouaf:sequence>
                 <ouaf:batchParameterName>targetSchema</
ouaf:batchParameterName>
                 <ouaf:batchParameterValue>K1-STAGING</
ouaf:batchParameterValue>
                 <ouaf:version>1</ouaf:version>
             </ouaf:batchJobExtraParameter>
             <ouaf:batchJobExtraParameter>
                 <ouaf:batchJobId>82503583049026</ouaf:batchJobId>
                 <ouaf:sequence>20</ouaf:sequence>
                 <ouaf:batchParameterName>targetSchema2</
ouaf:batchParameterName>
                 <ouaf:batchParameterValue>K1-STAGING</
ouaf:batchParameterValue>
                 <ouaf:version>1</ouaf:version>
             </ouaf:batchJobExtraParameter>
             <ouaf:batchJobExtraParameter>
                 <ouaf:batchJobId>82503583049027</ouaf:batchJobId>
                 <ouaf:sequence>30</ouaf:sequence>
                 <ouaf:batchParameterName>table</
ouaf:batchParameterName>
                <ouaf:batchParameterValue>CI_NT_UP</
ouaf:batchParameterValue>
                 <ouaf:version>1</ouaf:version>
             </ouaf:batchJobExtraParameter>
             <ouaf:batchJobExtraParameter>
                 <ouaf:batchJobId>82503583049028</ouaf:batchJobId>
                 <ouaf:sequence>40</ouaf:sequence>
                 <ouaf:batchParameterName>action</
ouaf:batchParameterName>
                 <ouaf:batchParameterValue>K1BT</
ouaf:batchParameterValue>
```

```
 <ouaf:version>1</ouaf:version>
             </ouaf:batchJobExtraParameter>
         </ouaf:ATF1BatchSubmission_READ>
     </env:Body>
</env:Envelope>
```
To retrieve the group of elements under the batchJobExtraParameter for the second and third occurrence of the group.

Call the function using the following input parameters:

```
xpath: batchJobExtraParameter
startIndex: 2
endIndex: 3
Output XML String: 
       <ouaf:batchJobExtraParameter>
                 <ouaf:batchJobId>82503583049026</ouaf:batchJobId>
                 <ouaf:sequence>20</ouaf:sequence>
                 <ouaf:batchParameterName>targetSchema2</
ouaf:batchParameterName>
                 <ouaf:batchParameterValue>K1-STAGING</
ouaf:batchParameterValue>
                 <ouaf:version>1</ouaf:version>
             </ouaf:batchJobExtraParameter>
             <ouaf:batchJobExtraParameter>
                 <ouaf:batchJobId>82503583049027</ouaf:batchJobId>
                 <ouaf:sequence>30</ouaf:sequence>
                 <ouaf:batchParameterName>table</
ouaf:batchParameterName>
                 <ouaf:batchParameterValue>CI_NT_UP</
ouaf:batchParameterValue>
                 <ouaf:version>1</ouaf:version>
             </ouaf:batchJobExtraParameter>
```
### **getFirstGroupFromResponse**

If an XML response to a component request has multiple occurrences of a group of list elements that will have to be retrieved and used in later components in the same flow, then this function can be used to retrieve the groups of XML elements and their values.

This function retrieves a first set of the XML group elements under the provided parent element's xpath. The output of the function is a group of list elements in XML format that can be stored in to a global variable. Further functions in this library can be used to extract specific values from the output variable containing the XML string.

```
getFirstGroupFromResponse (String xpath) 
Input Parameters: 
xpath - xpath of the parent element of the list whose first 
occurrence of elements & values need to be retrieved.
Output Parameters:
String - The XML string holding all the elements & values of the 
first occurrence of the repeating group of elements.
```
### Example:

```
<env:Envelope xmlns:env=\"http://schemas.xmlsoap.org/soap/
envelope/\">
     <env:Header/>
     <env:Body>
         <ouaf:ATF1BatchSubmission_READ xmlns:ouaf=\"http://
ouaf.oracle.com/webservices/cm/ATF1BatchSubmission\">
             <ouaf:batchJobId>82503583049025</ouaf:batchJobId>
             <ouaf:batchControl>K1-SCLTB</ouaf:batchControl>
             <ouaf:submissionMethod>F1OT</ouaf:submissionMethod>
             <ouaf:batchNumber>1</ouaf:batchNumber>
             <ouaf:batchRerunNumber>0</ouaf:batchRerunNumber>
             <ouaf:user>SYSUSER</ouaf:user>
             <ouaf:submissionUser>SYSUSER</ouaf:submissionUser>
             <ouaf:language>ENG</ouaf:language>
             <ouaf:batchStartDateTime>2020-07-02T22:40:31+08:00</
ouaf:batchStartDateTime>
             <ouaf:threadCount>0</ouaf:threadCount>
             <ouaf:batchThreadNumber>0</ouaf:batchThreadNumber>
             <ouaf:maximumCommitRecords>0</
ouaf:maximumCommitRecords>
             <ouaf:maximumTimeoutMinutes>0</
ouaf:maximumTimeoutMinutes>
             <ouaf:isTracingProgramStart>false</
ouaf:isTracingProgramStart>
             <ouaf:isTracingProgramEnd>false</
ouaf:isTracingProgramEnd>
             <ouaf:isTracingSQL>false</ouaf:isTracingSQL>
             <ouaf:isTracingStandardOut>false</
ouaf:isTracingStandardOut>
             <ouaf:batchJobStatus>ST</ouaf:batchJobStatus>
             <ouaf:version>3</ouaf:version>
             <ouaf:batchJobExtraParameter>
                 <ouaf:batchJobId>82503583049025</ouaf:batchJobId>
                 <ouaf:sequence>10</ouaf:sequence>
                 <ouaf:batchParameterName>targetSchema</
ouaf:batchParameterName>
                 <ouaf:batchParameterValue>K1-STAGING</
ouaf:batchParameterValue>
                 <ouaf:version>1</ouaf:version>
             </ouaf:batchJobExtraParameter>
             <ouaf:batchJobExtraParameter>
                 <ouaf:batchJobId>82503583049026</ouaf:batchJobId>
                 <ouaf:sequence>20</ouaf:sequence>
                 <ouaf:batchParameterName>targetSchema2</
ouaf:batchParameterName>
                 <ouaf:batchParameterValue>K1-STAGING</
ouaf:batchParameterValue>
                 <ouaf:version>1</ouaf:version>
             </ouaf:batchJobExtraParameter>
             <ouaf:batchJobExtraParameter>
                 <ouaf:batchJobId>82503583049027</ouaf:batchJobId>
                 <ouaf:sequence>30</ouaf:sequence>
                 <ouaf:batchParameterName>table</
ouaf:batchParameterName>
                 <ouaf:batchParameterValue>CI_NT_UP</
ouaf:batchParameterValue>
                 <ouaf:version>1</ouaf:version>
             </ouaf:batchJobExtraParameter>
```

```
 <ouaf:batchJobExtraParameter>
                 <ouaf:batchJobId>82503583049028</ouaf:batchJobId>
                 <ouaf:sequence>40</ouaf:sequence>
                 <ouaf:batchParameterName>action</
ouaf:batchParameterName>
                 <ouaf:batchParameterValue>K1BT</
ouaf:batchParameterValue>
                 <ouaf:version>1</ouaf:version>
             </ouaf:batchJobExtraParameter>
         </ouaf:ATF1BatchSubmission_READ>
     </env:Body>
</env:Envelope>
```
To retrieve the first group of elements under the batchJobExtraParameter.

The function needs to be called using the following input parameters:

```
xpath: batchJobExtraParameter 
Output XML String: 
<ouaf:batchJobExtraParameter>
                 <ouaf:batchJobId>82503583049025</ouaf:batchJobId>
                 <ouaf:sequence>10</ouaf:sequence>
                 <ouaf:batchParameterName>targetSchema</
ouaf:batchParameterName>
                 <ouaf:batchParameterValue>K1-STAGING</
ouaf:batchParameterValue>
                 <ouaf:version>1</ouaf:version>
</ouaf:batchJobExtraParameter>
```
### **getFirstNGroupsFromResponse**

 If an XML response to a component request has multiple occurrences of a group of list elements that will have to be retrieved and used in later components in the same flow, then this function can be used to retrieve the groups of XML elements and their values.

This function retrieves a set of the XML group elements under the provided parent element's xpath. The occurrences of reoccurring groups to be retrieved for the given xpath can specified using the numberOfOccurrences parameter. The output of the function is a group of list elements in XML format that can be stored in to a global variable.

Further functions in this library can be used to extract specific values from the output variable containing the repeating list groups.

```
getFirstNGroupsFromResponse (String xpath, String 
numberOfOccurrences) 
Input Parameters: 
xpath - xpath of the parent element of the list whose elements & 
values need to be retrieved.
NumberOfOccurrences - the occurrences of the group of list elements 
starting from 1, whose elements and values have to be retrieved.
Output Parameters:
String - The XML string holding all the elements & values of 
repeating group of elements for the specified number of 
occurrences.
```
### Example:

```
<env:Envelope xmlns:env=\"http://schemas.xmlsoap.org/soap/
envelope/\">
     <env:Header/>
     <env:Body>
         <ouaf:ATF1BatchSubmission_READ xmlns:ouaf=\"http://
ouaf.oracle.com/webservices/cm/ATF1BatchSubmission\">
             <ouaf:batchJobId>82503583049025</ouaf:batchJobId>
             <ouaf:batchControl>K1-SCLTB</ouaf:batchControl>
             <ouaf:submissionMethod>F1OT</ouaf:submissionMethod>
             <ouaf:batchNumber>1</ouaf:batchNumber>
             <ouaf:batchRerunNumber>0</ouaf:batchRerunNumber>
             <ouaf:user>SYSUSER</ouaf:user>
             <ouaf:submissionUser>SYSUSER</ouaf:submissionUser>
             <ouaf:language>ENG</ouaf:language>
             <ouaf:batchStartDateTime>2020-07-02T22:40:31+08:00</
ouaf:batchStartDateTime>
             <ouaf:threadCount>0</ouaf:threadCount>
             <ouaf:batchThreadNumber>0</ouaf:batchThreadNumber>
             <ouaf:maximumCommitRecords>0</
ouaf:maximumCommitRecords>
             <ouaf:maximumTimeoutMinutes>0</
ouaf:maximumTimeoutMinutes>
             <ouaf:isTracingProgramStart>false</
ouaf:isTracingProgramStart>
             <ouaf:isTracingProgramEnd>false</
ouaf:isTracingProgramEnd>
             <ouaf:isTracingSQL>false</ouaf:isTracingSQL>
             <ouaf:isTracingStandardOut>false</
ouaf:isTracingStandardOut>
             <ouaf:batchJobStatus>ST</ouaf:batchJobStatus>
             <ouaf:version>3</ouaf:version>
             <ouaf:batchJobExtraParameter>
                 <ouaf:batchJobId>82503583049025</ouaf:batchJobId>
                 <ouaf:sequence>10</ouaf:sequence>
                 <ouaf:batchParameterName>targetSchema</
ouaf:batchParameterName>
                 <ouaf:batchParameterValue>K1-STAGING</
ouaf:batchParameterValue>
                 <ouaf:version>1</ouaf:version>
             </ouaf:batchJobExtraParameter>
             <ouaf:batchJobExtraParameter>
                 <ouaf:batchJobId>82503583049026</ouaf:batchJobId>
                 <ouaf:sequence>20</ouaf:sequence>
                 <ouaf:batchParameterName>targetSchema2</
ouaf:batchParameterName>
                 <ouaf:batchParameterValue>K1-STAGING</
ouaf:batchParameterValue>
                 <ouaf:version>1</ouaf:version>
             </ouaf:batchJobExtraParameter>
             <ouaf:batchJobExtraParameter>
                 <ouaf:batchJobId>82503583049027</ouaf:batchJobId>
                 <ouaf:sequence>30</ouaf:sequence>
                 <ouaf:batchParameterName>table</
ouaf:batchParameterName>
                 <ouaf:batchParameterValue>CI_NT_UP</
ouaf:batchParameterValue>
                 <ouaf:version>1</ouaf:version>
             </ouaf:batchJobExtraParameter>
```

```
 <ouaf:batchJobExtraParameter>
                 <ouaf:batchJobId>82503583049028</ouaf:batchJobId>
                 <ouaf:sequence>40</ouaf:sequence>
                 <ouaf:batchParameterName>action</
ouaf:batchParameterName>
                 <ouaf:batchParameterValue>K1BT</
ouaf:batchParameterValue>
                 <ouaf:version>1</ouaf:version>
             </ouaf:batchJobExtraParameter>
         </ouaf:ATF1BatchSubmission_READ>
     </env:Body>
</env:Envelope>
```
In order to retrieve the group of elements under the batchJobExtraParameter for first 2 occurrences of the group.

The function needs to be called using the following input parameters:

```
xpath: batchJobExtraParameter
numberOfOccurrences: 2
Output XML String: 
       <ouaf:batchJobExtraParameter>
                 <ouaf:batchJobId>82503583049025</ouaf:batchJobId>
                 <ouaf:sequence>10</ouaf:sequence>
                 <ouaf:batchParameterName>targetSchema</
ouaf:batchParameterName>
                 <ouaf:batchParameterValue>K1-STAGING</
ouaf:batchParameterValue>
                 <ouaf:version>1</ouaf:version>
             </ouaf:batchJobExtraParameter>
             <ouaf:batchJobExtraParameter>
                 <ouaf:batchJobId>82503583049026</ouaf:batchJobId>
                 <ouaf:sequence>20</ouaf:sequence>
                 <ouaf:batchParameterName>targetSchema2</
ouaf:batchParameterName>
                 <ouaf:batchParameterValue>K1-STAGING</
ouaf:batchParameterValue>
                 <ouaf:version>1</ouaf:version>
             </ouaf:batchJobExtraParameter>
```
### **getAllGroupsFromResponse**

If an XML response to a component request has multiple occurrences of a group of list elements that will have to be retrieved and used in later components in the same flow, then this function can be used to retrieve the groups of XML elements and their values.

This function retrieves all the sets (occurrences) of the XML group elements under the provided parent element's xpath. The output of the function is a group of list elements in XML format that can be stored in to a global variable. Further functions in this library can be used to extract specific values from the output variable containing the repeating list groups.

```
getAllGroupsFromResponse (String xpath) 
Input Parameters: 
xpath - xpath of the parent element of the list whose elements \&values need to be retrieved.
```
Output Parameters: String - The XML string holding all the elements & values of repeating group of under the parent element.

### Example:

```
<env:Envelope xmlns:env=\"http://schemas.xmlsoap.org/soap/
envelope/\">
     <env:Header/>
     <env:Body>
         <ouaf:ATF1BatchSubmission_READ xmlns:ouaf=\"http://
ouaf.oracle.com/webservices/cm/ATF1BatchSubmission\">
             <ouaf:batchJobId>82503583049025</ouaf:batchJobId>
             <ouaf:batchControl>K1-SCLTB</ouaf:batchControl>
             <ouaf:submissionMethod>F1OT</ouaf:submissionMethod>
             <ouaf:batchNumber>1</ouaf:batchNumber>
             <ouaf:batchRerunNumber>0</ouaf:batchRerunNumber>
             <ouaf:user>SYSUSER</ouaf:user>
             <ouaf:submissionUser>SYSUSER</ouaf:submissionUser>
             <ouaf:language>ENG</ouaf:language>
             <ouaf:batchStartDateTime>2020-07-02T22:40:31+08:00</
ouaf:batchStartDateTime>
             <ouaf:threadCount>0</ouaf:threadCount>
             <ouaf:batchThreadNumber>0</ouaf:batchThreadNumber>
             <ouaf:maximumCommitRecords>0</
ouaf:maximumCommitRecords>
             <ouaf:maximumTimeoutMinutes>0</
ouaf:maximumTimeoutMinutes>
             <ouaf:isTracingProgramStart>false</
ouaf:isTracingProgramStart>
             <ouaf:isTracingProgramEnd>false</
ouaf:isTracingProgramEnd>
             <ouaf:isTracingSQL>false</ouaf:isTracingSQL>
             <ouaf:isTracingStandardOut>false</
ouaf:isTracingStandardOut>
             <ouaf:batchJobStatus>ST</ouaf:batchJobStatus>
             <ouaf:version>3</ouaf:version>
             <ouaf:batchJobExtraParameter>
                 <ouaf:batchJobId>82503583049025</ouaf:batchJobId>
                 <ouaf:sequence>10</ouaf:sequence>
                 <ouaf:batchParameterName>targetSchema</
ouaf:batchParameterName>
                 <ouaf:batchParameterValue>K1-STAGING</
ouaf:batchParameterValue>
                 <ouaf:version>1</ouaf:version>
             </ouaf:batchJobExtraParameter>
             <ouaf:batchJobExtraParameter>
                 <ouaf:batchJobId>82503583049026</ouaf:batchJobId>
                 <ouaf:sequence>20</ouaf:sequence>
                 <ouaf:batchParameterName>targetSchema2</
ouaf:batchParameterName>
                 <ouaf:batchParameterValue>K1-STAGING</
ouaf:batchParameterValue>
                 <ouaf:version>1</ouaf:version>
             </ouaf:batchJobExtraParameter>
             <ouaf:batchJobExtraParameter>
                 <ouaf:batchJobId>82503583049027</ouaf:batchJobId>
                 <ouaf:sequence>30</ouaf:sequence>
                 <ouaf:batchParameterName>table</
ouaf:batchParameterName>
```

```
 <ouaf:batchParameterValue>CI_NT_UP</
ouaf:batchParameterValue>
                 <ouaf:version>1</ouaf:version>
             </ouaf:batchJobExtraParameter>
             <ouaf:batchJobExtraParameter>
                 <ouaf:batchJobId>82503583049028</ouaf:batchJobId>
                 <ouaf:sequence>40</ouaf:sequence>
                 <ouaf:batchParameterName>action</
ouaf:batchParameterName>
                 <ouaf:batchParameterValue>K1BT</
ouaf:batchParameterValue>
                 <ouaf:version>1</ouaf:version>
             </ouaf:batchJobExtraParameter>
         </ouaf:ATF1BatchSubmission_READ>
     </env:Body>
</env:Envelope>
```
To retrieve the group of elements under the batchJobExtraParameter for all the occurrences of the group.

The function needs to be called using the following input parameters:

```
xpath: batchJobExtraParameter
```

```
Output XML String: 
       <ouaf:batchJobExtraParameter>
                 <ouaf:batchJobId>82503583049025</ouaf:batchJobId>
                 <ouaf:sequence>10</ouaf:sequence>
                 <ouaf:batchParameterName>targetSchema</
ouaf:batchParameterName>
                 <ouaf:batchParameterValue>K1-STAGING</
ouaf:batchParameterValue>
                 <ouaf:version>1</ouaf:version>
             </ouaf:batchJobExtraParameter>
             <ouaf:batchJobExtraParameter>
                 <ouaf:batchJobId>82503583049026</ouaf:batchJobId>
                 <ouaf:sequence>20</ouaf:sequence>
                 <ouaf:batchParameterName>targetSchema2</
ouaf:batchParameterName>
                 <ouaf:batchParameterValue>K1-STAGING</
ouaf:batchParameterValue>
                 <ouaf:version>1</ouaf:version>
             </ouaf:batchJobExtraParameter>
             <ouaf:batchJobExtraParameter>
                 <ouaf:batchJobId>82503583049027</ouaf:batchJobId>
                 <ouaf:sequence>30</ouaf:sequence>
                 <ouaf:batchParameterName>table</
ouaf:batchParameterName>
                 <ouaf:batchParameterValue>CI_NT_UP</
ouaf:batchParameterValue>
                 <ouaf:version>1</ouaf:version>
             </ouaf:batchJobExtraParameter>
             <ouaf:batchJobExtraParameter>
                 <ouaf:batchJobId>82503583049028</ouaf:batchJobId>
                 <ouaf:sequence>40</ouaf:sequence>
                 <ouaf:batchParameterName>action</
ouaf:batchParameterName>
                 <ouaf:batchParameterValue>K1BT</
ouaf:batchParameterValue>
                 <ouaf:version>1</ouaf:version>
             </ouaf:batchJobExtraParameter>
```
### **getLastGroupFromResponse**

If an XML response to a component request has multiple occurrences of a group of list elements that will have to be retrieved and used in later components in the same flow, then this function can be used to retrieve the groups of XML elements and their values.

This function retrieves the last set (occurrence) of the XML group elements under the provided parent element's xpath. The output of the function is a group of list elements in XML format that can be stored in to a global variable. Further functions in this library can be used to extract specific values from the output variable containing the repeating list groups.

### Example:

```
getLastGroupFromResponse (String xpath) 
Input Parameters: 
   xpath - xpath of the parent element of the list whose elements \&values need to be retrieved.
Output Parameters:
String - The XML string holding the elements & values of the last
```
occurrence of the repeating group of elements under the parent element.

### Example:

```
<env:Envelope xmlns:env=\"http://schemas.xmlsoap.org/soap/
envelope/\">
     <env:Header/>
     <env:Body>
         <ouaf:ATF1BatchSubmission_READ xmlns:ouaf=\"http://
ouaf.oracle.com/webservices/cm/ATF1BatchSubmission\">
             <ouaf:batchJobId>82503583049025</ouaf:batchJobId>
             <ouaf:batchControl>K1-SCLTB</ouaf:batchControl>
             <ouaf:submissionMethod>F1OT</ouaf:submissionMethod>
             <ouaf:batchNumber>1</ouaf:batchNumber>
             <ouaf:batchRerunNumber>0</ouaf:batchRerunNumber>
             <ouaf:user>SYSUSER</ouaf:user>
             <ouaf:submissionUser>SYSUSER</ouaf:submissionUser>
             <ouaf:language>ENG</ouaf:language>
             <ouaf:batchStartDateTime>2020-07-02T22:40:31+08:00</
ouaf:batchStartDateTime>
             <ouaf:threadCount>0</ouaf:threadCount>
             <ouaf:batchThreadNumber>0</ouaf:batchThreadNumber>
             <ouaf:maximumCommitRecords>0</
ouaf:maximumCommitRecords>
             <ouaf:maximumTimeoutMinutes>0</
ouaf:maximumTimeoutMinutes>
             <ouaf:isTracingProgramStart>false</
ouaf:isTracingProgramStart>
             <ouaf:isTracingProgramEnd>false</
ouaf:isTracingProgramEnd>
             <ouaf:isTracingSQL>false</ouaf:isTracingSQL>
             <ouaf:isTracingStandardOut>false</
ouaf:isTracingStandardOut>
             <ouaf:batchJobStatus>ST</ouaf:batchJobStatus>
             <ouaf:version>3</ouaf:version>
             <ouaf:batchJobExtraParameter>
                 <ouaf:batchJobId>82503583049025</ouaf:batchJobId>
                 <ouaf:sequence>10</ouaf:sequence>
```

```
 <ouaf:batchParameterName>targetSchema</
ouaf:batchParameterName>
                 <ouaf:batchParameterValue>K1-STAGING</
ouaf:batchParameterValue>
                 <ouaf:version>1</ouaf:version>
             </ouaf:batchJobExtraParameter>
             <ouaf:batchJobExtraParameter>
                 <ouaf:batchJobId>82503583049026</ouaf:batchJobId>
                 <ouaf:sequence>20</ouaf:sequence>
                 <ouaf:batchParameterName>targetSchema2</
ouaf:batchParameterName>
                 <ouaf:batchParameterValue>K1-STAGING</
ouaf:batchParameterValue>
                 <ouaf:version>1</ouaf:version>
             </ouaf:batchJobExtraParameter>
             <ouaf:batchJobExtraParameter>
                 <ouaf:batchJobId>82503583049027</ouaf:batchJobId>
                 <ouaf:sequence>30</ouaf:sequence>
                 <ouaf:batchParameterName>table</
ouaf:batchParameterName>
                 <ouaf:batchParameterValue>CI_NT_UP</
ouaf:batchParameterValue>
                 <ouaf:version>1</ouaf:version>
             </ouaf:batchJobExtraParameter>
             <ouaf:batchJobExtraParameter>
                 <ouaf:batchJobId>82503583049028</ouaf:batchJobId>
                 <ouaf:sequence>40</ouaf:sequence>
                 <ouaf:batchParameterName>action</
ouaf:batchParameterName>
                 <ouaf:batchParameterValue>K1BT</
ouaf:batchParameterValue>
                 <ouaf:version>1</ouaf:version>
             </ouaf:batchJobExtraParameter>
         </ouaf:ATF1BatchSubmission_READ>
     </env:Body>
</env:Envelope>
```
To retrieve the group of elements under the batchJobExtraParameter for the last occurrence of the group.

The function needs to be called using the following input parameters:

```
xpath: batchJobExtraParameter
Output XML String: 
      <ouaf:batchJobExtraParameter>
                 <ouaf:batchJobId>82503583049028</ouaf:batchJobId>
                 <ouaf:sequence>40</ouaf:sequence>
                 <ouaf:batchParameterName>action</
ouaf:batchParameterName>
                 <ouaf:batchParameterValue>K1BT</
ouaf:batchParameterValue>
                 <ouaf:version>1</ouaf:version>
             </ouaf:batchJobExtraParameter>
```
### **getLastNGroupsFromResponse**

If an XML response to a component request has multiple occurrences of a group of list elements that will have to be retrieved and used in later components in the same flow, then this function can be used to retrieve the groups of XML elements and their values. This function retrieves a set of the XML group elements under the provided parent element's xpath. The occurrences (Starting from the end of reoccurrence group) of reoccurring groups to be retrieved for the given xpath can specified using the numberOfLastNOccurrences parameter. The output of the function is a group of list elements in XML format that can be stored in to a global variable.

The other functions in this library can be used to extract specific values from the output variable containing the repeating list groups.

getLastNGroupsFromResponse (String xpath, String

Example:

```
numberOfLastNOccurrences) 
Input Parameters: 
   xpath - xpath of the parent element of the list whose elements \&values need to be retrieved.
   NumberOfLastNOccurrences - the occurrences of the group of list 
elements starting from the end/total, whose elements and values 
have to be retrieved.
Output Parameters:
String - The XML string holding all the elements and values of 
repeating group of elements for the specified number of occurrences 
from last.
```
Example:

```
<env:Envelope xmlns:env=\"http://schemas.xmlsoap.org/soap/
envelope/\">
     <env:Header/>
     <env:Body>
         <ouaf:ATF1BatchSubmission_READ xmlns:ouaf=\"http://
ouaf.oracle.com/webservices/cm/ATF1BatchSubmission\">
             <ouaf:batchJobId>82503583049025</ouaf:batchJobId>
             <ouaf:batchControl>K1-SCLTB</ouaf:batchControl>
             <ouaf:submissionMethod>F1OT</ouaf:submissionMethod>
             <ouaf:batchNumber>1</ouaf:batchNumber>
             <ouaf:batchRerunNumber>0</ouaf:batchRerunNumber>
             <ouaf:user>SYSUSER</ouaf:user>
             <ouaf:submissionUser>SYSUSER</ouaf:submissionUser>
             <ouaf:language>ENG</ouaf:language>
             <ouaf:batchStartDateTime>2020-07-02T22:40:31+08:00</
ouaf:batchStartDateTime>
             <ouaf:threadCount>0</ouaf:threadCount>
             <ouaf:batchThreadNumber>0</ouaf:batchThreadNumber>
             <ouaf:maximumCommitRecords>0</
ouaf:maximumCommitRecords>
             <ouaf:maximumTimeoutMinutes>0</
ouaf:maximumTimeoutMinutes>
            <ouaf:isTracingProgramStart>false</
ouaf:isTracingProgramStart>
            <ouaf:isTracingProgramEnd>false</
ouaf:isTracingProgramEnd>
             <ouaf:isTracingSQL>false</ouaf:isTracingSQL>
             <ouaf:isTracingStandardOut>false</
ouaf:isTracingStandardOut>
             <ouaf:batchJobStatus>ST</ouaf:batchJobStatus>
             <ouaf:version>3</ouaf:version>
             <ouaf:batchJobExtraParameter>
```

```
 <ouaf:batchJobId>82503583049025</ouaf:batchJobId>
                 <ouaf:sequence>10</ouaf:sequence>
                 <ouaf:batchParameterName>targetSchema</
ouaf:batchParameterName>
                 <ouaf:batchParameterValue>K1-STAGING</
ouaf:batchParameterValue>
                 <ouaf:version>1</ouaf:version>
             </ouaf:batchJobExtraParameter>
             <ouaf:batchJobExtraParameter>
                 <ouaf:batchJobId>82503583049026</ouaf:batchJobId>
                 <ouaf:sequence>20</ouaf:sequence>
                 <ouaf:batchParameterName>targetSchema2</
ouaf:batchParameterName>
                 <ouaf:batchParameterValue>K1-STAGING</
ouaf:batchParameterValue>
                 <ouaf:version>1</ouaf:version>
             </ouaf:batchJobExtraParameter>
             <ouaf:batchJobExtraParameter>
                 <ouaf:batchJobId>82503583049027</ouaf:batchJobId>
                 <ouaf:sequence>30</ouaf:sequence>
                 <ouaf:batchParameterName>table</
ouaf:batchParameterName>
                 <ouaf:batchParameterValue>CI_NT_UP</
ouaf:batchParameterValue>
                 <ouaf:version>1</ouaf:version>
             </ouaf:batchJobExtraParameter>
             <ouaf:batchJobExtraParameter>
                 <ouaf:batchJobId>82503583049028</ouaf:batchJobId>
                 <ouaf:sequence>40</ouaf:sequence>
                 <ouaf:batchParameterName>action</
ouaf:batchParameterName>
                 <ouaf:batchParameterValue>K1BT</
ouaf:batchParameterValue>
                 <ouaf:version>1</ouaf:version>
             </ouaf:batchJobExtraParameter>
         </ouaf:ATF1BatchSubmission_READ>
     </env:Body>
</env:Envelope>
```
To retrieve the group of elements under the batchJobExtraParameter for last 2 occurrences of the group.

The function needs to be called using the following input parameters:

```
xpath: batchJobExtraParameter
numberOfOccurrences: 2
Output XML String: 
       <ouaf:batchJobExtraParameter>
                 <ouaf:batchJobId>82503583049027</ouaf:batchJobId>
                 <ouaf:sequence>30</ouaf:sequence>
                 <ouaf:batchParameterName>table</
ouaf:batchParameterName>
                 <ouaf:batchParameterValue>CI_NT_UP</
ouaf:batchParameterValue>
                 <ouaf:version>1</ouaf:version>
             </ouaf:batchJobExtraParameter>
             <ouaf:batchJobExtraParameter>
                 <ouaf:batchJobId>82503583049028</ouaf:batchJobId>
                 <ouaf:sequence>40</ouaf:sequence>
                 <ouaf:batchParameterName>action</
ouaf:batchParameterName>
```

```
 <ouaf:batchParameterValue>K1BT</
ouaf:batchParameterValue>
                 <ouaf:version>1</ouaf:version>
             </ouaf:batchJobExtraParameter>
```
### **getGroupsFromResponseWithFilter**

If an XML response to a component request has multiple occurrences of a group of list elements that will have to be retrieved based on some conditions to be applied on the elements in the group, to be used in later components in the same flow, then this function can be used to retrieve the groups of XML elements and their values.

This function retrieves a set of the XML group elements under the provided parent element's xpath subject to a specified condition. The condition based on which the reoccurring groups are to be retrieved for the given xpath can specified using the corresponding xpath and the conditional parameters. The output of the function is a group of list elements in XML format that can be stored in to a global variable.

The other functions in this library can be used to extract specific values from the output variable containing the repeating list groups.

Example:

```
getGroupsFromResponseWithFilter (String xpath, String 
elementXpathForCondition, String condition)
```
Input Parameters:

xpath - xpath of the parent element of the list whose elements  $\alpha$ values need to be retrieved.

elementXpathForCondition - xpath of the element within the list whose value needs to be validated against the specified condition, for match.

condition - The condition to be applied on the element specified against elementXpathForCondition parameter. For the supported list of conditions, refer to the list of conditional statements specified under the function "setVariableFromReponseListWithFilter"

```
Output Parameters:
String - The XML string holding the elements & values of repeating 
group of elements between whose element matches the conditional 
statement specified.
```
Example:

```
<env:Envelope xmlns:env=\"http://schemas.xmlsoap.org/soap/
envelope/\">
     <env:Header/>
     <env:Body>
         <ouaf:ATF1BatchSubmission_READ xmlns:ouaf=\"http://
ouaf.oracle.com/webservices/cm/ATF1BatchSubmission\">
             <ouaf:batchJobId>82503583049025</ouaf:batchJobId>
             <ouaf:batchControl>K1-SCLTB</ouaf:batchControl>
             <ouaf:submissionMethod>F1OT</ouaf:submissionMethod>
             <ouaf:batchNumber>1</ouaf:batchNumber>
             <ouaf:batchRerunNumber>0</ouaf:batchRerunNumber>
             <ouaf:user>SYSUSER</ouaf:user>
             <ouaf:submissionUser>SYSUSER</ouaf:submissionUser>
             <ouaf:language>ENG</ouaf:language>
```

```
 <ouaf:batchStartDateTime>2020-07-02T22:40:31+08:00</
ouaf:batchStartDateTime>
             <ouaf:threadCount>0</ouaf:threadCount>
             <ouaf:batchThreadNumber>0</ouaf:batchThreadNumber>
             <ouaf:maximumCommitRecords>0</
ouaf:maximumCommitRecords>
             <ouaf:maximumTimeoutMinutes>0</
ouaf:maximumTimeoutMinutes>
             <ouaf:isTracingProgramStart>false</
ouaf:isTracingProgramStart>
             <ouaf:isTracingProgramEnd>false</
ouaf:isTracingProgramEnd>
             <ouaf:isTracingSQL>false</ouaf:isTracingSQL>
             <ouaf:isTracingStandardOut>false</
ouaf:isTracingStandardOut>
             <ouaf:batchJobStatus>ST</ouaf:batchJobStatus>
             <ouaf:version>3</ouaf:version>
             <ouaf:batchJobExtraParameter>
                 <ouaf:batchJobId>82503583049025</ouaf:batchJobId>
                 <ouaf:sequence>10</ouaf:sequence>
                 <ouaf:batchParameterName>targetSchema</
ouaf:batchParameterName>
                 <ouaf:batchParameterValue>K1-STAGING</
ouaf:batchParameterValue>
                 <ouaf:version>1</ouaf:version>
             </ouaf:batchJobExtraParameter>
             <ouaf:batchJobExtraParameter>
                 <ouaf:batchJobId>82503583049026</ouaf:batchJobId>
                 <ouaf:sequence>20</ouaf:sequence>
                 <ouaf:batchParameterName>targetSchema2</
ouaf:batchParameterName>
                 <ouaf:batchParameterValue>K1-STAGING</
ouaf:batchParameterValue>
                 <ouaf:version>1</ouaf:version>
             </ouaf:batchJobExtraParameter>
             <ouaf:batchJobExtraParameter>
                 <ouaf:batchJobId>82503583049027</ouaf:batchJobId>
                 <ouaf:sequence>30</ouaf:sequence>
                 <ouaf:batchParameterName>table</
ouaf:batchParameterName>
                 <ouaf:batchParameterValue>CI_NT_UP</
ouaf:batchParameterValue>
                 <ouaf:version>1</ouaf:version>
             </ouaf:batchJobExtraParameter>
             <ouaf:batchJobExtraParameter>
                 <ouaf:batchJobId>82503583049028</ouaf:batchJobId>
                 <ouaf:sequence>40</ouaf:sequence>
                 <ouaf:batchParameterName>action</
ouaf:batchParameterName>
                 <ouaf:batchParameterValue>K1BT</
ouaf:batchParameterValue>
                 <ouaf:version>1</ouaf:version>
             </ouaf:batchJobExtraParameter>
         </ouaf:ATF1BatchSubmission_READ>
     </env:Body>
</env:Envelope>
```
To retrieve the group of elements under the batchJobExtraParameter parent element, whose sequence is greater than 20, the function needs to be called using the following input parameters:

xpath: batchJobExtraParameter

```
elementXpathForCondition: sequence 
condition: >20 
Output XML String: 
<ouaf:batchJobExtraParameter>
                 <ouaf:batchJobId>82503583049027</ouaf:batchJobId>
                 <ouaf:sequence>30</ouaf:sequence>
                 <ouaf:batchParameterName>table</
ouaf:batchParameterName>
                 <ouaf:batchParameterValue>CI_NT_UP</
ouaf:batchParameterValue>
                 <ouaf:version>1</ouaf:version>
             </ouaf:batchJobExtraParameter>
             <ouaf:batchJobExtraParameter>
                 <ouaf:batchJobId>82503583049028</ouaf:batchJobId>
                 <ouaf:sequence>40</ouaf:sequence>
                 <ouaf:batchParameterName>action</
ouaf:batchParameterName>
                 <ouaf:batchParameterValue>K1BT</
ouaf:batchParameterValue>
                 <ouaf:version>1</ouaf:version>
             </ouaf:batchJobExtraParameter>
```
### **getResponseGroupSize**

If an XML response to a component request has multiple occurrences of a group of list elements whose group count needs to be determined, then this function can be used to retrieve the number of occurrences of the groups of XML elements. The output of the function is the number of occurrences of the group that can be stored in to a global variable.

Example:

```
getResponseGroupSize (String xpath) 
Input Parameters: 
xpath - xpath of the parent element of the group whose occurrence 
count needs to be determined.
Output Parameters:
String - The count of the number of occurrences of the specified 
group.
```
# **COREDATETIMELIB**

Use the COREDATETIMELIB function library to calculate date time operations to be used as test data inputs in a component of a flow. The library also has date time conversion functions to format the date time.

This section provides a list of functions in the library, along with the usage details.

### **getCurrentDatetimeWithGivenDateFormat**

Gets the current date and time in the specified format and stores it into a global variable specified in the **Output Variable Name** column.

```
getCurrentDateTimeWithGivenDateFormat(String dFormat)
dFormat- Java date formats are supported.
getCurrentDateTimeWithGivenDateFormat("mm-dd-yyyy:hh.mm.ss")
Input Parameters: Date Format String
Return Type: String
```
### **getFormattedDateWithGivenDate**

Converts the date time input provided in to the specified format and stores it into a global variable specified in the **Output Variable Name** column.

Usage:

```
getFormattedDateWithGivenDate(String sourceDatetime, String 
sourceDateFromat, String outputDateFormat)
dFormat- Java date formats are supported.
getFormattedDateWithGivenDate ("02/01/2020:23:00:00","dd/mm/
YYYY:HH24:mi:ss","mm-dd-yyyy:hh.mi.ss")
```
### **getDateDiffInSecsWithGivenDateFormat**

Takes a start date and end data and the corresponding data format as input parameters and calculates the difference between the dates in seconds and stores it into a global variable specified in the **Output Variable Name** column.

Example:

```
getDateDiffInSecsWithGivenDateFormat(String dateStart, String 
dateEnd, String dFormat) getDateDiffInSecsWithGivenDateFormat("12-
13-2014", "12-29-2014", "mm-dd-yyy")
Input Parameters: String dateStart, String dateEnd, String dFormat
Return Type: String
```
### **getAdjustedTimeWithGivenDateTime**

Calculates a date based on the specified date and an offset (adds or subtracts to the specified date) along with the dateformat, gets the adjusted time and stores it into a global variable specified in the **Output Variable Name** column.

**Note**: Supports the offset in hours: minutes: seconds = hh: mm: ss.

Example:

```
getAdjustedTimeWithGivenDateTime(String dateTime, String offset, 
String dFormat)
getAdjustedTimeWithGivenDateTime("12-13-2014", "-02:30","mm-dd-
yyyy")
Input Parameters: String dateTime, String offset, String dFormat
Return Type: String
```
### **getAdjustedTimeWithCurrentDateTime**

Calculates the date and time after adding the specified offset to the current date and time in the specified date/time format and stores it into a global variable specified in the **OP Variable Name** column.

```
getAdjustedTimeWithCurrentDateTime(String offset, String dFormat)
getAdjustedTimeWithCurrentDateTime("-2.30", "mm-dd-yyyy")
Input Parameters:String offset, String dFormat
Return Type: String
```
### **addDaysToCurrentDateWithGivenFormat**

Calculates the date and time after adding the specified number of days to current date and time in the specified date/time format and stores it into a global variable specified in the **Output Variable Name** column.

Usage:

```
addDaysToCurrentDateWithGivenFormat(String noOfDays, String 
dFormat)
addDaysToCurrentDateWithGivenFormat("45", "mm-dd-yyyy")
Input Parameters: String noOfDays, String dFormat
Return Type: String
```
### **getCurrentTimeinMilliSeconds**

Gets the current date time in milliseconds and stores it into a global variable specified in the **Output Variable Name** column.

Usage:

```
getCurrentDateTimeinMilliSeconds()
Input Parameters: None
Return Type: String
```
### **getEpochInGivenDateTimeFormat**

Supports the conversion of the date time value from epoch format, which is the format used for incrementer in the subroutine looping interface, when user selects the incrementer type as date time. This function takes two parameters, the first is the name of the variable that has the timestamp in epoch (example: incrementer in sub-routine loop), and the second is a valid date-time output format. It returns a string with the date-time in the format specified.and stores it into a global variable specified in the **OP Variable Name** column.

Usage:

```
getEpochInGivenDateTimeFormat(String epochDateTime, String 
outputDateFormat)
Input Parameters: 
epochDateTime - The epoch that needs to be converted
outputDateFormat - Format of the date to be output by the function.
Return Type: String
```
### **getNthDayOfCurrentMonth**

Calculates and returns the date for Nth day of the current month based on the input date format and day of the month.

```
getNthDayOfCurrentMonth(String dFormat, String noOfDays)
getNthDayOfCurrentMonth("yy-MM-dd", "15")
```
Input Parameters:

```
dFormat - Format of the output date 
noOfDays - day of the month for which the date has to be calculated
```
### **getNthDayOfCurrentYear**

Calculates and returns the date for Nth day of the current year based on the input date format and day of the year.

Usage:

```
getNthDayOfCurrentMonth(String dFormat, String noOfDays)
getNthDayOfCurrentMonth("yy-MM-dd", "45")
```
Input Parameters:

```
dFormat - Format of the output date 
noOfDays - day of the year for which the date has to be calculated
```
# **COREDATAGENLIB**

This library contains functions that help with the generation of random numbers and strings which can be used as test data inputs for a flow.

This section provides a list of functions in the library, along with the usage details.

### **randomStringWithGivenRange**

Generates a random string within the specified number of characters, either in upper case of lower case based on the input parameters and stores it into a global variable specified in the **Output Variable Name** column.

Usage:

```
randomStringWithGivenRange(String minCharacters, String 
maxCharacters, String isUpperCase)
Input Parameters: 
minCharacters- The minimum number of characters(min size) in the 
random string. Only numbers are allowed.
maxCharacters- The maximum number of characters(max size) in the 
random string. Only numbers are allowed
isUpperCase - Set to "true" if the random string needs to be in 
UpperCase, else set to "false". Only Boolean values are allowed.
```
### **randomString**

Generates a random string of random length and stores it into a global variable specified in the **Output Variable Name** column.

```
randomString ()
```

```
Input Parameters: None
ReturnType: String
```
### **randomNumber**

Generates a random number of random specified size and stores it into a global variable specified in the **Output Variable Name** column.

```
Usage:
```
randomNumber()

Input Parameters: None ReturnType: String

# <span id="page-141-0"></span>**COREVALIDATEVARIABLELIB**

Use this function library to validate the values/elements stored in variables (referred to as verification points) in a flow. The library covers validation routines for string and XML elements in the variables. It includes all the functions of the [WSVALIDATELIB](#page-113-0), except that the functions in this library work on the values/elements stored in variables instead of a response to component request in flow run.

This section provides a list of functions in the library, along with the usage details.

### **elementListNotNull**

Verifies if all the elements with the specified xpath in the XML string stored in a variable are not null. The xpath to be verified needs to be provided in the value column in the pre/post validations sections. If the value is null, this function validation will fail the flow run.

Usage:

```
elementListNotNull(String variableName, String xPath) 
elementNotNull(qVarVariable, contact/
mobileNumber)
Input Parameters: 
variableName - Name of the variable that holds the XML string to be 
validated. The variable name needs to be provided in the Value 
column.
xpath - xpath of the element to be validated. To be provided in the 
Value column of test data.
Return Type: void
```
### **elementListNull**

Verifies if all the elements with the specified xpath are null in the XML string stored in a variable. The xpath to be verified needs to be provided in the value column in the pre/ post validations sections. If the value is NOT null, the validation will fail the flow run.

```
elementListNull(String variableName, String xPath) 
elementNotNull(qVarVariable, contact/
mobileNumber)
Input Parameters: 
variableName - Name of the variable that holds the XML string to be 
validated. The variable name needs to be provided in the Value1 
column.
xpath - xpath of the element to be validated. To be provided in the 
Value column of test data.
Return Type: void
```
### **validateXpathOccurrenceCount**

Verifies if the specified xpath occurs the specified number of times in the XML string stored in a variable. The xpath to be verified needs to be provided in the value column in the pre/post validations sections. The function counts the number of occurrences of the xpath and will fail the flow run, if the count in the response does not match the specified number.

Usage:

```
validateXpathOccurenceCount (String xpath, String VariableName,
String expectedCount)
validateXpathOccurenceCount(contact/mobileNumber,20)
Input Parameters: 
xpath - xpath of the element to be validated. To be provided in the 
Value column of test data.
variableName - Name of the variable that holds the XML string to be 
validated. The variable name needs to be provided in the Value 
column.
expectedOccurrenceCount - The expected number of occurrences needs 
to be specified in the Value column.
```
Return Type: void

### **elementNotNull**

Verifies if the specified element in the XML string stored in a variable is null. This function fails the flow run if the specified element is found to be null in the response.

```
elementNotNull(String xpath, String VariableName)
elementNotNull(mobileNumber)
Input Parameters: 
xpath - xpath of the element to be validated. To be provided in the 
value column of test data in the pre/post validations sections.
variableName - Name of the variable that holds the XML string to be 
validated. Variable name should be provided in the Value column.
Return Type: void
```
### **elementIsNull**

Verifies if the specified element in the XML string stored in a variable is not null.

Usage:

```
elementIsNull(String xpath, String variableName)
elementIsNull(mobileNumber)
Input Parameters: 
xpath - xpath of the element to be validated. To be provided in the 
value column of test data in the pre/post validations sections
variableName - Name of the variable that holds the XML string to be 
validated. The variable name needs to be provided in the Value 
column.
```
Return Type: void

### **elementValueEquals**

Verifies if the specified element value in the XML string stored in a variable is equal to the provided value. The functions fails the flow if the value does not match.

Usage:

```
elementValueEquals(String xpath,String variableName, String 
expectedValue)
elementValueEquals(mobileNumber,gVarVariable, "1234567890")
Input Parameters: 
xpath - xpath of the element to be validated. To be provided in the 
value column of test data in the pre/post validations sections
variableName - Name of the variable that holds the XML string to be 
validated. The variable name needs to be provided in the Value 
column.
expectedValue - The value to be compared to for validation
Return Type: void
```
### **elementValueNotEquals**

Verifies if the specified element value in the XML string stored in a variable is not equal to the provided value. The functions fails the flow if the value matches.

```
elementValueNotEquals(String xpath,String variableName, String 
expectedValue)
elementValueNotEquals(mobileNumber,gVarVariable, "1234567890")
Input Parameters: 
xpath - xpath of the element to be validated. To be provided in the 
value column of test data in the pre/post validations sections 
variableName - Name of the variable that holds the XML string to be 
validated. The variable name needs to be provided in the Value 
column.
expectedValue - The value to be compared to for validation
Return Type: void
```
#### **elementValueGreaterThan**

Verifies if the specified element value in the XML string stored in a variable is greater than the provided value. This function fails the flow if the value is not greater than the specified value.

Usage:

```
elementValueGreaterThan(String xpath, String variableName String 
valueToCompare)
elementValueGreaterThan("count",gVarVariable,"5")
Input Parameters: 
xpath - xpath of the element to be validated. To be provided in the 
value column of test data in the pre/post validations sections
variableName - Name of the variable that holds the XML string to be 
validated. The variable name needs to be provided in the Value 
column.
valueToCompare - The value to be compared to for validation. To be 
provided in the Value column.
Return Type: void
```
### **elementValueGreaterThanEqualTo**

Verifies if the specified element value in the XML string stored in a variable is greater than or equal the provided value. The function fails the flow if the value is not greater than or equal to the specified value.

Usage:

```
elementValueGreaterThanEqualTo(String xpath, String variableName 
String valueToCompare)
elementValueGreaterThanEqualTo("count",gVarVariable,"5")
Input Parameters: 
xpath - xpath of the element to be validated. To be provided in the 
value column of test data in the pre/post validations sections
variableName - Name of the variable that holds the XML string to be 
validated. The variable name needs to be provided in the Value 
column.
valueToCompare - The value to be compared to for validation. To be 
provided in the Value column.
Return Type: void
```
### **elementValueLesserThan**

Verifies if the specified element value in the XML string stored in a variable is less than the provided value. The functions fails the flow if the value is not less than the specified value.

```
elementValueLesserThan(String xpath, String variableName String 
valueToCompare)
elementValueLesserThan("count",gVarVariable,"5")
Input Parameters: 
xpath - xpath of the element to be validated. To be provided in the 
value column of test data in the pre/post validations sections
```

```
variableName - Name of the variable that holds the XML string to be 
validated. The variable name needs to be provided in the Value 
column.
valueToCompare - The value to be compared to for validation. To be 
provided in the Value column
```
Return Type: void

## **elementValueLesserThanEqualTo**

Verifies if the specified element value in the XML string stored in a variable is lesser than or equal the provided value. The functions fails the flow if the value is not greater than or equal to the specified value.

Usage:

```
elementValueLesserThanEqualTo(String xpath, String variableName 
String valueToCompare)
elementValueLesserThanEqualTo("count",gVarVariable,"5")
Input Parameters: 
xpath - xpath of the element to be validated. To be provided in the 
value column of test data in the pre/post validations sections
variableName - Name of the variable that holds the XML string to be 
validated. The variable name needs to be provided in the Value 
column.
valueToCompare - The value to be compared to for validation. To be 
provided in the value column
```
Return Type: void

### **elementContains**

Verifies if the specified element contains the specified value in the XML string stored in a variable. The function fails the flow if the element does not contain the specified value.

Usage:

```
elementContains(String xpath,String varibleName, String 
valueToCompare)
elementContains("batchName",gVarVariable, "F1-BILLING)
Input Parameters: 
xpath - xpath of the element to be validated. To be provided in the 
value column of test data in the pre/post validations sections
variableName - Name of the variable that holds the XML string to be 
validated. The variable name needs to be provided in the Value 
column.
valueToCompare - The value to be compared to for validation. To be 
provided in the Value column
Return Type: void
```
### **elementNotContains**

Verifies if the specified element does not contain the specified value in the XML string stored in a variable. The function fails the flow run if the element contains the specified value.

```
Usage:
```

```
elementContains(String xpath,String varibleName, String 
valueToCompare)
elementContains("batchName",gVarVariable, "F1-BILLING)
Input Parameters: 
xpath - xpath of the element to be validated. To be provided in the 
value column of test data in the pre/post validations sections.
variableName - Name of the variable that holds the XML string to be 
validated. The variable name needs to be provided in the Value 
column.
valueToCompare - The value to be compared to for validation. To be 
provided in the Value column.
```
## **variableNotContains**

Verifies if the specified value or element is not available in the XML string held in the variable. The function fails the flow run if the element contains the specified value.

Usage:

```
reponseNotContains(String variableName,String valueToCompare)
reponseNotContains(gVarVariable,"Failed")
```

```
Input Parameters: 
variableName - the name of the variable that holds the XML string.
valueToCompare - value to compare to
```
Return Type: void

### **variableContains**

Verifies if the specified value or element is available in the XML string held in a variable. The function fails the flow run if the element does not contain the specified value.

Usage:

```
responseContains(String variableName, String value)
responseContains(gVarVariable,"Exception")
Input Parameters: 
variableName - the name of the variable that holds the XML string.
valueToCompare - value to compare to
Return Type: void
```
# **COREVERIFYCONDITIONVARIABLELIB**

This library has been designed to be used in conjunction with the skip component feature of Oracle Utilities Testing Accelerator. Use this function library to validate the values/ elements stored in variables (referred to as verification points) in a flow. The library covers validation routines for string and XML elements in the variables. The library validates the conditions on the response XML and outputs true or false value, which can be stored into an output global variable.

The functions in this library take a variable holding the response XML as one of the inputs and apply the validation condition on the XML in the variable.

The response of a component step can be stored in to a global variable using the "[setResponseIntoVariable](#page-118-0)" function in the [CORERESPONSEUTILLIB](#page-118-1) library.

This section provides a list of functions in the library, along with the usage details.

### **elementListNotNull**

Verifies if all the elements with the specified xpath in the XML string stored in a variable are not null. The variable holding the response XML and the xpath to be verified needs to be provided in the value column in the pre/post validations sections. If the value is null, this function will return false, else it will return true.

Usage:

```
elementListNotNull(String variableName, String xPath)
elementNotNull(gVarVariable, contact/mobileNumber)
Input Parameters:
variableName - Name of the variable that holds the XML string to be 
validated. The variable name needs to be provided in the Value 
column.
xpath - xpath of the element to be validated. To be provided in the
Value column of test data. 
Return Type: String (true|false)
```
### **elementListNull**

Verifies if all the elements with the specified xpath are null in the XML string stored in a variable. The variable holding the response XML and the xpath to be verified needs to be provided in the value columns in the pre/post validations sections. If the value is NOT null, this function will return 'false', else it will return 'true'.

Usage:

```
elementListNull(String variableName, String xPath)
elementNotNull(gVarVariable, contact/
mobileNumber)
Input Parameters:
variableName - Name of the variable that holds the XML string to be 
validated. The variable name needs to be provided in the Value1 
column.
xpath - xpath of the element to be validated. To be provided in the 
Value column of test data.
```
## **Return Type: String (true|false)**

validateXpathOccurrenceCount

Verifies if the specified xpath occurs the specified number of times in the XML string stored in a variable. The xpath to be verified needs to be provided in the value column in the pre/post validations sections. The function counts the number of occurrences of the xpath. It returns 'false' if the count in the response does not match the specified number, else it returns 'true'.

Usage:

```
validateXpathOccurenceCount (String xpath, String VariableName,
String expectedCount) validateXpathOccurenceCount(contact/
mobileNumber,20)
Input Parameters:
xpath - xpath of the element to be validated. To be provided in the
Value column of test data.
variableName - Name of the variable that holds the XML string to be 
validated. The variable name needs to be provided in the Value 
column.
expectedOccurrenceCount - The expected number of occurrences needs 
to be specified in the Value column.
Return Type: string (true|false)
```
### **elementNotNull**

If the specified element in the XML string stored in a variable is null, this function returns 'false', else it returns 'true'.

Usage:

```
elementNotNull(String xpath, String VariableName)
elementNotNull(mobileNumber) Input Parameters:
```
xpath - xpath of the element to be validated. To be provided in the value column of test data in the pre/post validations sections variableName - Name of the variable that holds the XML string to be validated. The variable name needs to be provided in the Value column.

Return Type: String (true|false)

### **elementIsNull**

If the specified element in the XML string stored in a variable is null, the function returns 'true', else it returns 'false'.

Usage:

```
elementIsNull(String xpath, String variableName)
elementIsNull(mobileNumber)
Input Parameters:
xpath - xpath of the element to be validated. To be provided in the 
value column of test data in the pre/post validations sections 
variableName - Name of the variable that holds the XML string to be 
validated. The variable name needs to be provided in the Value 
column.
```
Return Type: String (true|false)

#### **elementValueEquals**

If the specified element value in the XML string stored in a variable is equal to the provided value, the function returns 'true', else it returns 'false'.

```
Usage:
```

```
elementValueEquals(String xpath,String variableName, String 
expectedValue)
elementValueEquals(mobileNumber,gVarVariable, "1234567890")
Input Parameters:
xpath - xpath of the element to be validated. To be provided in the 
value column of test data in the pre/post validations sections 
variableName - Name of the variable that holds the XML string to be 
validated. The variable name needs to be provided in the Value 
column.
expectedValue - The value to be compared to for validation
Return Type: String {true|false)
```
#### **elementValueNotEquals**

If the specified element value in the XML string stored in a variable is not equal to the provided value, the function returns 'true', else it returns 'false'.

Usage:

```
elementValueNotEquals(String xpath,String variableName, String 
expectedValue)
elementValueNotEquals(mobileNumber,gVarVariable, "1234567890")
Input Parameters:
xpath - xpath of the element to be validated. To be provided in the 
value column of test data in the pre/post validations sections 
variableName - Name of the variable that holds the XML string to be 
validated. The variable name needs to be provided in the Value 
column.
expectedValue - The value to be compared to for validation
Return Type: String (true|false)
```
### **elementValueGreaterThan**

If the specified element value in the XML string stored in a variable is greater than the provided value, the function returns 'true', else it returns 'false'.

```
elementValueGreaterThan(String xpath, String variableName String 
valueToCompare)
elementValueGreaterThan("count",gVarVariable,"5")
Input Parameters:
xpath - xpath of the element to be validated. To be provided in the 
value column of test data in the pre/post validations sections 
variableName - Name of the variable that holds the XML string to be 
validated. The variable name needs to be provided in the Value 
column.
valueToCompare - The value to be compared to for validation. To be 
provided in the Value column.
Return Type: String (true|false)
```
### **elementValueGreaterThanEqualTo**

If the specified element value in the XML string stored in a variable is greater than or equal the provided value, the function returns 'true', else it returns 'false'.

Usage:

```
elementValueGreaterThanEqualTo(String xpath, String variableName 
String valueToCompare) 
elementValueGreaterThanEqualTo("count",gVarVariable,"5")
Input Parameters:
xpath - xpath of the element to be validated. To be provided in the 
value column of test data in the pre/post validations sections 
variableName - Name of the variable that holds the XML string to be 
validated. The variable name needs to be provided in the Value 
column.
valueToCompare - The value to be compared to for validation. To be 
provided in the Value column.
Return Type: String (true|false)
```
### **elementValueLesserThan**

If the specified element value in the XML string stored in a variable is less than the provided value, the function returns 'true', else it returns 'false'.

Usage:

```
elementValueLesserThan(String xpath, String variableName String 
valueToCompare)
elementValueLesserThan("count",gVarVariable,"5")
Input Parameters:
```
xpath - xpath of the element to be validated. To be provided in the value column of test data in the pre/post validations sections variableName - Name of the variable that holds the XML string to be validated. The variable name needs to be provided in the Value column.

valueToCompare - The value to be compared to for validation. To be provided in the Value column

Return Type: String (true|false)

### **elementValueLesserThanEqualTo**

If the specified element value in the XML string stored in a variable is lesser than or equal the provided value, then the function returns false, else it returns true.

```
elementValueLesserThanEqualTo(String xpath, String variableName 
String valueToCompare) 
elementValueLesserThanEqualTo("count",gVarVariable,"5")
Input Parameters:
xpath - xpath of the element to be validated. To be provided in the 
value column of test data in the pre/post validations sections
```
variableName - Name of the variable that holds the XML string to be validated. The variable name needs to be provided in the Value column. valueToCompare - The value to be compared to for validation. To be provided in the value column

Return Type: String (true|false)

## **elementContains**

If the specified element contains the specified value in the XML string stored in a variable, the function returns 'true'. Else, it returns 'false'.

Usage:

```
elementContains(String xpath, String varibleName, String
valueToCompare) elementContains("batchName",gVarVariable, "F1-
BILLING)
```
Input Parameters:

xpath - xpath of the element to be validated. To be provided in the value column of test data in the pre/post validations sections variableName - Name of the variable that holds the XML string to be validated. The variable name needs to be provided in the Value column. valueToCompare - The value to be compared to for validation. To be provided in the Value column

Return Type: void

### **elementNotContains**

Verifies if the specified element does not contain the specified value in the XML string stored in a variable. The function fails the flow run if the element contains the specified value.

Usage:

```
elementContains(String xpath,String varibleName, String 
valueToCompare) elementContains("batchName",gVarVariable, "F1-
BILLING)
Input Parameters:
xpath - xpath of the element to be validated. To be provided in the 
value column of test data in the pre/post validations sections
variableName - Name of the variable that holds the XML string to be 
validated. The variable name needs to be provided in the Value 
column.
valueToCompare - The value to be compared to for validation. To be 
provided in the Value column.
```
## **variableNotContains**

If the specified value or element is not available in the XML string held in the variable, the function returns true. Else, it returns false.

Usage:

```
reponseNotContains(String variableName, String valueToCompare)
reponseNotContains(gVarVariable,"Failed")
Input Parameters:
variableName - the name of the variable that holds the XML string. 
valueToCompare - value to compare to
Return Type: String (true|false)
```
### **variableContains**

If the specified value or element is available in the XML string held in a variable, the function returns true. Else, it returns false.

Usage:

```
responseContains(String variableName,String value)
responseContains(gVarVariable,"Exception") Input Parameters:
variableName - the name of the variable that holds the XML string. 
valueToCompare - value to compare to
Return Type: String {true|false)
```
# **CORESTOREVALUES**

Use this function library to store values into a variable.

This section provides a list of functions in the library, along with the usage details.

### **setVariable**

Stores the specified input value into a global variable specified in the **Output Variable Name** column.

Usage:

```
setVariable(String valueToStore) 
elementNotNull("32425683235")
Input Parameters: 
valueToStore - The value to be stored in a global variable.
Return Type: String
```
### <span id="page-152-0"></span>**appendValueToList**

This function appends a value to a list of values. The input to the function can either be a value or a variable. The output will be a list stored into a global variable. The function can be used as part of subroutine looping to store a list of values into the function, one from each iteration of the subroutine.

Example: Consider a subroutine that has a component that adds a new meter read into Oracle Utilities Meter Solution Cloud Service, for each loop that it runs for. Oracle Utilities Meter Solution Cloud Service,responds with the meterReadId for each of the meter read add transactions, which can be stored as a list of values i.e., the list of

meterReadIds that are generated as part of subroutine looping. MeterReadId can be extracted from the response into a variable using coreresponseutilib functions and then this variable can be used as input to the appendValueToList function.

Users can also use the value of the incrementer from the subroutine looping data as the input.

Stores the list of values in a global variable specified in the **OP Variable Name** column.

Usage:

appendValueToList (String variable)

Input Parameters:

```
Variable: The value to be appended to the list
Return Type: String
```
#### **getListValueUsingIndex**

Fetches a particular value from the a list of values based on the provided index. This function complements the [appendValueToList](#page-152-0) function in that it allows for extracting individual values from the list of values generated by the [appendValueToList](#page-152-0) function. The input to the function is the index of the value that we need.

Stores the fetched value from the list into a global variable specified in the **OP Variable Name** column.

Usage:

getListValueUsingIndex (String index)

Input Parameters:

index: Index of the value to be retrieved from the list VariableName: Variable holding the list of values Return Type: String

### <span id="page-153-0"></span>**appendKeyValueToList**

Creates a key based list of values, which users can later use to retrieve specific values. This is an extension of the [appendValueToList](#page-152-0) function wherein the index has been replaced with a custom key.

The function appends a key and a value/variable to a map. The input to the function will be a key and a corresponding value/variable. The output will be a map stored into a global variable.

An example is a subroutine iteration that needs to create activities and complete them. After the completion of the subroutine loop run with 10 iterations that create 10 activities, subsequent steps in the parent flow will be able to get the ID of an activity that could not be completed or that remained in the started state.

Usage:

```
appendKeyValueToList (String key,String value)
```
Input Parameters:

key: The key for the corresponding value value: The value to be added along with the key to the map Return Type: map

## **getListValueUsingKey**

Fetches a particular value from the key value pair map generated by [appendKeyValueToList](#page-153-0) function based on the provided key. The input to the function is a key.

Stores the fetched value from the map into a global variable specified in the **OP Variable Name** column.

Usage:

getListValueUsingKey (String key)

#### Input Parameters:

key: The key corresponding to a value that needs to be fetched from the map Return Type: String

# **COREFILEOPS**

Use this function library to read files that are stored in flow attachments.

This section provides a list of functions in the library, along with the usage details.

### **readAttachmentAsString**

Reads the content of the attachment whose filename is provided as input parameter and stores the content as string into a global variable specified in the **Output Variable Name** column. The encoding of the file needs to be specified as a second input parameter.

```
readAttachmentAsString(String fileName, String fileEncoding) 
readAttachmentAsString("testFile.txt","UTF-8")
Input Parameters: 
fileName: The name of file in flow attachments
fileEncoding: The encoding of the file being read
Return Type: String
```
# <span id="page-155-0"></span>**CORESTRINGOPS**

Use this function library perform String operations, such as append etc.

This section provides a list of functions in the library, along with the usage details.

### **appendStrings**

Appends the inputs strings specified in the value 1 to value 6 columns in that sequence and stores the output into a global variable specified in the **Output Variable Name** column.

The function takes 6 parameters as inputs by default. If less than 6 strings have to concatenated, then provide #EMPTY in the value columns where test data need not be specified.

Usage:

```
appendStrings(String strValue1, String strValue2, String strValue3, 
String strValue4, String strValue5, String strValue6) 
appendStrings("string1", "string2", "string3", "string4", 
"string5", "string6",)
Input Parameters:
strValue1: The base string
strValue2: The string to be appended to strValue1
strValue3: The string to be appended to strValue1+strValue2
strValue4: The string to be appended to 
strValue1+strValue2+strValue3
strValue5: The string to be appended to 
strValue1+strValue2+strValue3+strValue4
strValue6: The string to be appended to 
strValue1+strValue2+strValue3+strValue4+strValue5
Return Type: String
```
# **CORENUMBEROPS**

Use this function library perform numeric operations such as addition, subtraction etc.

This section provides a list of functions in the library, along with the usage details.

### **getSumOfTwoNumbers**

Gets the sum of two input numbers specified in the value 1 and value 2 columns and stores the output into a global variable specified in the **Output Variable Name** column.

```
getSumOfTwoNumbers(String number1, String number2) 
getSumOfTwoNumbers ("3", "5")
Input Parameters: 
number1: The first number
number2: The second number to be added to number1
Return Type: String
```
### **getDiffOfTwoNumbers**

Gets the difference of two input numbers specified in the value 1 and value 2 columns and stores the output into a global variable specified in the **Output Variable Name** column.

Usage:

```
getDiffOfTwoNumbers(String number1, String number2) 
getDiffOfTwoNumbers ("3", "5")
Input Parameters: 
number1: The first number
number2: The second number to be subtracted from number1
Return Type: String
```
### **getProductOfTwoNumbers**

Gets the product of two input numbers specified in the value 1 & value 2 columns and stores the output into a global variable specified in the **Output Variable Name** column.

Usage:

```
getProductOfTwoNumbers(String number1, String number2) 
getProductOfTwoNumbers ("3", "5")
Input Parameters: 
number1: The first number
number2: The second number to be multiplied with number1
```
Return Type: String

## **getModOfTwoNumbers**

Gets the modulus of two input numbers specified in the value 1 & value 2 columns and stores the output into a global variable specified in the **Output Variable Name** column.

Usage:

```
getModulusOfTwoNumbers(String number1, String number2) 
getModulusOfTwoNumbers ("3", "5")
Input Parameters: 
number1: The first number
number2: The second number to be used as a divisor for the first 
number
```
Return Type: String

### **getDivisionOfTwoNumbers**

Gets the quotient of the division of of input numbers specified in the value 1 & value 2 columns and stores the content as byte array into a global variable specified in the **Output Variable Name** column.

```
getDivisionOfTwoNumbers(String number1, String number2) 
getDivisionOfTwoNumbers ("3", "5")
```

```
Input Parameters: 
number1: The first number
number2: The second number to be used as a divisor for the first 
number
Return Type: String
```
### **getMaxOfTwoNumbers**

Gets the maximum value among two input numbers specified in the value 1 & value 2 columns and stores the output into a global variable specified in the **Output Variable Name** column.

Usage:

```
getMaxOfTwoNumbers(String number1, String number2) 
getMaxOfTwoNumbers ("3", "5")
Input Parameters:
number1: The first number
number2: The second number to be compared to the first to determine 
the maximum of two numbers.
```
Return Type: String

### **getMinOfTwoNumbers**

Gets the minimum value among two input numbers specified in the value 1 & value 2 columns and stores the output into a global variable specified in the **Output Variable Name** column.

Usage:

```
getMinOfTwoNumbers(String number1, String number2) 
getMinOfTwoNumbers ("3", "5")
Input Parameters: 
number1: The first number
number2: The second number to be compared to the first to determine 
the minimum of two numbers.
```
Return Type: String

#### **getAbsoluteOfNumber**

Gets the absolute value of the number specified in the value 1 column and stores the output into a global variable specified in the **Output Variable Name** column.

```
getAbsoluteOfNumber(String number1) 
getAbsoluteOfNumber ("3.754")
Input Parameters: 
number1: The number whose absolute value needs to be determined.
Return Type: String
```
## **COREUTAOPS**

Use this function library to perform operations specific to flow run in Oracle Utilities Testing Accelerator, such as pausing a flow run for a specified time, conditional constructs to exit polling of a specific component Inbound Web Services.

This section provides a list of functions in the library, along with the usage details.

### **waitForTime**

Pauses the flow run for the specified number of minutes. The flow run is resumed after the completion of the wait time.

Usage:

```
waitForTime(String timeInMinutes) 
waitForTime ("3")
Input Parameters: 
timeInMinutes: Number of minutes for which the flow run needs to be 
paused
```

```
Return Type: void
```
### **customLog**

This function can be used to add custom messages to the flow run summary report. This function Concatenates the input parameters and adds the final concatenated message to the flow execution summary report.

Usage:

```
customLog(String message1,String message2)
```

```
Input Parameters: 
message1: the string that needs to be printed into to the summary 
report
message2: the suffix to the message1 that needs to be appended to 
the summary report
```
Return Type: void

**Note**: If more than two strings need to be appended and printed to the output, use the appendStrings function from [CORESTRINGOPS](#page-155-0) and store the output into a global variable and use the global variable as a parameter to customLog function. If only one message needs to be printed and there is no suffix to it, you can set #EMPTY in the 2nd input parameter field.

# **Chapter 11**

# **Custom Libraries**

This chapter focuses on creating custom libraries that include custom validation functions used for component validation.

**Note** the following:

- Only Java Script language can be used to develop new custom function libraries.
- Due to security constraints, only a few approved Java Script packages are allowed in custom libraries.
- Starting release 22A, Groovy script based libraries are not supported in Oracle Utilities Testing Accelerator. Custom libraries created using Groovy have to be manually migrated to Java Script.

The chapter includes the following:

- [Creating/Updating Custom Libraries](#page-160-0)
- [Exporting/Importing Custom Libraries](#page-162-1)
- [Using Custom Library Functions](#page-162-0)

# <span id="page-160-0"></span>**Creating/Updating Custom Libraries**

Make sure to have Administrator privileges to manage custom libraries.

To create a custom library:

- 1. Login to Oracle Utilities Testing Accelerator as an Administrator.
- 2. Navigate to the **Administration** tab and click **Libraries** on the left pane.
- 3. Enter the name of the new custom library in the **Library Name** field. Click **Create Library**.
- 4. From the **Library Type** drop-down list, select the library type being created. Based on the library type selected, it can only be used for web services based components, REST based components, or all type of components.
- 5. Click **Create**.

**Note**: This step only creates a header definition of the library, the actual code supporting/implementing the definition is expected to have been already developed using an IDE like Eclipse or JavaScript consoles. See the example at the end of this section for more details.

- 6. Once a library is created, add the function definitions using "+Add". The function definition should specify the function name (Function), number of input parameters of the function (Parameter Count), comma separated comments for each of the input parameters, which gets displayed against the parameter in the test data screen and description of the function.
- 7. On the **Create/Update Library** page, click "+" in the **Library Functions** section. Add functions exposed by the custom library and other details, such as parameters of the functions.
- 8. Add separate rows for each exposed function in the custom library.
	- **Function**: Function name in the custom library
	- **Parameter Count**: Total number of parameters for the function. A function can have a maximum of 6 parameters.
	- **Parameter Comments**: Description about parameters, helps to show more information about the parameters. If the function has more than one parameter, descriptions should be separated by a comma.
	- **Description**: Function description
- 9. Click **Save**.
- 10. Click **Open Editor** to develop or upload/code a Java Script library containing actual implementation of the functions included.
- 11. Specify the package name of the custom library.
- 12. Enter the code or paste it from an external source.
- 13. Click **Save**. This triggers the compilation of the custom library Java Script code and displays errors if any. Rectify the code and click **Save** again to verify and save the changes.
- 14. Click **Save** to overwrite any existing library with an updated version or a new library being created.

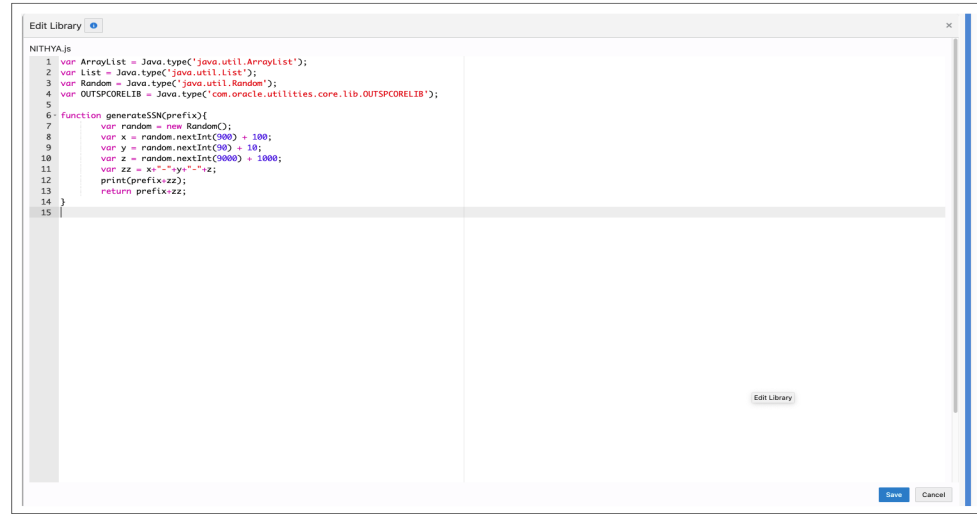

### Example: **Creating a Java Script Library**

To create a function to generate a random social security number as test data to create a person, create a .groovy file with the function definition. The library name is "UTATEST" and the function name is "generateSSN". It takes an input prefix and returns a random set of digits prefixed with the input value.

The script contents are as follows:

```
var ArrayList = Java.type('java.util.ArrayList');
var List = Java.type('java.util.List');
var Random = Java.type('java.util.Random');
var OUTSPCORELIB = 
Java.type('com.oracle.utilities.core.lib.OUTSPCORELIB');
function generateSSN(prefix){ 
   var random = new Random();
   var x = \text{random.nextInt}(900) + 100;var y = random.nextInt(90) + 10;
   var z = \text{random.nextInt}(9000) + 1000;var zz = x+"-"+y+"-"+z;
   print(prefix+zz);
   return prefix+zz;
}
```
Below is the function definition in Oracle Utilities Testing Accelerator.

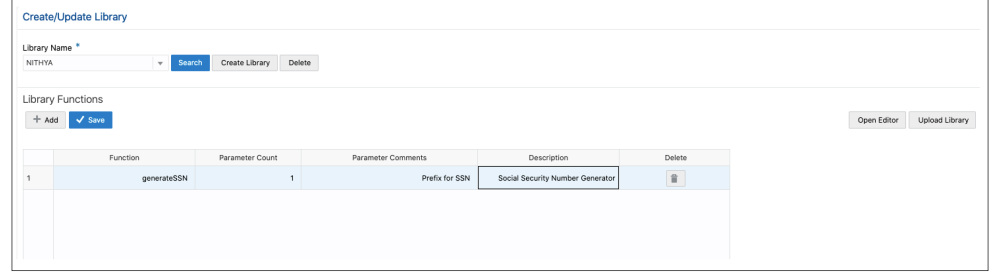

Click **Open Editor** to create the implementation of the .groovy library. It can be plugged into any custom component or the pre-validations and post-validations section of flow test data definition.

# <span id="page-162-1"></span>**Exporting/Importing Custom Libraries**

Make sure to have Administrator privileges to manage custom libraries.

To export a single custom library:

- 1. Login to Oracle Utilities Testing Accelerator as an Administrator.
- 2. Navigate to the **Administration** tab and click **Libraries** on the left pane.
- 3. Enter the name of the new custom library in the **Library Name** field. Click **Search**.
- 4. After the library functions are displayed, click **Export**. An export file of the custom function library currently displayed is generated.

To export multiple custom libraries:

- 1. Login to Oracle Utilities Testing Accelerator as an Administrator.
- 2. Navigate to the **Administration** tab and click **Export Libraries** on the left pane.
- 3. Search for the library based on names and select two or more custom function libraries to be exported.
- 4. Click **Export**. The selected custom function libraries should be exported into an archive file that can be downloaded.

To import custom libraries:

- 1. Login to Oracle Utilities Testing Accelerator as an Administrator.
- 2. Navigate to the **Tools** tab and click **Import** on the left pane.
- 3. Select the archive file that has the library definitions and click **Import**.

The library is imported and available for use in the components/flows.

# <span id="page-162-0"></span>**Using Custom Library Functions**

After successfully uploading the custom library into Oracle Utilities Testing Accelerator use any of the exposed custom library functions in any of their components/flows. It is similar to how the built-in libraries are provided with Oracle Utilities Testing Accelerator.

# **Chapter 12**

# **User Settings**

This chapter focuses on user settings that include flushing cache, language and timezone selections. It focuses on the following:

- [Clearing Server Side Cache](#page-164-0)
- [Selecting User Time Zone](#page-164-1)
- [Selecting User Language](#page-164-2)

# <span id="page-164-0"></span>**Clearing Server Side Cache**

The Oracle Utilities Testing Accelerator metadata is cached on the server side to ensure faster load times of the application. The server side cache can be flushed through the following steps:

- 1. Login to Oracle Utilities Testing Accelerator.
- 2. Click the drop-down menu showing your user name on the top-right corner of the workbench.
- 3. Select **Clear Cache** from the drop-down menu.
- 4. Click **Yes** to confirm.

# <span id="page-164-1"></span>**Selecting User Time Zone**

Oracle Utilities Testing Accelerator supports viewing the date time values on the application's workbench in multiple time zones.

To support a user time zone:

- 1. Login to Oracle Utilities Testing Accelerator.
- 2. Click the drop-down menu having your username on the top-right corner of the workbench and select **Settings**.
- 3. Select the time zone from the **Time Zone** drop-down menu.
- 4. Click **Save**.

# <span id="page-164-2"></span>**Selecting User Language**

Oracle Utilities Testing Accelerator supports viewing of the application's workbench in multiple languages.

- 1. Login to Oracle Utilities Testing Accelerator.
- 2. Click the drop-down menu having your username on the top-right corner of the workbench and select **Settings**.
- 3. Select language from the **Language** drop-down list.
- 4. Click **Save**.

**Note**: The **Language options** drop-down list shows the available languages only if your Oracle Utilities Testing Accelerator instance supports multiple languages. Else, the drop-down list will be empty.

# **Appendix A**

# **Web Service Component Keywords**

This chapter provides the list of keywords used in a web service based component.

- [WS-SETWEBSERVICENAME](#page-166-0)
- [WS-SETXMLELEMENT](#page-166-1)
- [WS-SETXMLLISTELEMENT](#page-166-2)
- [WS-SETVARIABLE](#page-167-0)
- [WS-SETVARIABLEFROMRESPONSE](#page-167-1)
- [WS-SETTRANSACTIONTYPE](#page-167-2)
- [WS-LOGMESSAGE](#page-168-0)
- [WS-CREATEWSREQUEST](#page-168-1)
- [WS-PROCESSWSREQUEST](#page-168-2)
- [WS-STARTPOLLWS](#page-168-3)
- [WS-STOPPOLLWSIF](#page-169-0)

# <span id="page-166-0"></span>**WS-SETWEBSERVICENAME**

Sets the name of the application web service.

**Use Case**: Defines the web service to which the component's web service request is sent. The web service name is provided in the attribute values column during the component development. This service name is appended with the WebContainerURL to form a complete WSDL URL for processing the request. The WebContainerURL has to be specified in the flow runtime configuration property file.

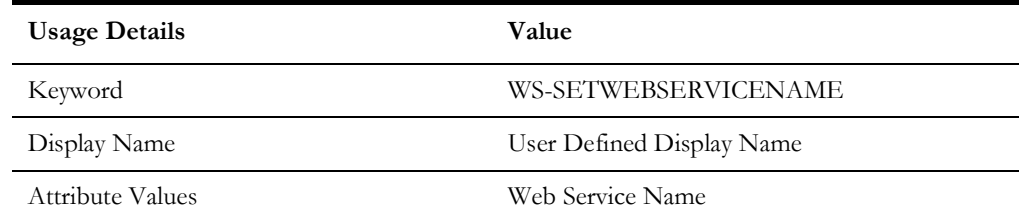

# <span id="page-166-1"></span>**WS-SETXMLELEMENT**

Sets the element (Xpath) value in the web service request using either a variable or a value.

**Use Case**: Enables the web service creation request (XML) with the element values populated by setting each value for the defined element.

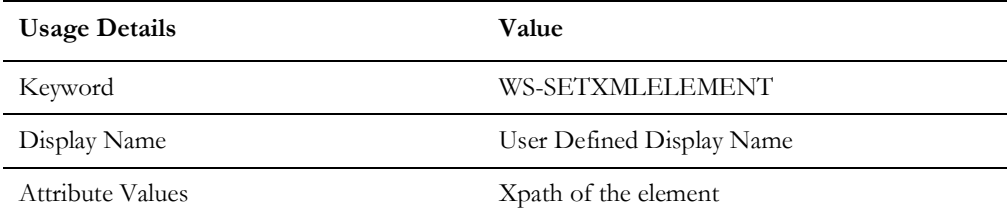

# <span id="page-166-2"></span>**WS-SETXMLLISTELEMENT**

Sets the repeating list element (Xpath) value in the web service request using either a variable or a value.

**Use Case**: Enables the web service creation request (XML) with repeating list element values populated by setting each value set for the defined element list. The values are provided from the test data.

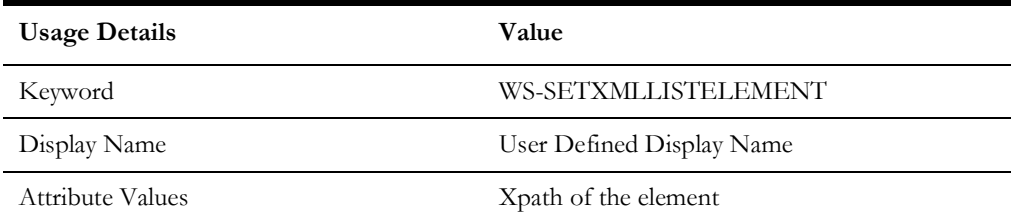

# <span id="page-167-0"></span>**WS-SETVARIABLE**

Sets a value to a global variable.

**Use Case**: Used for setting a value to a global variable used across the flow for validations or for setting XML elements. The values are provided from the test data.

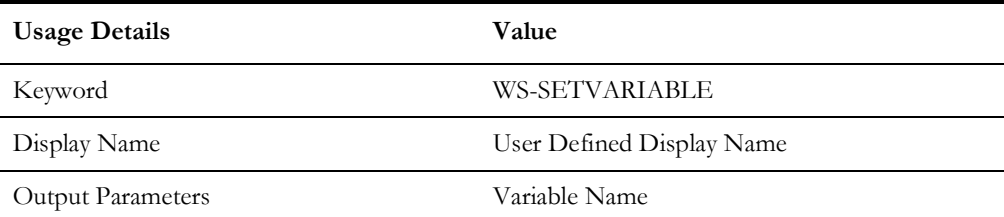

# <span id="page-167-1"></span>**WS-SETVARIABLEFROMRESPONSE**

Used to retrieve the XML element value from the response and stores it in a global variable for further processing.

**Use Case**: Enables use of a response value, such as ID from a component, as an input to a request in another component.

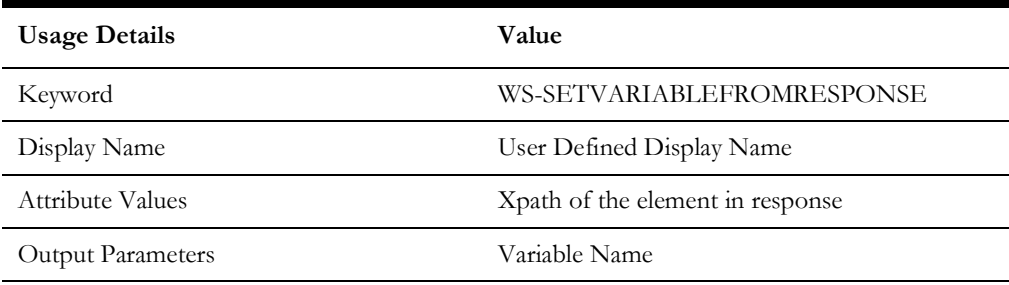

# <span id="page-167-2"></span>**WS-SETTRANSACTIONTYPE**

Sets a value for the transaction type.

**Use Case**: Used to set a value to a transaction type variable used in the request XML to pass a request for specific operations, such as ADD, UPDATE, READ, DELETE, etc. The transaction type is provided from the test data.

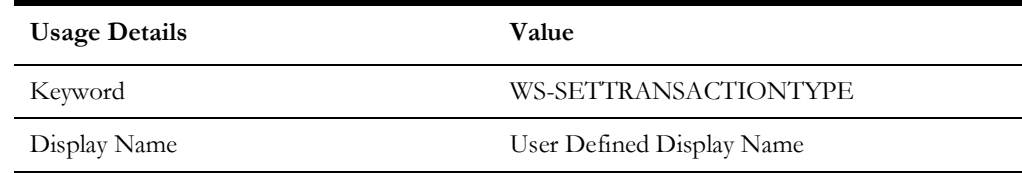

# <span id="page-168-0"></span>**WS-LOGMESSAGE**

Used to set custom log messages in the run results report.

**Use Case**: Provides the necessary extensibility to provide custom log messages for the generated results report, such as to identify the start and completion of a transaction, etc.

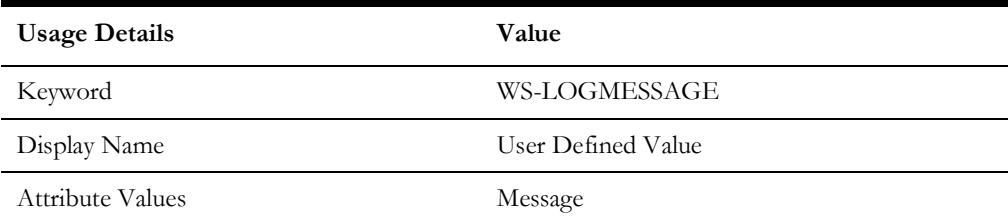

# <span id="page-168-1"></span>**WS-CREATEWSREQUEST**

Creates a web service request XML and stores it in the "WSDLXML" global variable.

**Use Case**: Enables the manipulation of the web service XML request generated before submitting it to the application for processing, giving greater flexibility in development.

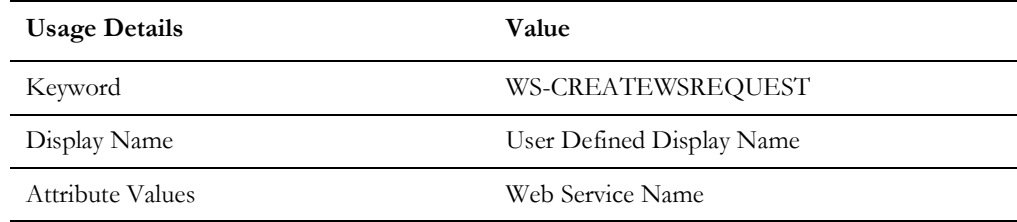

# <span id="page-168-2"></span>**WS-PROCESSWSREQUEST**

Sends the web services request and receives the response from the application for the specified WSDL name.

**Use Case**: Posts the generated XML request from WS-CREATEWSREQUEST to the application and processes the response. This keyword performs the core process of the web services based request-response model.

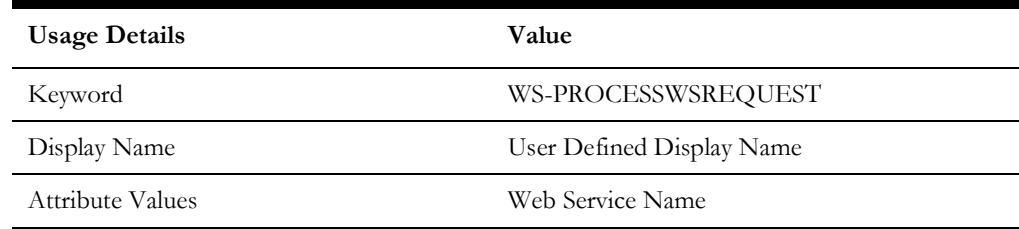

# <span id="page-168-3"></span>**WS-STARTPOLLWS**

Starts the polling of the web services request and receives the response from the application for the specified WSDL name. It takes two parameters, the first is for the total time for which polling should occur and the second is the interval between polls.

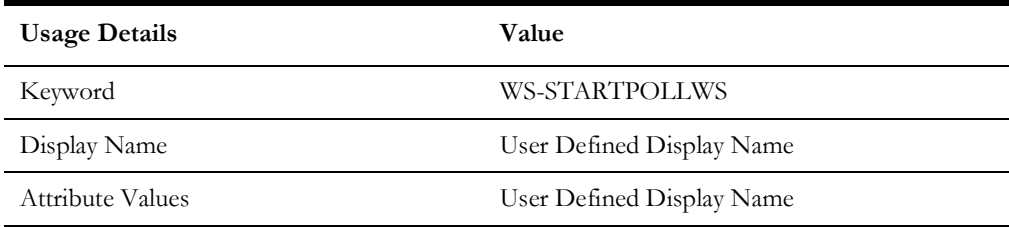

**Use Case**: Provides a means to run a loop to keep polling a web service for a specified time measure or till a condition is met (specified in [WS-STOPPOLLWSIF\)](#page-169-0).

# <span id="page-169-0"></span>**WS-STOPPOLLWSIF**

Indicates the end of the polling specified by [WS-STARTPOLLWS.](#page-168-3)

**Use Case**: The condition to stop the poll can be specified here. The attribute takes the xpath of the element against which the condition is to be compared. The condition is specified while entering the test data. If the test data is just a string, say  $\langle val \rangle$ , then polling would stop when element value is  $\langle \text{val} \rangle$ .

For example, if a web service needs to be polled unless the element BatchJobId is "ED", the attribute value should be set as the xpath of BatchJobId and the test data should be entered as "ED".

Similarly, if polling needs to continue as long as a certain value is returned, a "!" should be prefixed to the value of test data. If we want to continue polling as long as the BatchJobId is "PD", test data should be "!PD" (the symbol ! indicates "not equals"). Similar conditions can be set for greater than, less than, greater than equal to and less than equal to, by prefixing the test data with ">", "<", ">=" and "<=" respectively.

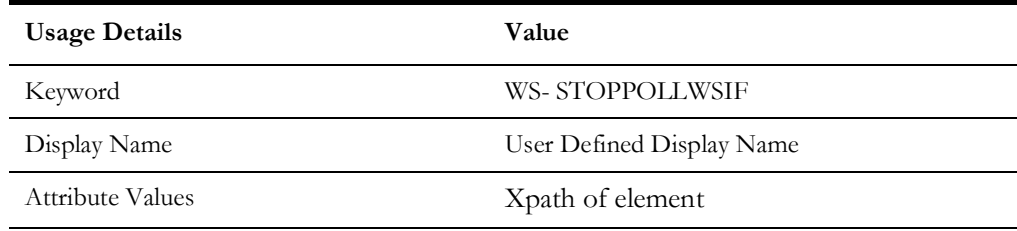

# **Appendix B**

# **REST Component Keywords**

This chapter provides the following REST component keywords:

- [RS-SETREQUESTHEADER](#page-171-0)
- [RS-SETENDPOINT](#page-171-1)
- [RS-ARGUMENT](#page-171-2)
- [RS-SETMETHOD](#page-172-0)
- [RS-PROCESSRESTREQUEST](#page-172-1)

# <span id="page-171-0"></span>**RS-SETREQUESTHEADER**

Sets the header in the defined REST request.

**Use case**: The attribute value takes the name of the request header.

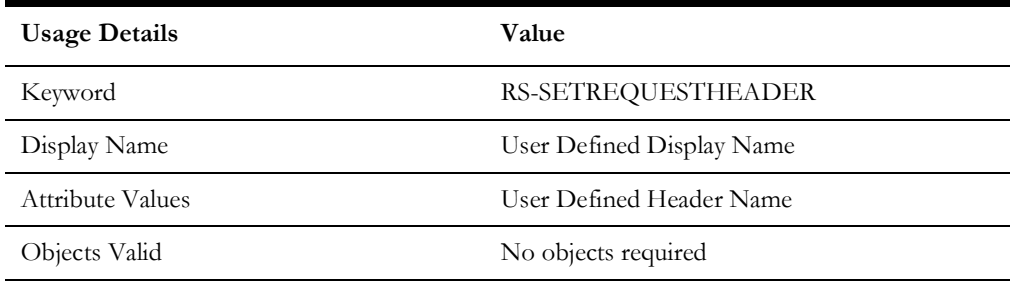

# <span id="page-171-1"></span>**RS-SETENDPOINT**

Sets the endpoint for the REST request.

**Use Case**: Defines the static part of the application's REST endpoint.

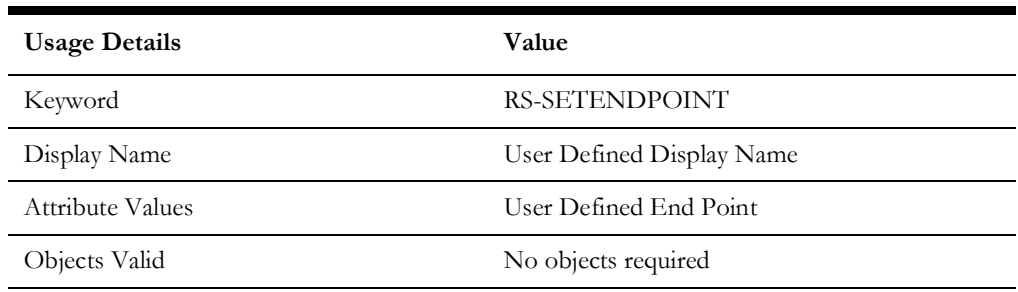

# <span id="page-171-2"></span>**RS-ARGUMENT**

Sets the query parameter or the path parameter for the REST request.

**Use Case**: Used for setting the query parameter and path variable in the REST request. The values are provided from the test data.

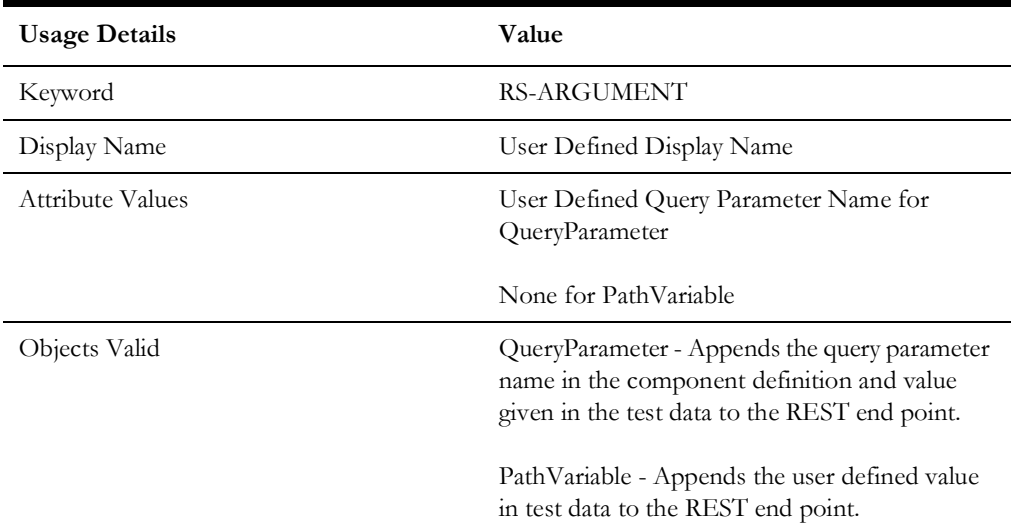

# <span id="page-172-0"></span>**RS-SETMETHOD**

Sets the method type for the REST request.

**Use Case**: Used to set the REST request method type.

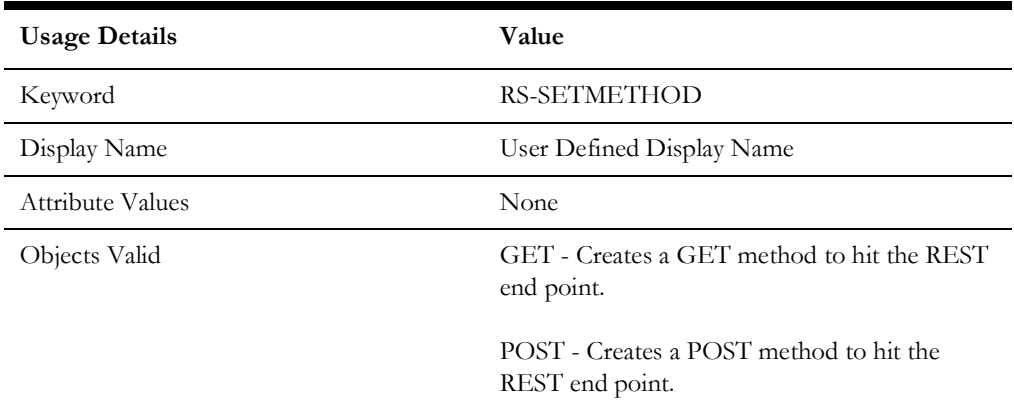

# <span id="page-172-1"></span>**RS-PROCESSRESTREQUEST**

Sends the REST request and receives the response from the application for the specified REST.

**Use Case**: Used to send the REST request using the methods and data provided using the above keywords.

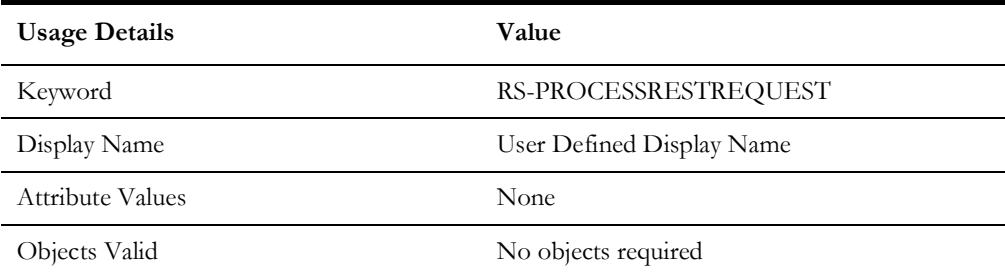

# **Appendix C**

# **Setting Up Inbound Web Services**

The Oracle Utilities application-specific components are developed using the web services method, and these components need the Inbound Web Services to be defined in the application.

This chapter includes the following sections:

- [Creating Inbound Web Services](#page-174-0)
- [Importing Inbound Web Services](#page-174-1)
- [Searching Inbound Web Services](#page-174-2)

# <span id="page-174-0"></span>**Creating Inbound Web Services**

To create an Inbound Web Service for any custom component to be created:

- 1. Login to the Oracle Utilities cloud service.
- 2. Navigate to **Admin** > **Integration** > **Inbound Web Service** > **Add**.
- 3. On the **Inbound Web Service** page, enter the **Inbound Web Service Name**.
- 4. Enter the **Description** and the **Detailed Description**.
- 5. Select the appropriate **trace,debug.active,post error** option from the drop down.
- 6. Enter the **Operation Name**.
- 7. Select the **Schema Type**, **Schema Name** and **Transaction Type**.
- 8. Click **Save**.

# <span id="page-174-1"></span>**Importing Inbound Web Services**

To import an Inbound Web Service into the Oracle Utilities cloud service:

- 1. Login to the Oracle Utilities cloud service.
- 2. Click **Admin** > **Implementation Tools** > **Bundle Import** > **Add**.
- 3. On the **Bundle Import** page, enter the reference and detailed description.
- 4. Copy paste the bundle details from the Inbound Web Services bundle.
- 5. Click **Apply bundle**. The "Imported Successfully" message appears in the **Message text** column.

## <span id="page-174-2"></span>**Searching Inbound Web Services**

To search an Inbound Web Service in an Oracle Utilities cloud service:

- 1. Login to the Oracle Utilities application.
- 2. Navigate to **Admin** > **Integration** > **Inbound Web Service** > **Search**.
- 3. On the **Inbound Web Service Search** page, enter the name of the required web service in the **Name** field.
- 4. Enter the description in the **Description** field.
- 5. Click **Refresh**.

The web service, if found, is retrieved and displayed.

# **Appendix D**

# **Generating Re-runnable Test Data**

To run a flow multiple times, some fields might need unique values for each run. Instead of changing the value in the databank, we can enable re-runnable test data so that the test data is generated randomly every time the flow is run.

This chapter describes the options available on how the random data generated can be configured.

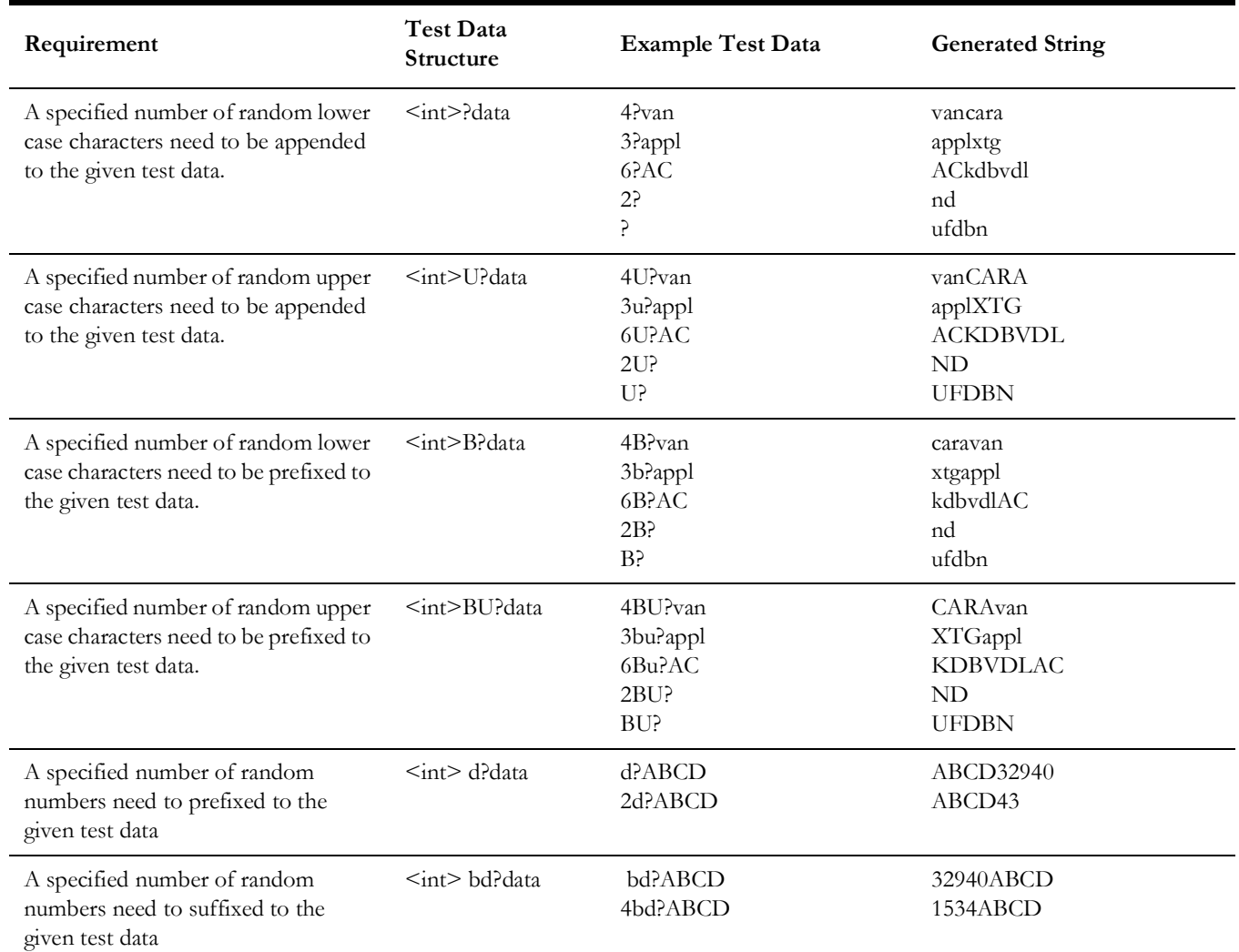

# **Appendix E**

# **Configuring Authentication for Web Service Requests**

Based on the version of the Oracle Utilities application (and the Oracle Utilities Application Framework), the web service requests are expected to include additional information apart from the user credentials. In order to support this, two new properties have been introduced in the configuration.properties file using which users can specify the authentication used by the environment.

For the latest versions of Oracle Utilities applications, a timestamp is expected in the web service requests. For these environments, specify the header type as TIMESTAMP, the other property gStrTimeToLive specifies the validity of the request in seconds.

```
#Header Type
gStrApplicationHeaderType=TIMESTAMP
#Timestamp interval
gStrTimeToLive=120
```
In cases where the configuration.properties contains details of more than one environment, prefix the header property with the application string.

```
#Header Type
gStrUAT_gStrApplicationHeaderType=TIMESTAMP
#Timestamp interval
gStrUAT_gStrTimeToLive=120
```
For the older versions of Oracle Utilities applications, only the user credentials are expected. So specify the header as USERTOKEN.

#Header Type gStrApplicationHeaderType=USERTOKEN

In cases where there is a mix of environments that use the new header type and old header type in the same configuration.properties file, specify the properties for individual environments as follows.

```
#Header Type
gStrUAT_gStrApplicationHeaderType=TIMESTAMP
#Timestamp interval
gStrUAT_gStrTimeToLive=120
#Header Type
gStrINT_gStrApplicationHeaderType=USERTOKEN
```
**Note**: The user credentials are sent as digest by default. To send them as plain text, set the property mentioned needs to 'true'.

gStrSendPasswordAsText = true

# **Appendix F**

# **OUTA REST Services**

Oracle Utilities Testing Accelerator provides REST services that can be used to integrate with any compatible third party application, such as test management applications, Jenkins, etc.

While the REST APIs available before the 7.0.0.0 release of Oracle Utilities Testing Accelerator continue to be supported, a new set of REST APIs that follow Open API specification are included in Oracle Utilities Testing Accelerator 7.0.0.0 release.

This chapter focuses on the Oracle Utilities Testing Accelerator REST services to run flows and retrieve flow run analytics. It describes the following services:

- [Prerequisites](#page-180-0)
- [Next Generation REST APIs](#page-180-1)
- [Legacy REST APIs](#page-181-0)
- [Flow Run](#page-181-1)
- [Flow Set Run](#page-183-0)
- [Flow Run Analytics](#page-185-0)
- [Flow Set Run Analytics](#page-185-1)
- [Flow Run Summary](#page-186-0)
- [Flow Set Run Summary](#page-187-0)
## <span id="page-180-0"></span>**Prerequisites**

All the REST services require a base64 encoded username and password as one of the parameters on the request header for authorization.

You can obtain the base64 encoded username and password using the following command on Linux:

echo -n '<username>:<password>' | base64

Where username is the username that needs to be encoded and password is the password corresponding to the username that needs to be encoded.

# <span id="page-180-1"></span>**Next Generation REST APIs**

The next generation of REST APIs to invoke the Oracle Utilities Testing Accelerator flow executions and retrieve results supports Open API specifications.

The authentication mechanism is the same for the next generation REST APIs as those used for the older REST APIs. For more information, refer to the [Prerequisites](#page-180-0) section. REST APIs can be invoked remotely using commands (such as curl) depending on the application that supports the commands.

To access Open API specifications for next generation REST APIs:

1. Open the following URL in a supported web browser:

<UTA URL>/swagger-ui/

Example: If the Oracle Utilities Testing Accelerator URL is https:// someoraclecloudserver.com/prod/ccs/uta/, the corresponding swagger UI URL will be https://someoraclecloudserver.com/prod/ccs/uta/swagger-ui/.

2. The REST API specifications are documented on the page. The following figure shows Swagger UI with Open API specification for UTA REST APIs.

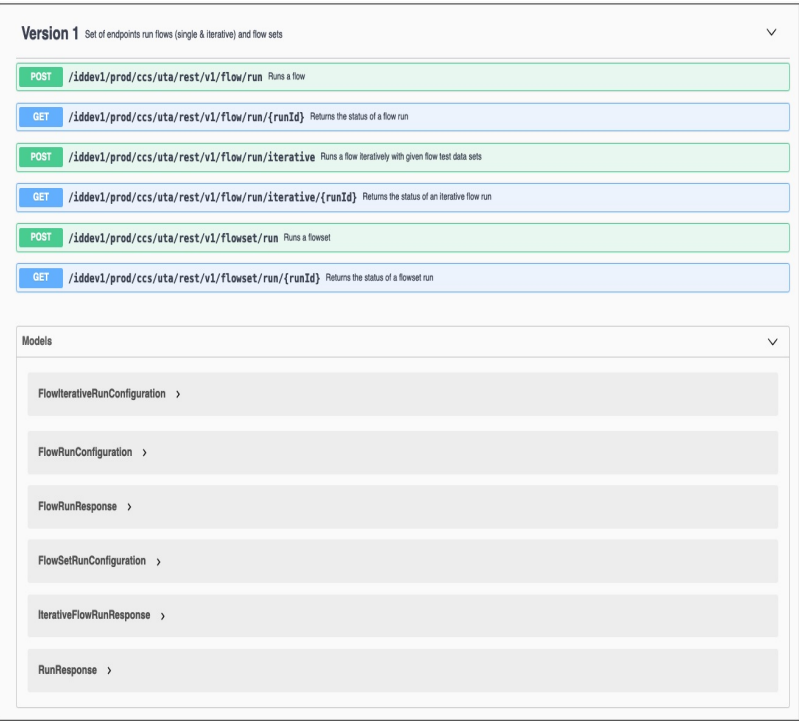

Example curl command for running a UTA flow:

```
curl -k --request POST 'https:// someoraclecloudserver:8086/prod/
ccs/uta/rest/v1/flow/run' \
--header 'Authorization: Basic U1lTVVNFUjpXZWxjb21lMTIzNDU2' \
--header 'Content-Type: application/json' \
--data '{
   "configuration": "SCHED_54",
   "flow": "QA-ToDoComplete",
   "flowTestDataSet": "default",
  "identity": "SCHED 54",
   "portfolio": "CORE",
   "product": "CORE",
   "release": "UTA"
}'
```
The list of available APIs and the corresponding field definitions can be found in Oracle Utilities Testing Accelerator's API specification.

## **Legacy REST APIs**

It is recommended to use the next generation REST APIs described in the [Next](#page-180-1)  [Generation REST APIs](#page-180-1) section to invoke Oracle Utilities Testing Accelerator flow runs and retrieving results using REST APIs.

## **Flow Run**

The Flow Run service provides an endpoint allowing a flow to run by passing the relevant flow details.

#### **Endpoint**

>/rest/run/flow

### **Curl command for Flow Run**

```
curl -i -X POST 'https://<hostname>:<port>/.…../ uta/rest/run/flow'
-H 'authorization:Basic <Base64 encoded username & password>' -H 
'cache-control: no-cache' -H 'content-type: application/json' -d '{ 
"executionType": "flow",
"release" : "<release>",
"portfolio" : "<portfolio>",
"product" : "<product>",
"flow" : "<flow>",
"configuration":"<configuration>",
"identity": "<user configuration>",
"flowtestdataset": "<flowtestdataset>" 
}'
```
**Note**: <flowtestdataset> parameter is optional, if user does not provide the parameter then the default test data set will be used for run.

#### **Parameters**

- <hostname>: OUTA application host name
- <port>: OUTA application port
- <access token>: Authentication token from the step in pre-requisites above
- <release>: The name of the release to which the flow belongs to
- <portfolio>: The name of the portfolio/product family to which the flow belongs to
- <product>: The name of the product to which the flow belongs to
- <flow>: Name of the flow to be run
- <configuration>: Configuration to be used for running the flow
- <user configuration>: The user configuration to be used for run the flow
- <flowtestdataset>: The flow test data set that needs to be used during the flow run

### **Example Flow Run**

```
curl -X POST -k https://my.server.com:8080/dev01/ccs/uta/rest/
execute/flow -H 'authorization: Basic bXJpbmFsOk9yYWNsZTEyMw==' -H 
'content-type: application/json' -d' {"executionType": "flow", 
"release" : "UTA", "portfolio" : "CUSTOMER CARE AND BILLING", 
"product" : "CCB 2.7.0.1", "flow" : "CreateBusinessWithCC", 
"configuration":"myCCBConfig", "identity": "myCCBConfig 
","flowtestdataset":"CCBTestDataSet" }'
```
Once a flow run is triggered, the service responds with a response similar as follows.

```
{"flowExecutionId":1810,"trackingCode":" CreateBusinessWithCC 
 _100000065_2020_01_29_04.00.24.604_26843725-5fe4-4c38-a481-
b7e775ddcff0"}
```
#### **Querying Status of Flow Run**

Query the status of the flow run as follows.

#### **Endpoint**

>/rest/execute/flowstatus

#### **Curl for Flow Run Status**

```
curl -i -k -X GET -k 'https://<hostname>:<port>/rest/execute/
flowstatus?flowExecutionId=<flowExecutionId>' -H 
'authorization:Basic <Base64 encoded username & password>'
```
#### **Parameters**

- <hostname> : Oracle Utilities Testing Accelerator host name
- <port> : Oracle Utilities Testing Accelerator port
- <access token>: Authentication token (See [Prerequisites](#page-180-0) for more information.)
- <flowExecutionId >: The flow run ID received when the flow run was triggered.

#### **Example**

```
curl -i -k -X GET 'https://my.server.com:8080/rest/execute/
flowstatus?flowExecutionId=1810' -H 'authorization: Basic 
bXJpbmFsOk9yYWNsZTEyMw=='
```
The service responds to the flow run status query with a response.

#### **Response**

```
{"product":"CCB 2.7.0.1","portfolio":"CUSTOMER CARE AND 
BILLING","release":"UTA","flowName":"CreateBusinessWithCC","status
":"Running"}
```
The status element in the response contains the current flow run status.

## **Flow Set Run**

The Flow Set Run service provides an endpoint allowing a flow set to be run by passing relevant flow set details.

#### **Endpoint**

>/rest/execute/flow

#### **Curl command for Flow Set Run**

```
curl -i -X POST 'https://<hostname>:<port>/.…../ uta/rest/run/flow'
-H 'authorization:Basic <Base64 encoded username & password>' -H 
'cache-control: no-cache' -H 'content-type: application/json' -d '{ 
"executionType" : "flowSet",
"flowSet" : "<flowSet>", "configuration":"<configuration>",
"identity": "<user configuration>"}'
```
#### **Parameters**

- <hostname>: Oracle Utilities Testing Accelerator application host name
- <port>: Oracle Utilities Testing Accelerator application port
- <access token>: Authentication token from the step in pre-requisites above
- <flowSet>: Name of the flow set to be executed
- <configuration>: Configuration to be used for executing the flow
- <user configuration>: The user configuration to be used for executing the flow

## **Example Flow Set Run**

```
curl -X POST -k https://my.server.com:8080/rest/execute/flow -H 
'authorization: Basic bXJpbmFsOk9yYWNsZTEyMw==' -H 'content-type: 
application/json' -d
'{"executionType": "flowSet", "flowSet" : "MyBillingTestSuite", 
"configuration":"myCCBConfig", "identity": "myCCBConfig" }'
```
Once a flow set run is triggered, the service responds with a response as follows:

```
[{"flowSetExecutionId":"502","flowSetName":"MyBillingTestSuite","s
tatus":"Running"}]
```
#### **Querying Status of Flow Set Run**

User can query the status of flow set run.

#### **Curl for Flow Set Run Status**

```
curl -i -X GET -k 'https://<hostname>:<port>/flowset/
status?flowSet=<flowSet>&flowSetExecutionId=<flowSetExecutionId>' 
-H 'authorization:Basic <Base64 encoded username & password>'
```
#### **Parameters**

- <hostname>: Oracle Utilities Testing Accelerator Application host name
- <port>: Oracle Utilities Testing Accelerator application port
- <access token>: Authentication token from the step in pre-requisites above
- <flowSetExecutionId>: The flow set run ID that was received when the flow set run was triggered.

### **Example**

```
curl -i -k -X GET 'https://my.server.com:8080/rest/execute/flowset/
status?flowSet=MyBillingTestSuite &flowSetExecutionId=502' -H 
'authorization: Basic bXJpbmFsOk9yYWNsZTEyMw=='
```
The service responds to the flow run status query with a response as follows.

#### **Response**

[{"flowStatuses":[{"timeStamp":"Jan 19, 2020 04:00:25 PST","product":"CCB 2.7.0.1","portfolio":"CUSTOMER CARE AND BILLING","release":"UTA","flowExecutionId":"1811","id":1,"flowName":"X1- MDMFlow","portProdXrefId":"100000065","status":"Not Started"}],"flowSetExecutionId":"502","flowSetName":"MyBillingTestSuite","status":"Runni ng"}]'

The status element in the response contains the current flow set overall run status. The flowStatuses element in the response contains individual flow status for each of the flows that were/are run in the flow set.

## **Flow Run Analytics**

The Flow Run Analytics service provides analytics for the flows run in Oracle Utilities Testing Accelerator by a specific user for a given period.

#### **Endpoint**

>/rest/analytics/user

#### **Curl Command for Flow Run Analytics**

```
curl -i -k -X GET -k 'https://<hostname>:<port>/rest/analytics/
user/<username>/flowExecutionAnalytics/from/<fromDate>/to/
<toDate>' -H 'authorization: Basic <Base64 encoded username & 
password>'
```
### **Parameters**

- <br/>hostname>: OUTA application host name
- <port>: OUTA application port
- <access token>: Authentication token from the step in pre-requisites above
- $\leq$ username $\geq$ : Name of the user who executed the flow(s)
- <fromDate>: The start date to query for analytics format DD-MON-YY (example: 10-JAN-20)
- <toDate>: The end date to query for analytics format DD-MON-YY (example: 20-JAN-20)

#### **Example**

### **Flow Run Analytics**

```
curl -i -k -X GET -k https://<hostname>:<port>/rest/analytics/user/
admin/flowExecutionAnalytics/from/01-JAN-20/to/15-JAN-20 -H 
'authorization: basic 62593bbd-b057-4f38-8a3e-5915d4ab559f'
```
Once a flow set run is triggered, the service responds with a response as follows.

```
{"totalFlowsRanByUser":50,"totalFlowsRanByUserSuccess":48,"totalFl
owsRanByUserFailure":2,"totalFlowsRanByUserRunning":0}'
```
## **Flow Set Run Analytics**

The Flow Set Run Analytics service provides analytics for the flow sets run in Oracle Utilities Testing Accelerator by a specific user for a given period.

#### **Endpoint**

>/rest/analytics/user

#### **Curl Command for Flow Run Analytics**

```
curl -i -k -X GET -k 'https://<hostname>:<port>/rest/analytics/
user/<username>/flowSetExecutionAnalytics/from/<fromDate>/to/
<toDate>' -H 'authorization: Basic <Base64 encoded username & 
password>'
```
#### **Parameters**

- <hostname>: OUTA application host name
- <port>: OUTA application port
- <access token>: Authentication token from the step in pre-requisites above
- Susername>: Name of the user who executed the flow(s)
- <fromDate>: The start date to query for analytics format DD-MON-YY (example: 10-JAN-20)
- <toDate>: The end date to query for analytics format DD-MON-YY (example: 20-JAN-20)

## **Example**

#### **Flow Run Analytics**

```
curl -i -k -X GET -k https://my.server.com:8080/rest/analytics/
user/admin/flowSetExecutionAnalytics/from/01-JAN-20/to/15-JAN-20 -
H 'authorization: Basic bXJpbmFsOk9yYWNsZTEyMw=='
```
Once a flow set run is triggered, the service responds with a response as follows:

```
{"totalFlowSetsRanByUser":30,"totalFlowSetsRanByUserSuccess":29,"t
otalFlowSetsRanByUserFailure":1,"totalFlowSetsRanByUserRunning":0}
```
## **Flow Run Summary**

The Flow Run Summary service provides summary file for the flow run in Oracle Utilities Testing Accelerator.

#### **Endpoint**

>/rest/summary/report

#### **Curl Command for Flow Run Summary**

```
curl -X POST \
   'https://<hostname>:<port>/rest/summary/
report?type=flow&flowName=x' \
   -H 'accept: application/xml' \
   -H 'authorization: Basic <Base64 encoded username & password>' \
-H 'authorization:Basic <Base64 encoded username & password>' \
   -d '["<flow execution id>"]'
```
#### **Parameters**

- <hostname>: Oracle Utilities Testing Accelerator application host name
- <port>: Oracle Utilities Testing Accelerator application port
- < token>: Authentication token from the steps mentioned in pre-requisites above
- $\leq$  flow execution id $\geq$ : Flow execution ID of the flow for which the summary is being requested

## **Example**

**Flow Run Summary**

```
curl -X POST \
  'https://<hostname>:<port>/rest/summary/
report?type=flow&flowName=x' \
   -H 'accept: application/xml' \
  -H 'authorization: Basic bXJpbmFsOk9yYWNsZTEyMw==' \
  -H 'content-type: application/json' \
   -d '["2507"]'
```
The server responds with a HTML summary file as response upon receiving this request.

# **Flow Set Run Summary**

The Flow Set Run Summary service provides summary file for the flow set run in Oracle Utilities Testing Accelerator.

### **Endpoint**

>/rest/summary/report

#### **Curl Command for Flow Set Run Summary**

```
curl -X POST \
   'https://<hostname>:<port>/rest/summary/
report?type=flowset&flowSetName=x' \
   -H 'accept: application/xml' \
   -H 'authorization:Basic <Base64 encoded username & password>' \
   -H 'content-type: application/json' \
   -d '["<flow execution id>"]'
```
### **Parameters**

- <hostname>: Oracle Utilities Testing Accelerator application host name
- <port>: Oracle Utilities Testing Accelerator application port
- < token>: Authentication token from the steps mentioned in pre-requisites above
- <flow execution id>: Flow execution ID of the flow set for which the summary is being requested

### **Example**

**Flowset Run Summary**

```
curl -X POST \
  'https://<hostname>:<port>/rest/summary/
report?type=flowset&flowSetName=x' \
   -H 'accept: application/xml' \
```

```
 -H 'authorization: Basic <Base64 encoded username & password>' \
```
- -H 'content-type: application/json' \
- -d '["2507"]'

The server responds with a HTML summary file of the flow set as response.